# I-WIC CPA TRAINING

Community Health Training Center

Clinic - 000 (1990) - 000 (1990) - 000 (1990) - 000 (1990) - 000 (1990) - 000 (1990) - 000 (1990) - 000 (1990)

# You must complete these scenarios to receive a certificate

- 1. Certify a pregnant woman: Scenario 4: use your last name for this example.
- 2. Certify breastfeeding mom new baby completed on day 1: Scenario 5: use your last name for this example.
- 3. Recert child: Scenario 6: use your assigned participant for this example.
- 4. Complete a breastfeeding status change on day 2 for breastfeeding mom and baby enrolled in Scenario 5 on day 1: steps for this example are found in Scenario 9

#### **OUTLINE**

#### **Contents**

#### Day 1

Introduction to the WIC Program

Introduction to Risk Factors and Food Packages

Scenario 1: Introduction to I-WIC

Scenario 2: Searching for and Opening Records

Search Screens

Opening a Record

Scenario 3: Appointment Scheduling

Creating an Appointment from the Schedule Appt Screen

Creating an Appointment from the Daily Schedule Screen

Moving an Appointment

Marking an Appointment as Attended or Mark Onsite

Canceling an Appointment

#### Break

Scenario 4: Certifying a New Pregnant Woman Search for Applicant Statewide Precertification Mark Onsite Household Information Tab

Income Information Tab Participant Info eWIC Card Account Maintenance Locating and Opening the Record Cert Action – Woman Lab – Woman Breastfeeding – Woman Health – Woman Nutrition Risk – Woman Nutrition Education – Woman Food Prescription – Woman Issue Benefits Schedule Appointment Print Documents **Notes** 

#### Lunch Break

#### **Practice**

Scenario 5: Certifying a New Woman and Baby as Breastfeeding

Daily Schedule (Locate an Appointment)

Household Information Tab

Income Information Tab

Participant Info

eWIC Card Account Maintenance

Locating and Opening the Record

Cert Action – Woman

Cert Action – Infant

Lab – Infant

Breastfeeding – Infant

Health – Infant

Nutrition – Infant

Nutrition Risk – Infant

Nutrition Education – Infant

Food Prescription – Infant

Referrals – Infant

Lab – Woman

Breastfeeding – Woman

Health – Woman

Nutrition – Woman

Nutrition Risk – Woman

Nutrition Education – Woman Food Prescription – Woman Issue Benefits Referrals – Woman Schedule Appointment Print Documents

**Notes** 

#### **Practice**

#### Day 2

Scenario 6: Recertification Child

Search for Applicant Statewide

Mark Onsite

Household Information Tab

Income Information Tab

Participant Info

Locating and Opening the Record

Cert Action

Lab

Health

**Nutrition** 

Nutrition Risk - Child

Nutrition Education

Food Prescription Issue Benefits

Referrals

**Scheduling** 

Print Documents

#### Practice

Scenario 7: Mid-Cert Appointment (Infant) Search for Applicant Statewide Mark Attended Locating and Opening the Record Lab Mid-Certification Nutrition Risk Nutrition Education Food Prescription

#### Issue Benefits

Scenario 8: Short Cert – Missing Proof

Locating and Opening the Record

Cert Action – Child

Issue Benefits

Schedule Appointment

#### Break

Scenario 9: Breastfeeding Status Change

Search and Mark Onsite

Locating and Opening the Record

Cert Action – Infant and Woman

- Breastfeeding Woman
- Breastfeeding Infant

Food Prescription - Infant

Food Prescription – Woman

Benefits Void Issue Benefits

#### **Practice**

### Scenario 10: Food Package Change Mark Onsite Locating and Opening the Record Food Prescription – Remove Old Formula Package Benefits Void – Void Previously Issued Benefits Issue Benefits Voiding Part of the Issued Benefits for the Current Month

#### Lunch Break

Scenario 11: Transfers and Changes of Households Refer to I-WIC: Transfers document and have it active. Clinic to Clinic Transfer In-State Transfer (Household from a different Clinic in a Different Local Agency) Transfer an Existing Participant to a Different Household within the same clinic **Precertification** Out of State Transfer

### Q/A and Additional Practice Time

#### PRACTICE SCENARIOS

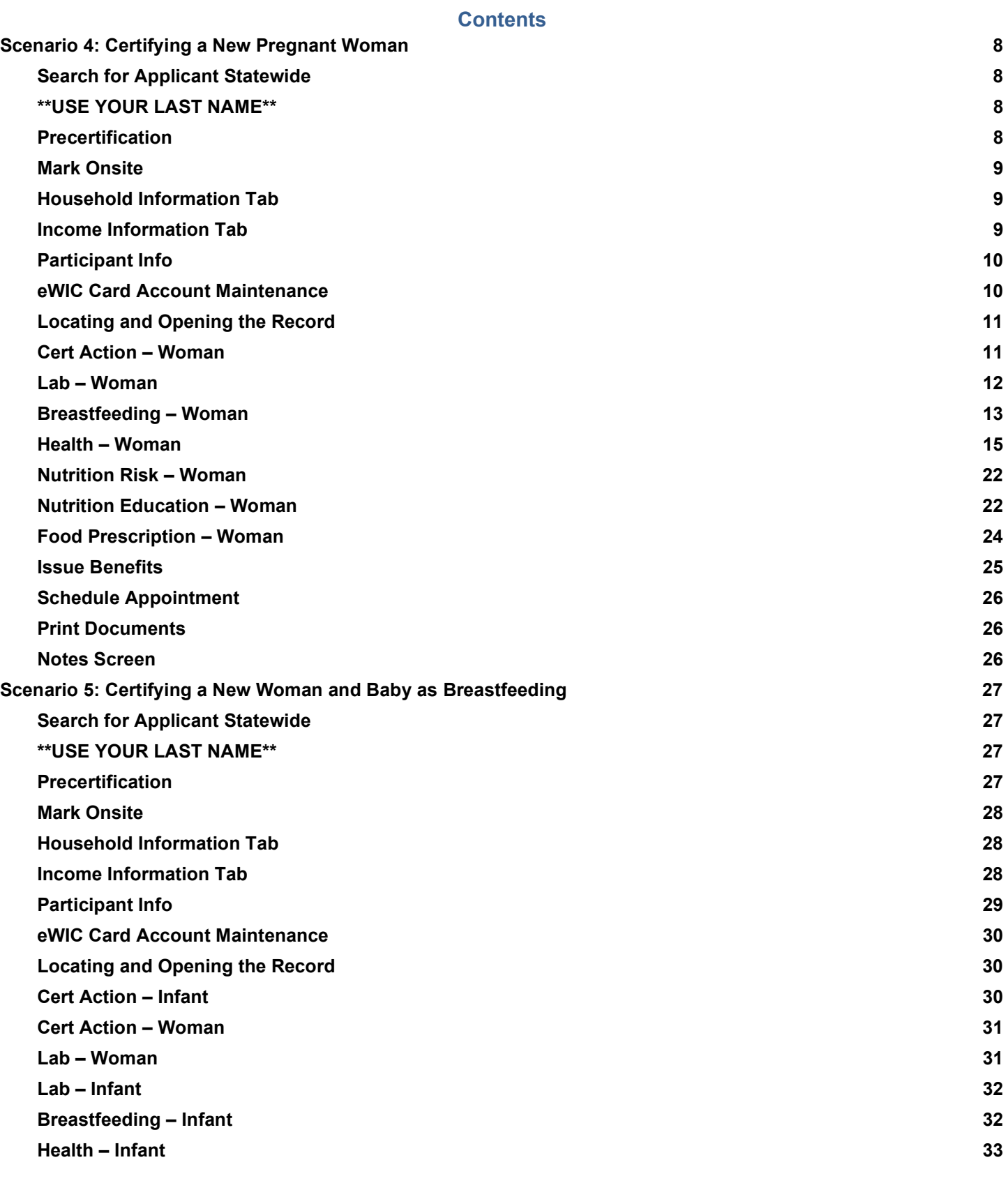

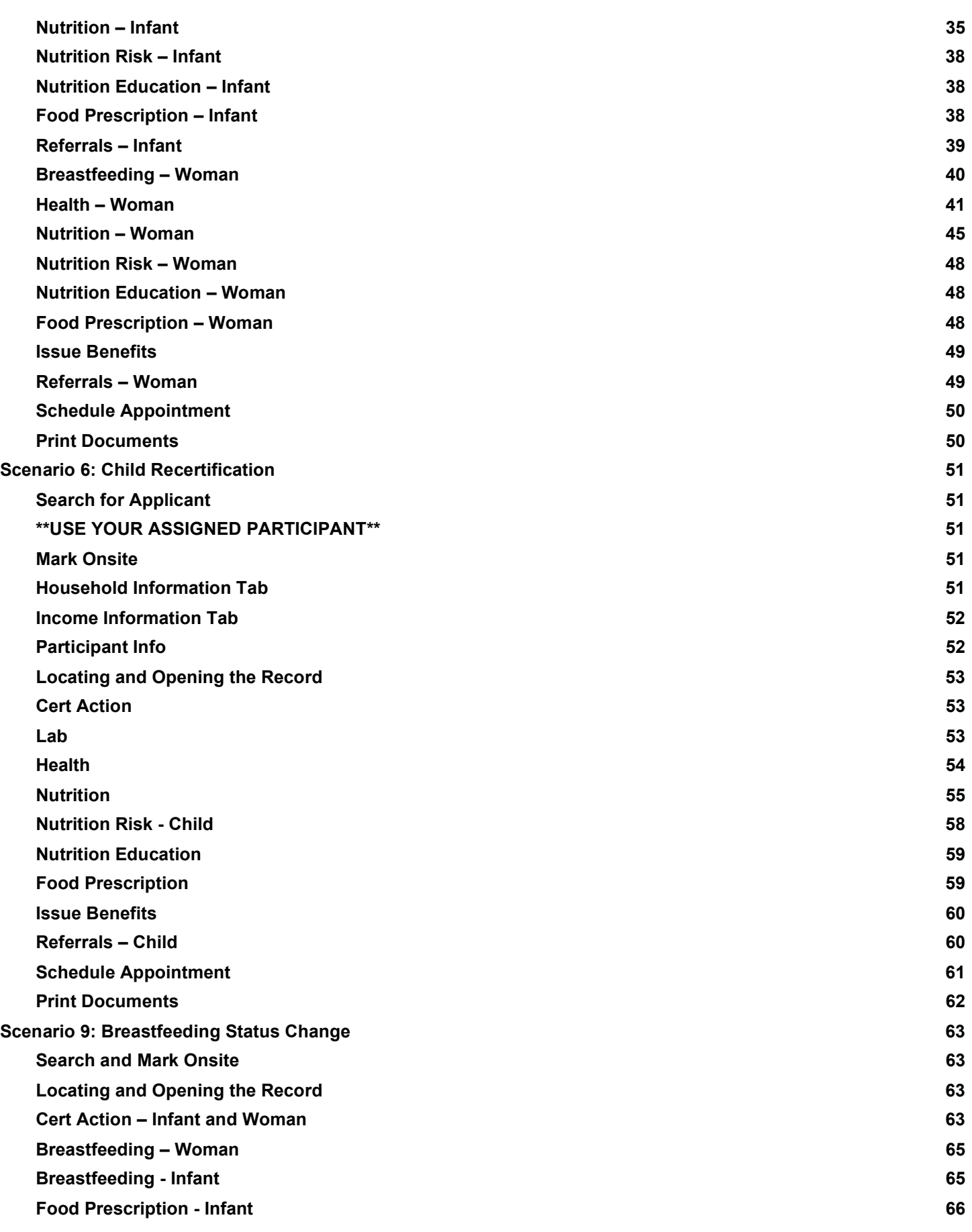

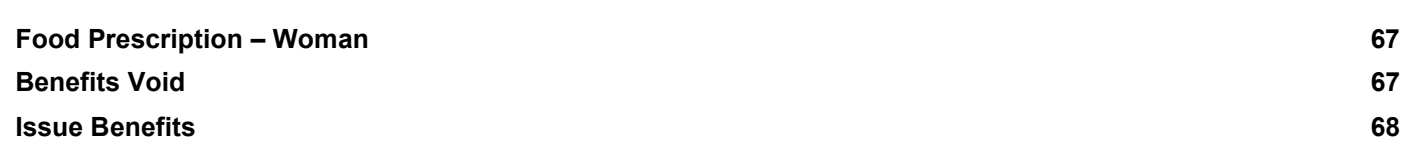

#### Scenario 4: Certifying a New Pregnant Woman

Certify a new pregnant woman who is a walk-in. She states never been on WIC before.

### Support Staff Activities Search for Applicant Statewide Field Value \*\*USE YOUR LAST NAME for this scenario\*\* Scope | State 1. Access the **Search** screen by clicking **Search** in the Scheduling Tasks jellybean or clicking on the **Binocular's Icon** in the toolbar. 2. Select **State** for **Scope** to perform a statewide search. 3. Select **Participant** for **Search By.** 4. Enter your **Last Name** and a **First Name** of the participant. Search By | Participant 5. Click **Find.** 6. Message displays "No Records were found for the given search criteria". 7. Click OK **Precertification** Field Value  $\Box$

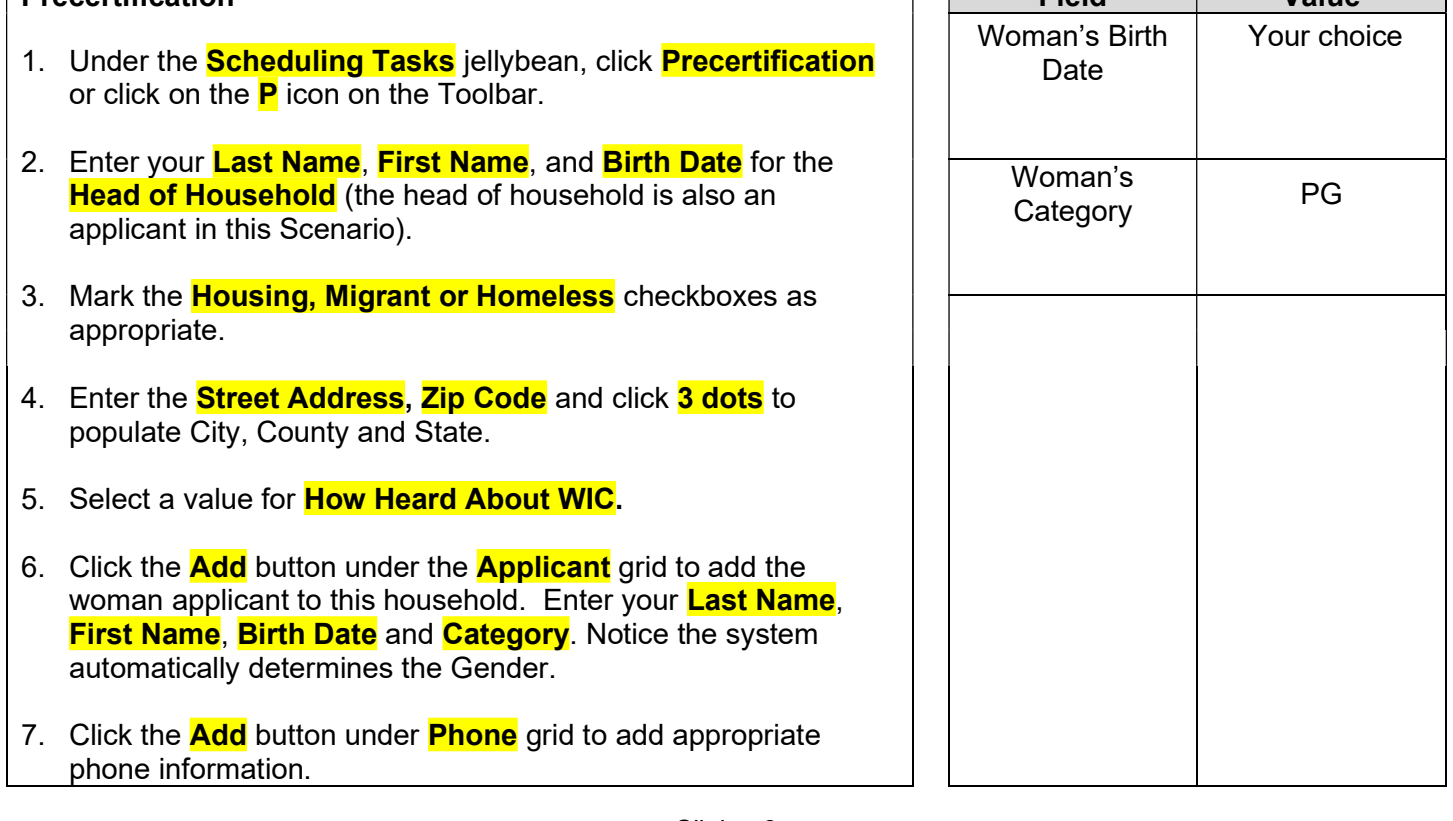

8. Mark the **Prefer** check box.

- 9. Select a **Language.**
- 10. Click the **Save** button to save the screen.

#### Mark Onsite

3. Click **Close**.

- 1. Click the **Mark Onsite** button at the bottom of the Precertification Screen to mark the applicant Onsite.
- 2. On the pop up, click in **Service** and select **PCERT** from the drop down.

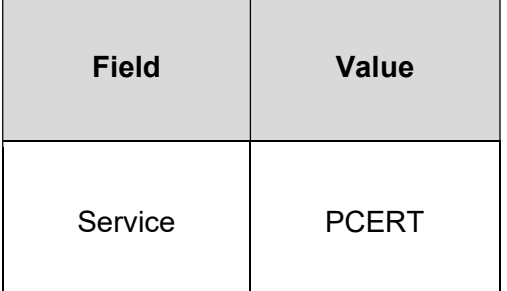

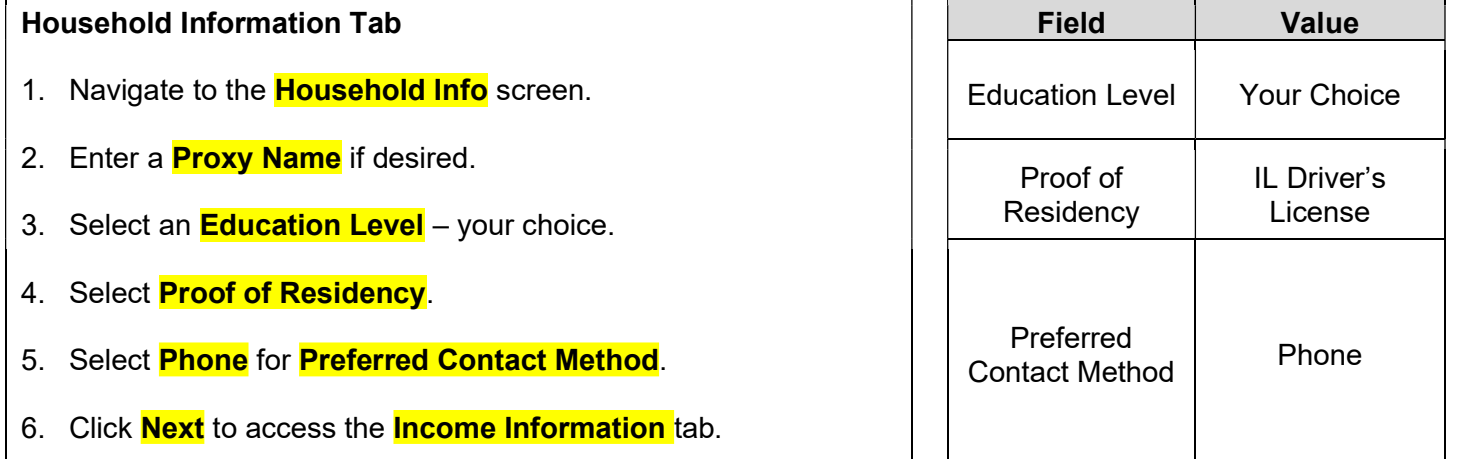

#### Income Information Tab

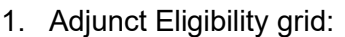

- a. Participant states she receives a medical card but no other services. Under the "Household Not Participating -By Program" **check** the **SNAP** and TANF box.
- b. Select a **Medicaid REP** value of **Yes** and check the **VER** checkbox which will display a popup.
- c. Enter all applicable information. Type of Verification, Verified "Yes". Click OK to close the popup. The **Adjunct Eligible** checkbox is now marked.
- 2. Since the participant is Adjunct Eligible, we will ask her for a verbal income amount. Click the **Add** button below the Income grid.
- 3. Enter the income **Interval, Amount and Documentation**, documentation for this example will be **Adjunctive eligibility**.

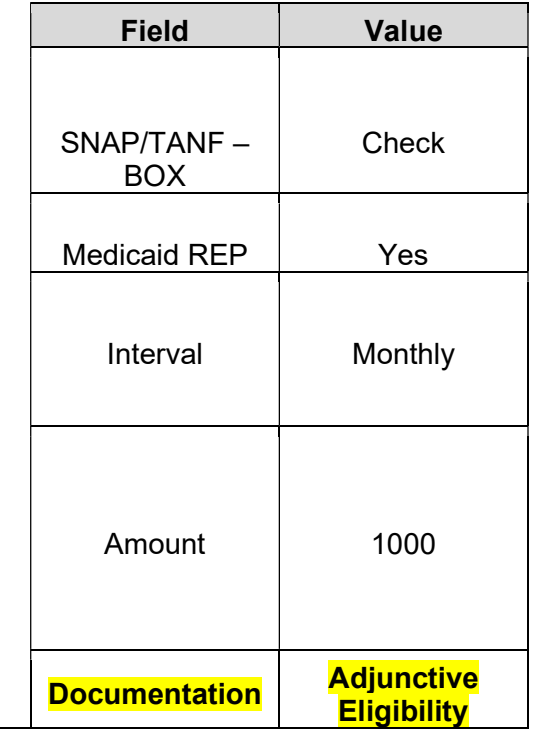

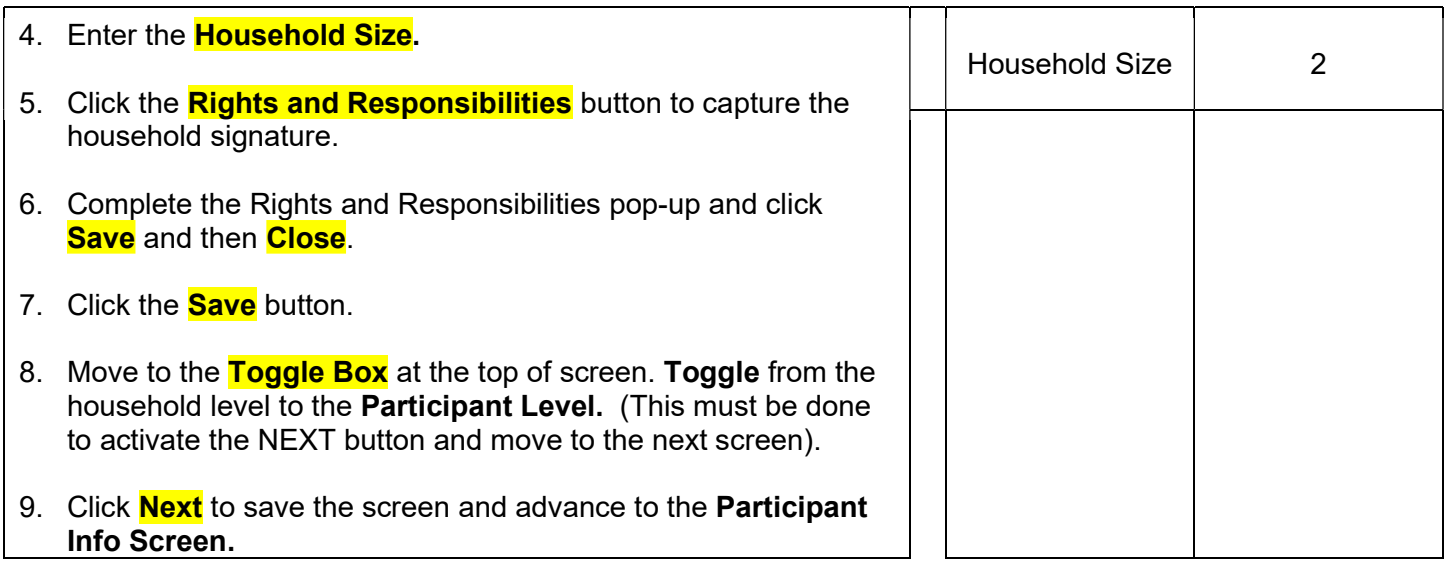

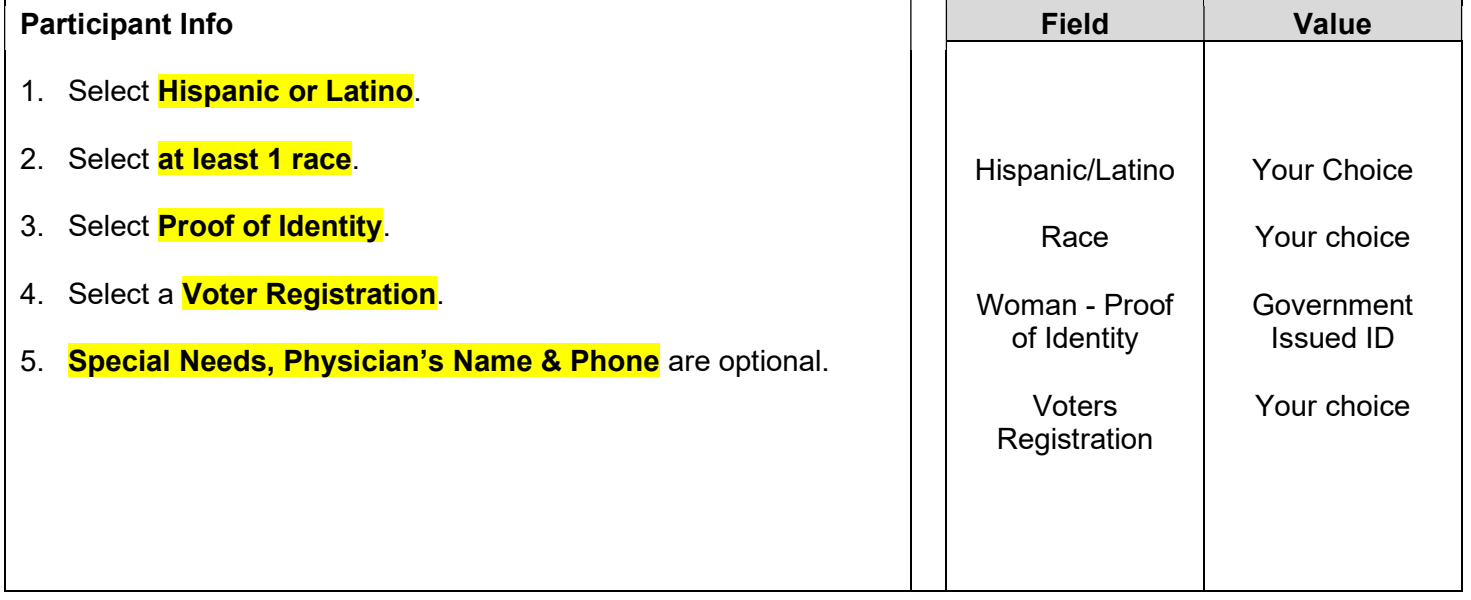

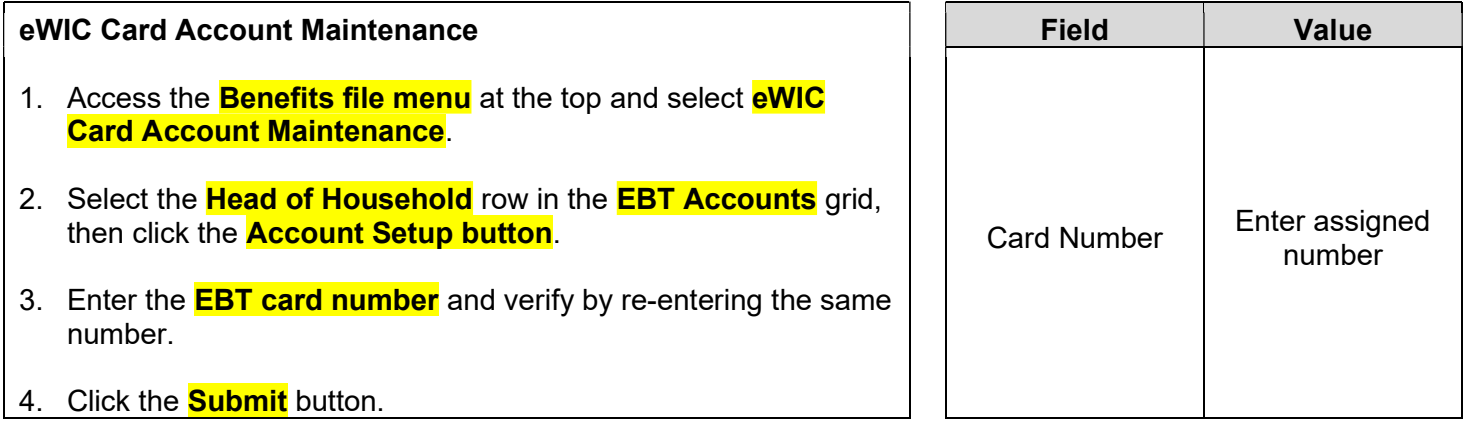

KEYPOINT: Normally at this point, the Support Staff are done working with the household. They will pass the household along to the CPA to continue with the certification process. Support staff can click on Search or Binoculars to exit the record.

#### CPA Activities

Refer to Non-Covid Flow Sheet (Certifying a New Participant) – CPA Activities

Program Note: Before beginning the certification Refer to WIC Program Explanation to Participants; Setting the Stage education piece. This must be provided to your participants.

Refer to the I-WIC Assessment Guide: Pregnant Woman. The guide will assist you in using a participant centered (PC) approach during the assessment. It gives suggested questions to help you gather more information.

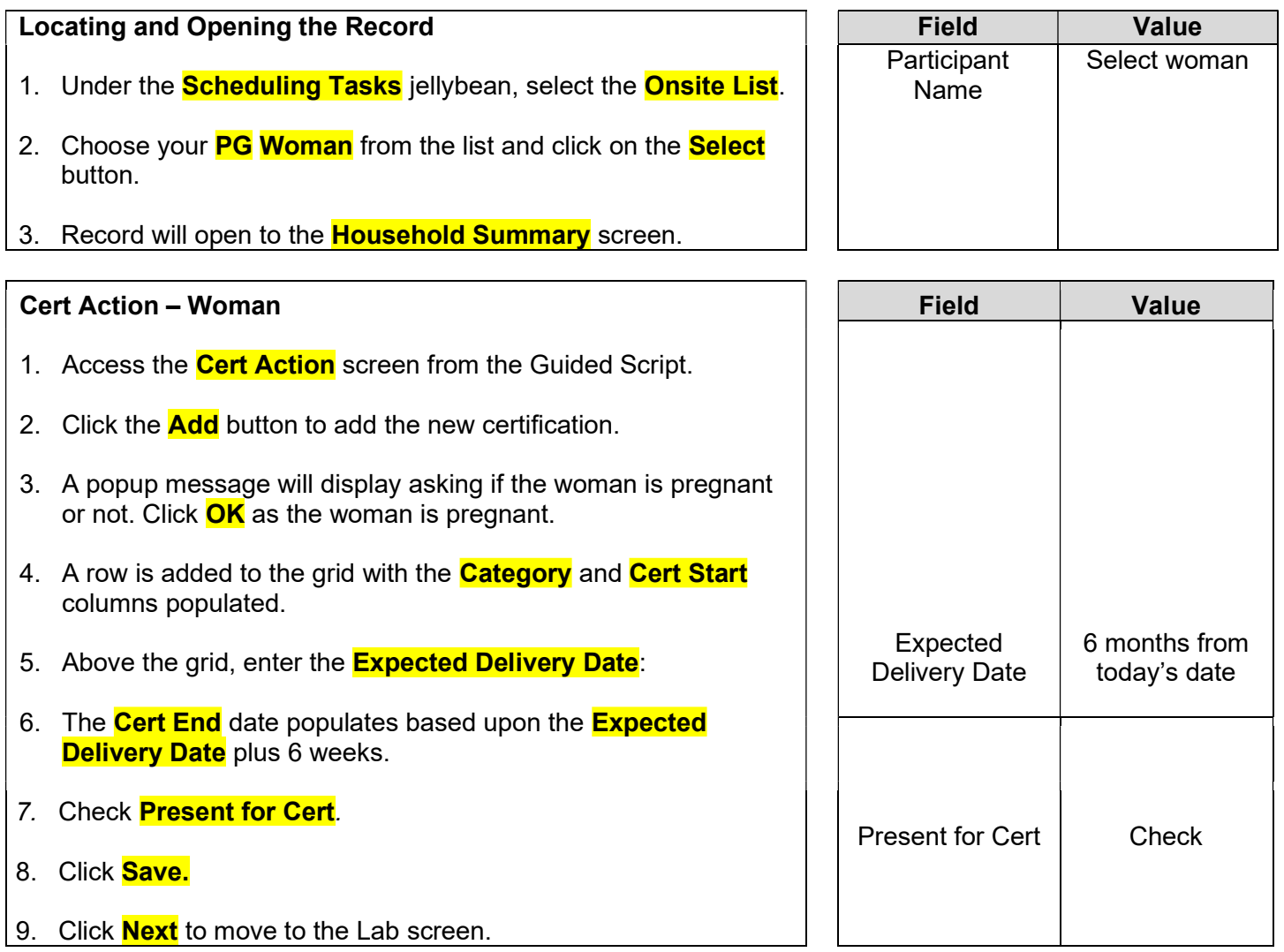

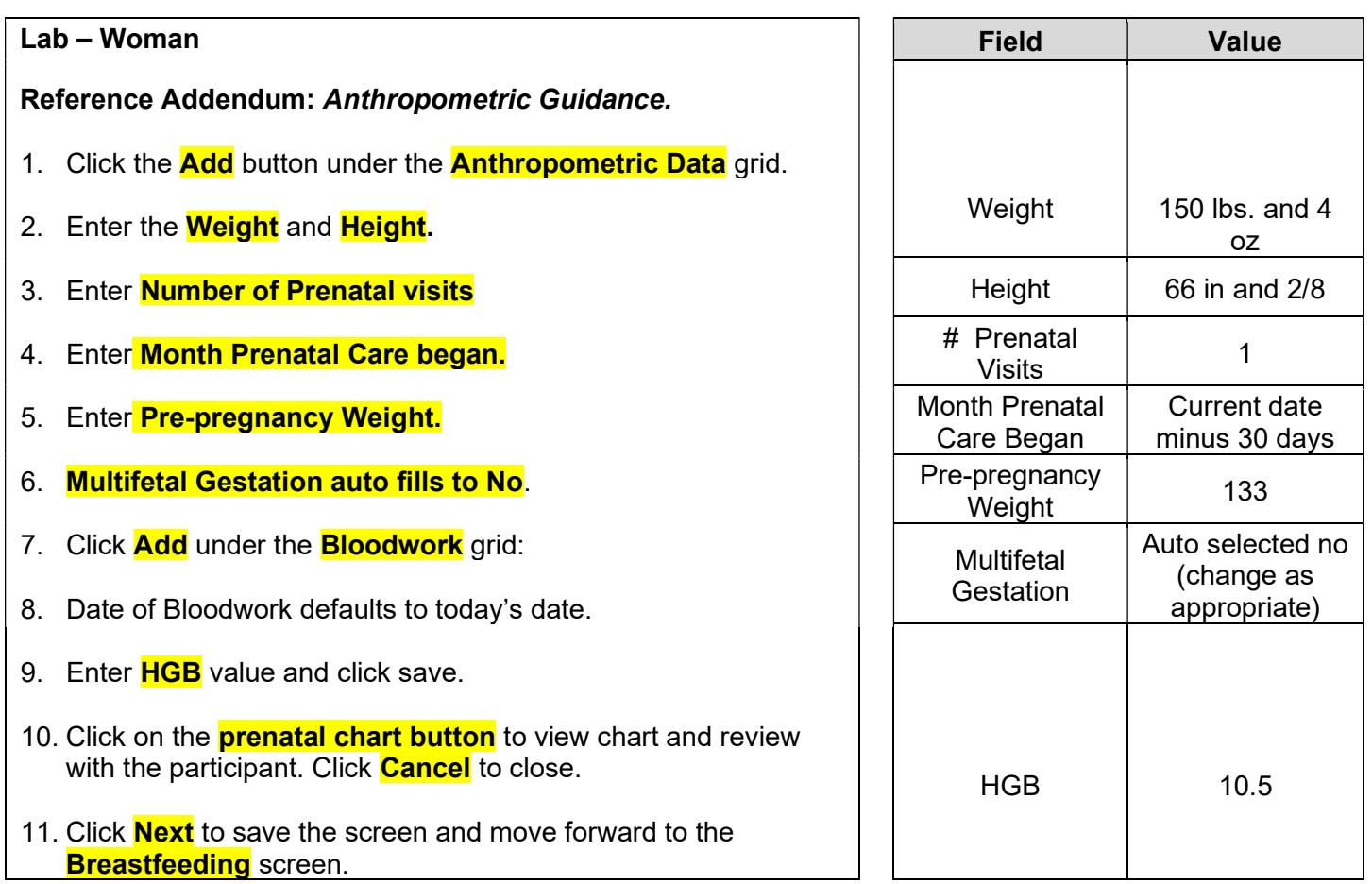

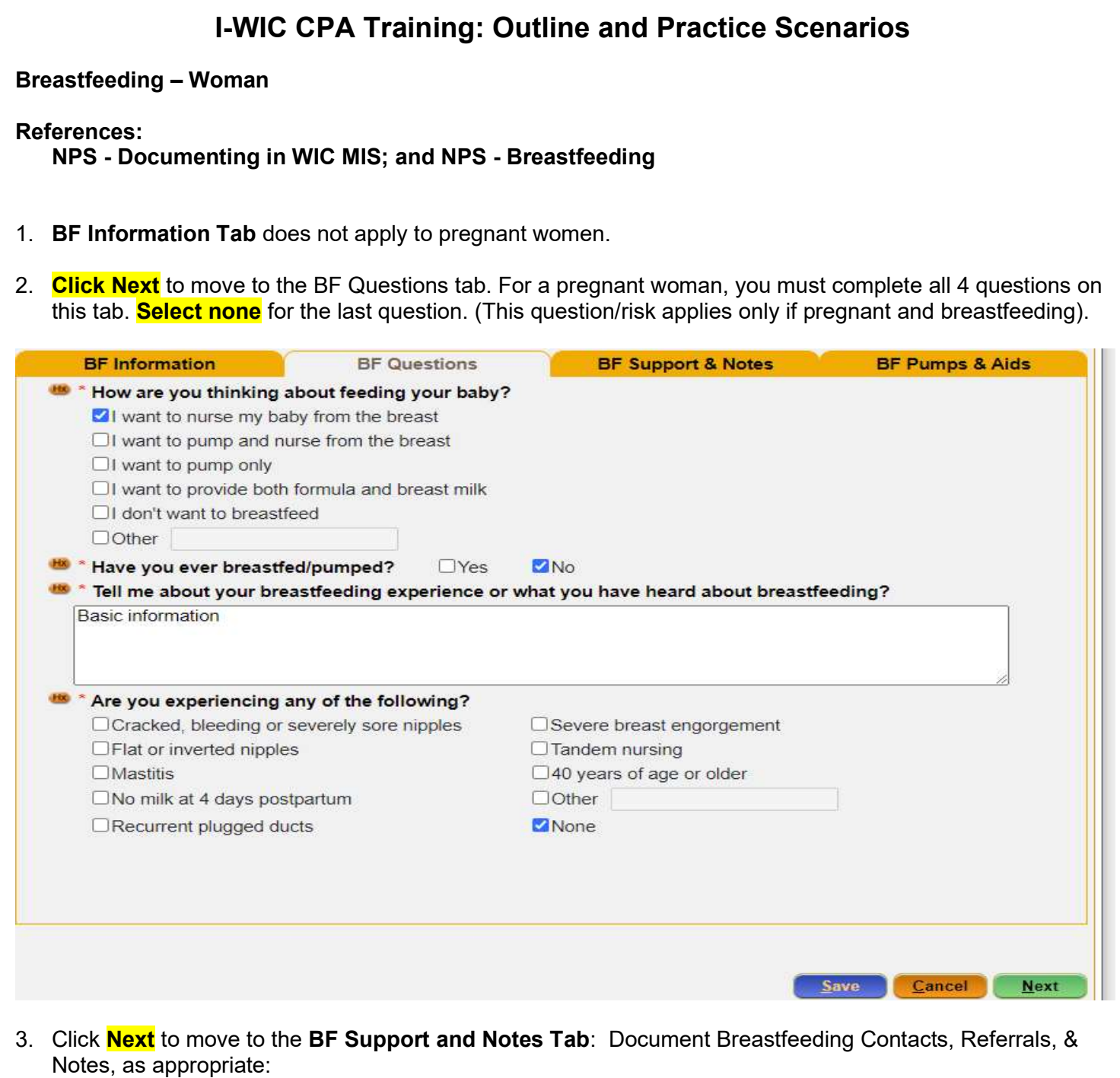

The Contact History section may be used to document successful or attempted contacts and topics discussed at subsequent visits. Since this is a new Certification, you will not add anything here.

The Breastfeeding Referral section is used to document and follow up on referrals. If applicable choose the referral type PN for pregnant woman, PP for breastfeeding woman or No Referral Made, and indicate the reason the participant was not referred.

4. Click Add (today's date defaults to today's date). Select PC from the Referred to drop down. Select **Education** from the **Reason Referred** drop down. At **Referral Type, choose PN** for pregnant.

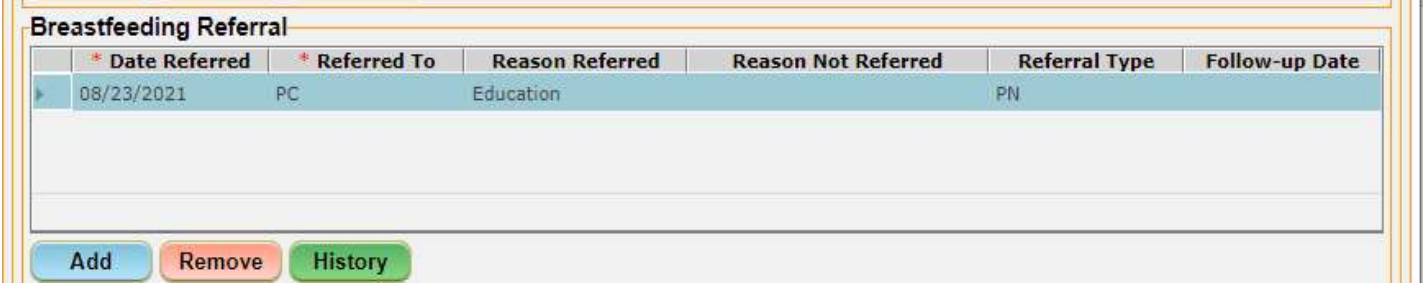

The Breastfeeding Notes section does not need to be repeated in other "Notes" sections. For Pregnant women you may include information on feelings, knowledge and/or experiences with breastfeeding, level of intent and support to breastfeeding, and prenatal education provided. Follow up on breastfeeding intent, support and progress at subsequent visits or telephone calls.

5. Click **Add** and the Notes Zoom pop up appears. Type your note and click **OK** to close.

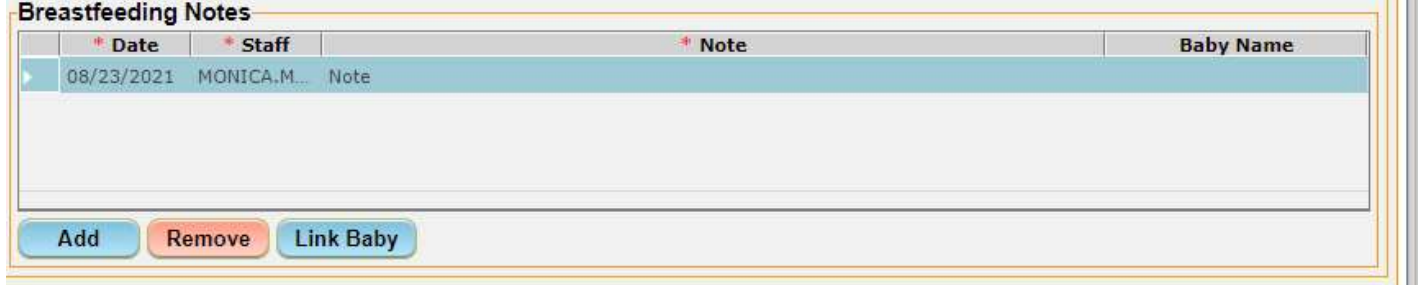

- 6. Click **Next** to save the tab and move forward to the **BF Pumps & Aids** tab.
- 7. Click **Next** to move forward to the Health Screen.

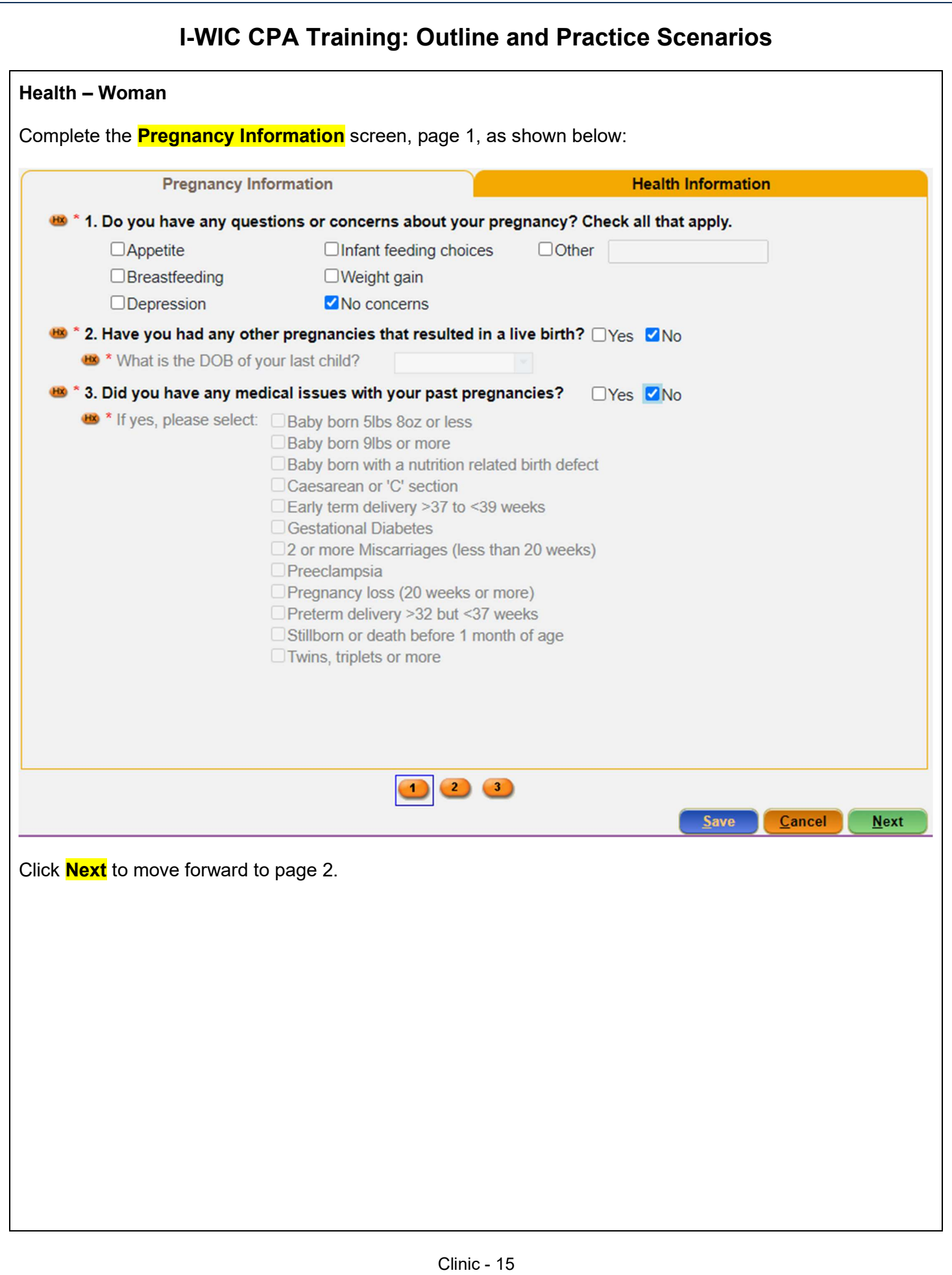

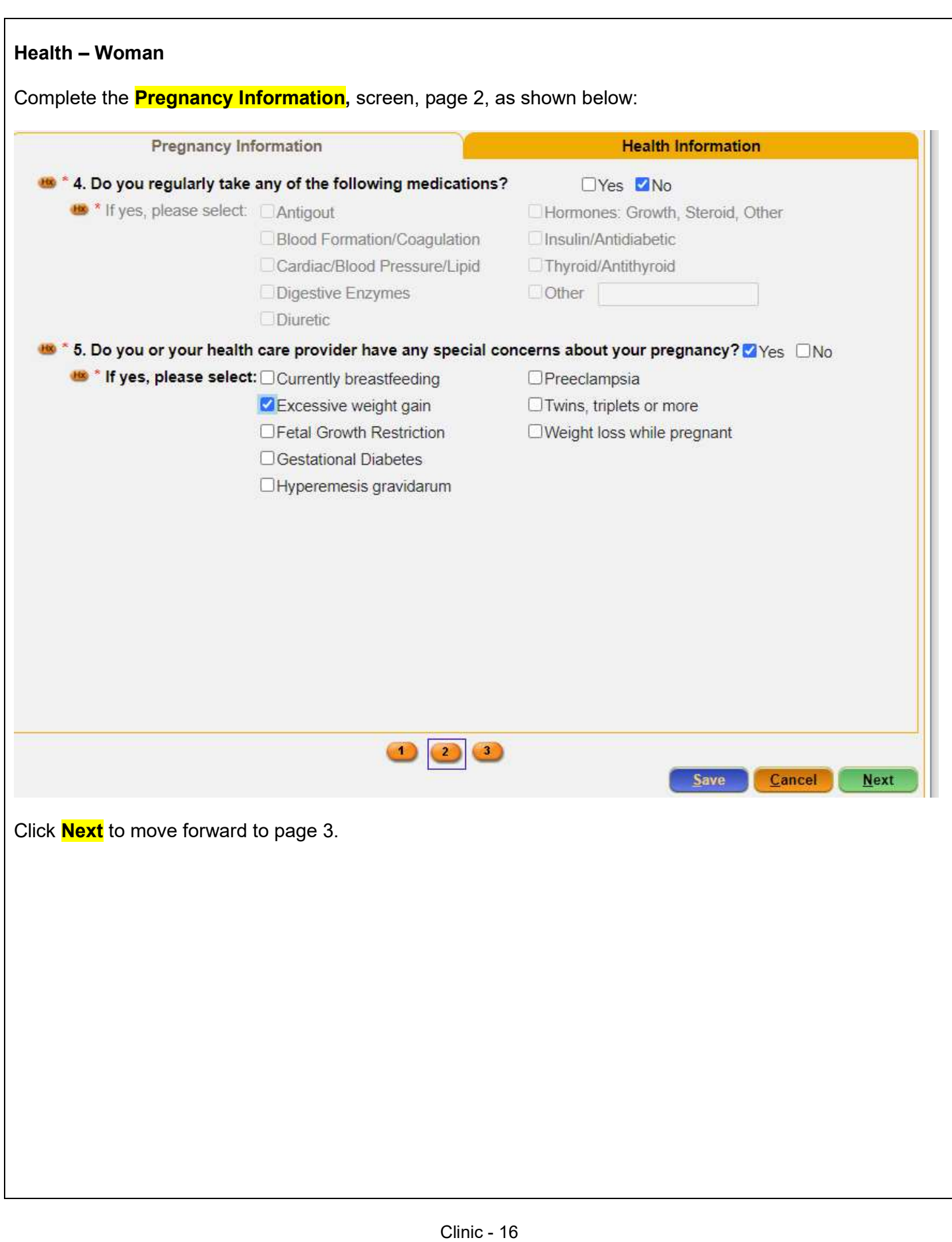

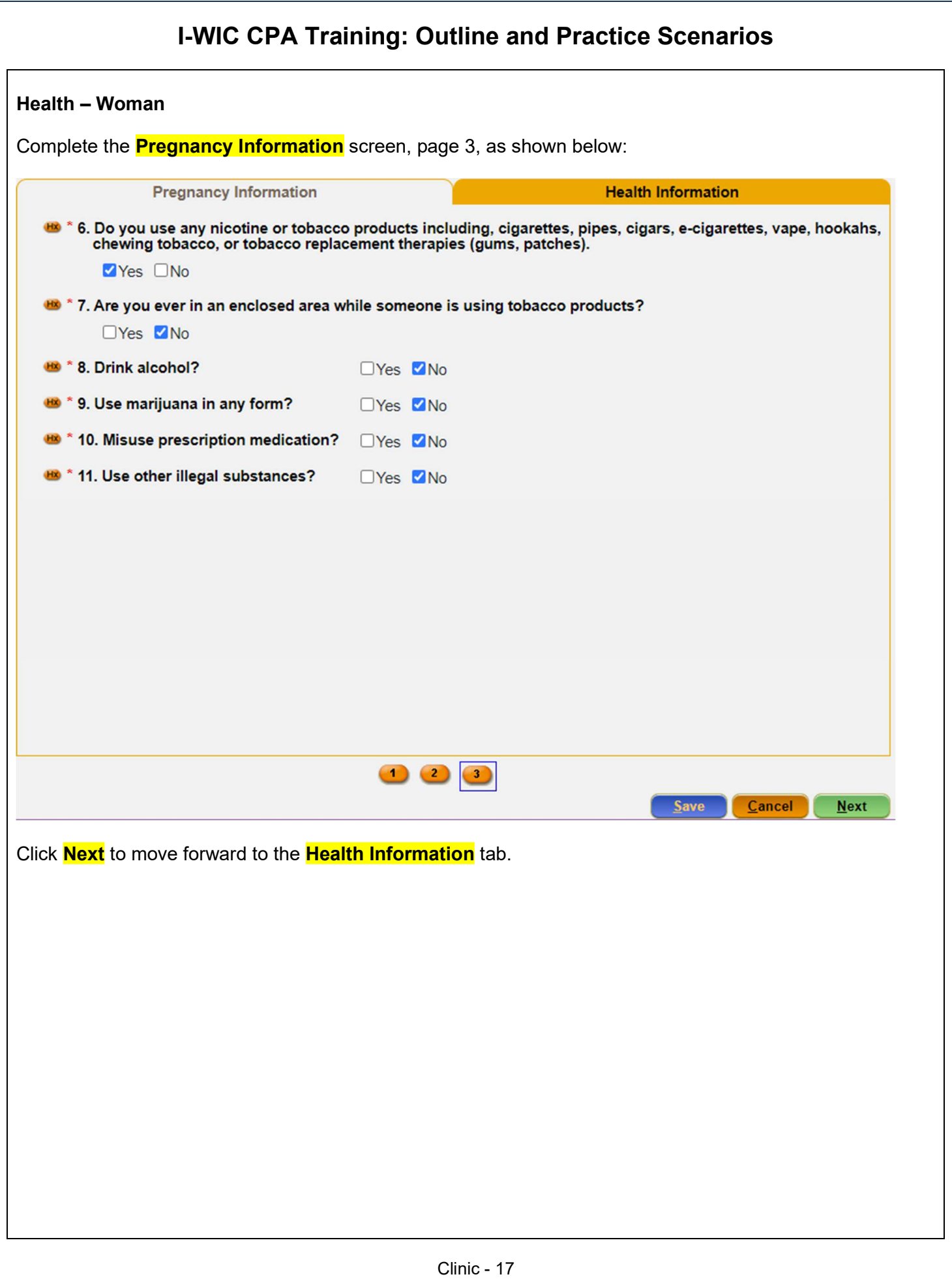

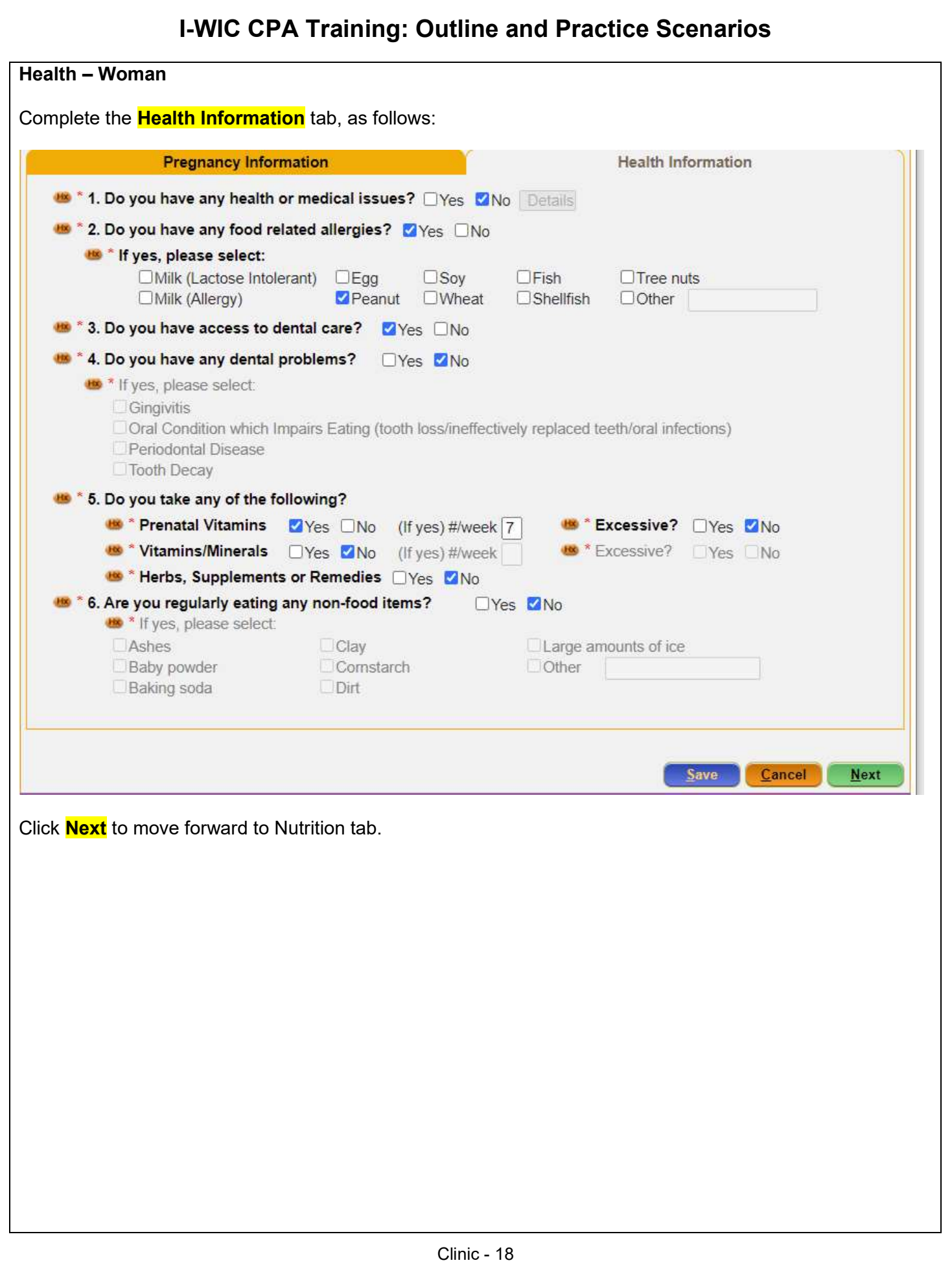

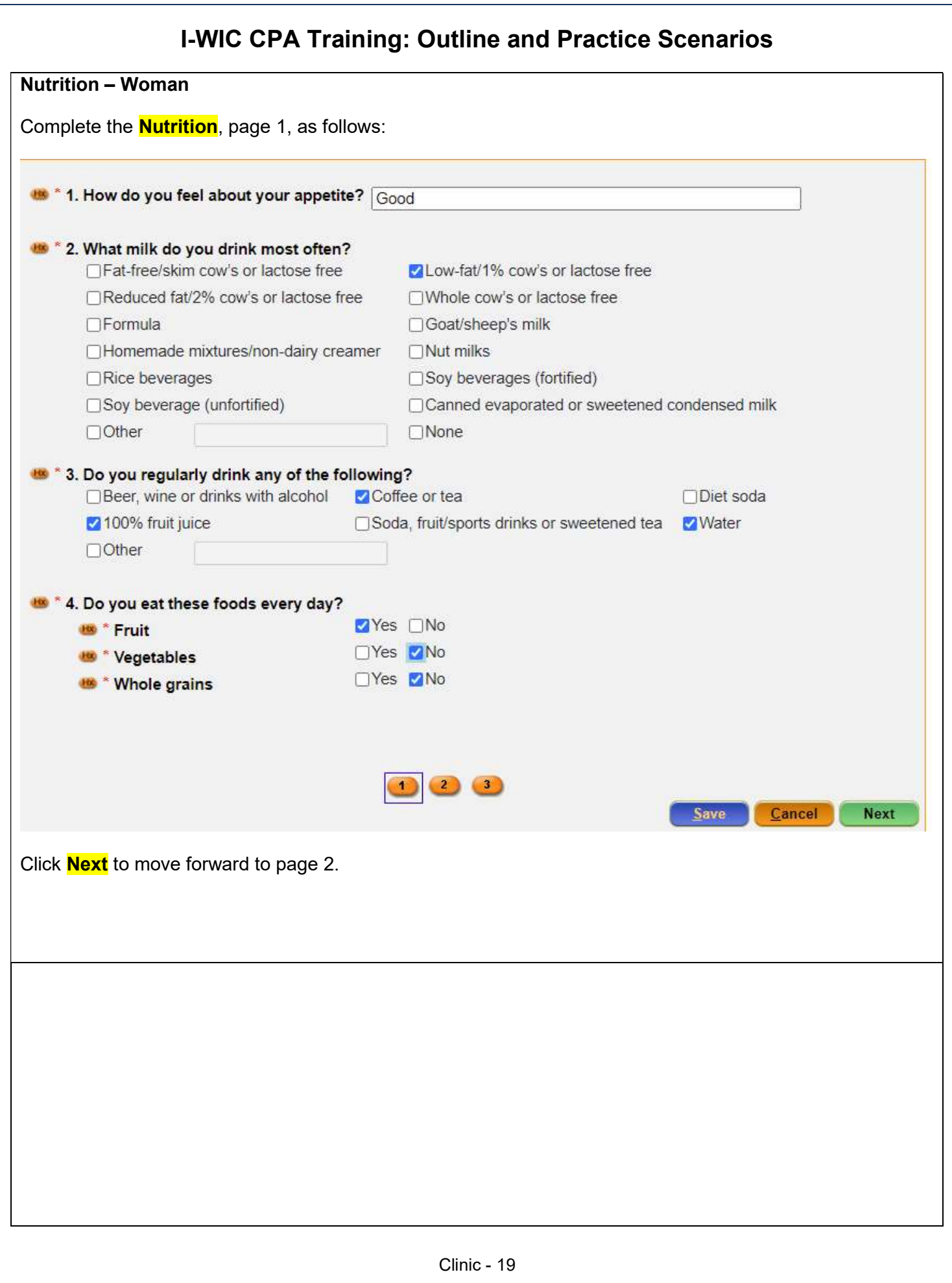

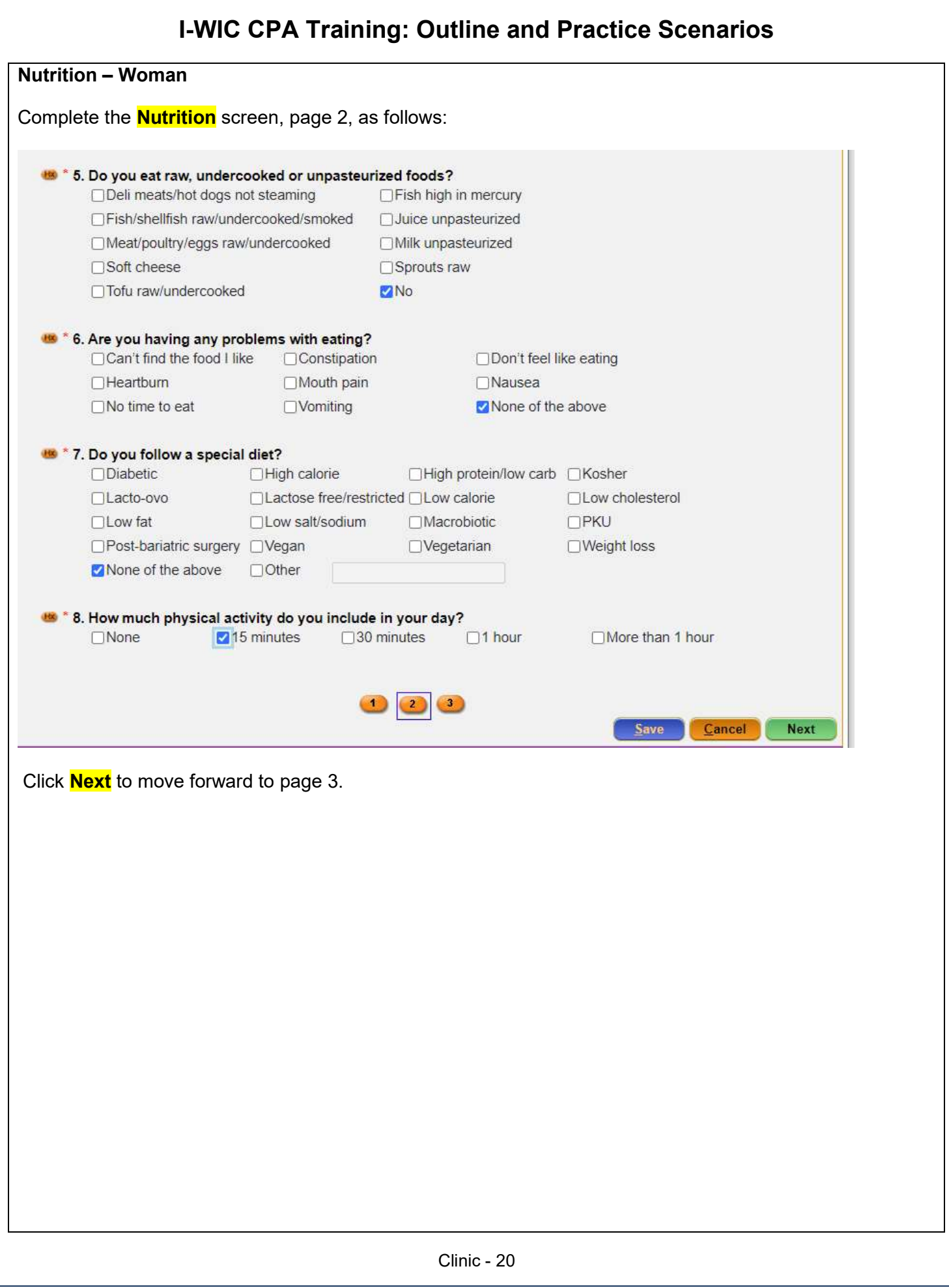

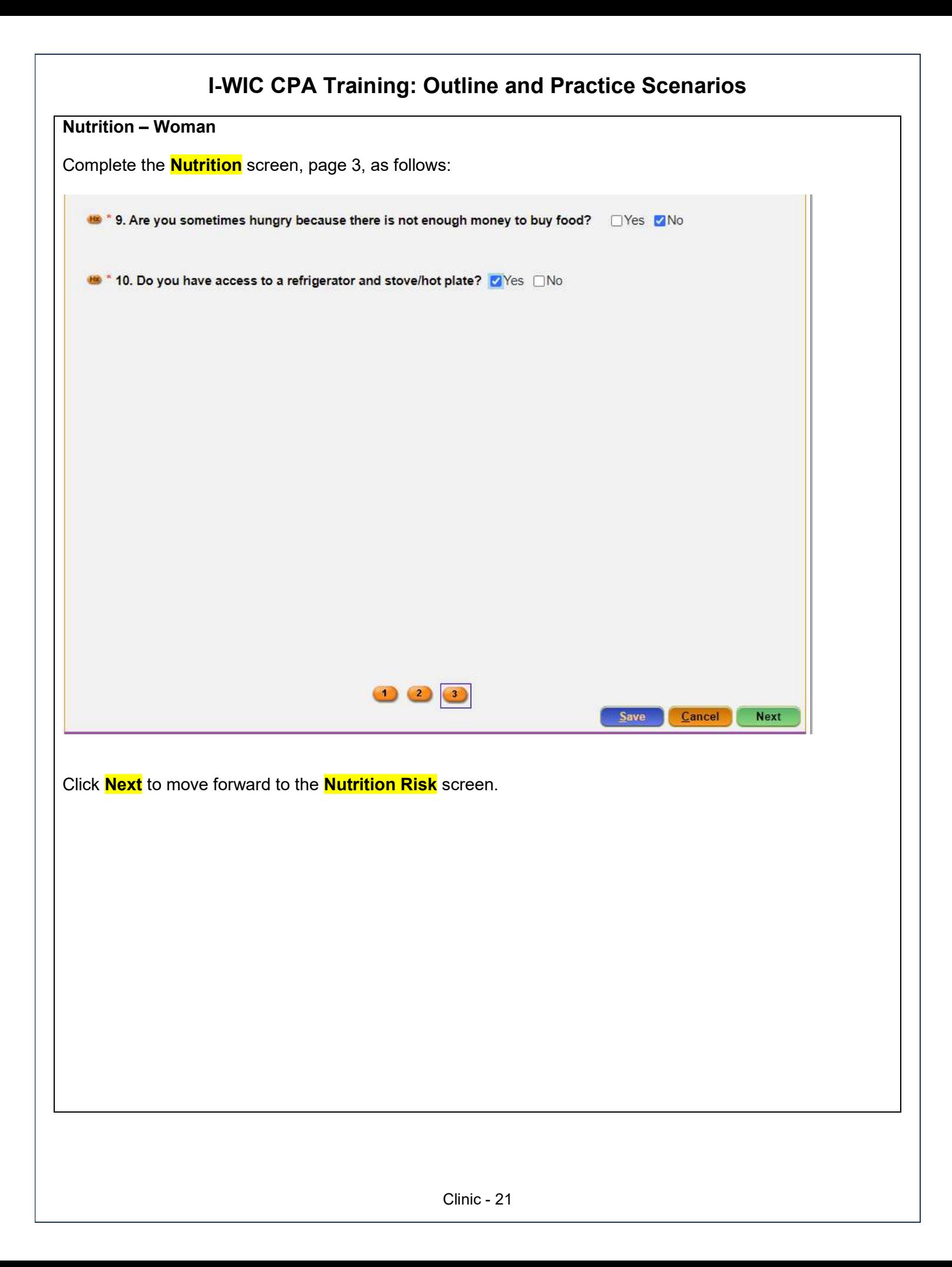

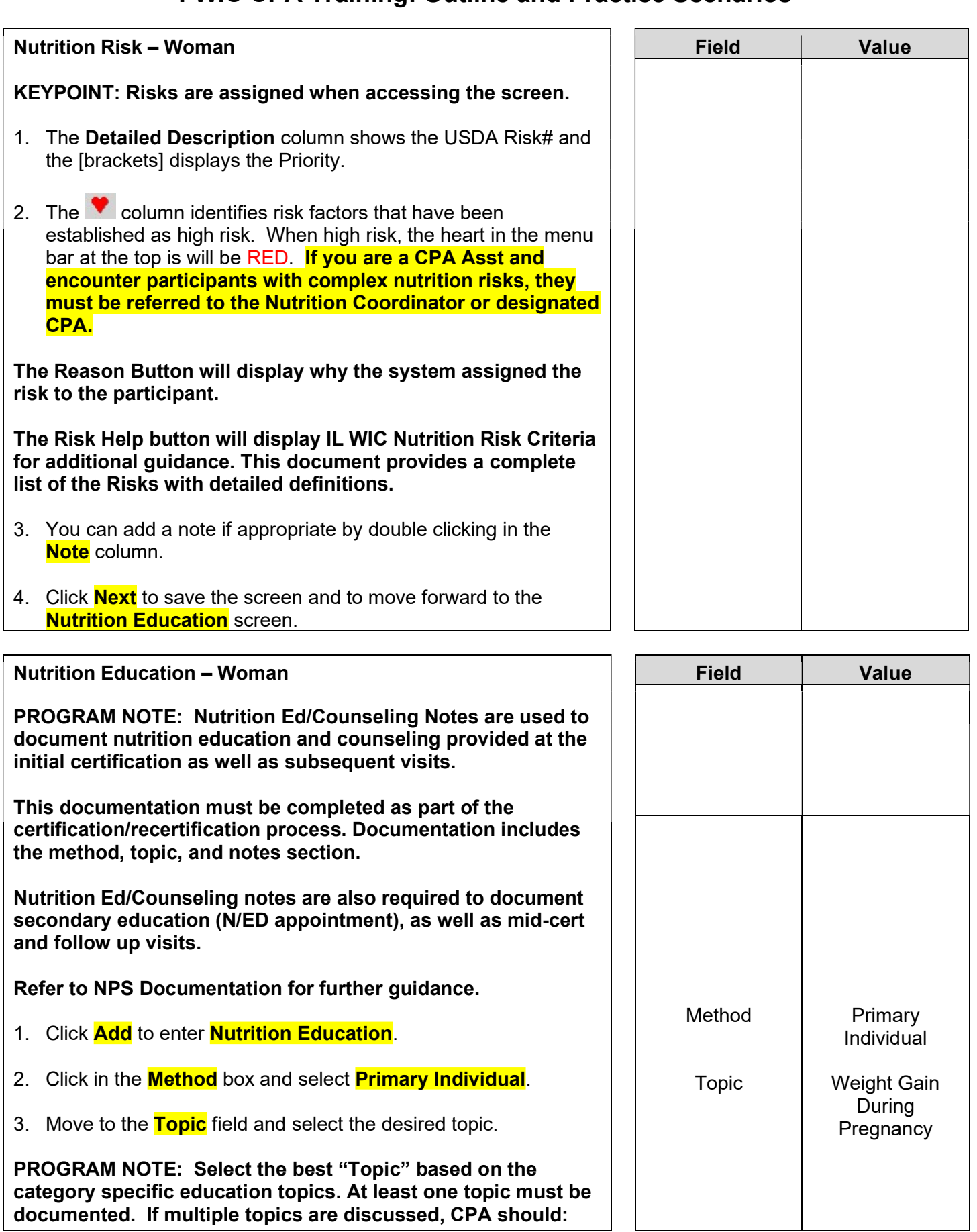

### I-WIC CPA Training: Outline and Practice Scenarios add the main topic discussed and document additional topics reviewed in the "Note" section of the main topic (one row noting all topics discussed). The "Note" section is used to document specifics of the nutrition education/counseling provided. This note will also be visible on the Notes screen. 4. Double-click in the **Note** field enter a **Note** as appropriate. Note | Refer to NPS **Documentation**

Program Note: Before assigning food benefits Refer to WIC Program Explanation to Participants; Food Benefits/Supplemental education piece. This must be provided to your participants.

5. Click **Next** to save the screen and to move forward to the **Food** 

**Prescription** screen.

#### I-WIC CPA Training: Outline and Practice Scenarios Food Prescription – Woman 1. Mark the **Certification Complete** checkbox. 2. A popup will appear (see below) /RDbGluaWNJZD0xODIwMDEmVXNIclRva2VuPTIwOTU0NzEmVXNIck5hbWU9TUES eous ilwictraining.dhs.illinois.gov says 2次 The current user is the same user that completed the income Field Value verification and is now completing the certification. It is recommended rrent that a different user perform this task, please confirm that you wish you continue. Fre 3 Cancel magequate ⊏gg<br>Wheat Suy<br>Kosher 3. You will only see this for training purposes as you will have separation of duties at your agency. Click OK. 4. The system will automatically insert your name in the **Completed By** field. 5. Click the **Save** button. 6. The **Frequency** defaults to 3 and may be adjusted if other than 3 months of benefits are to be issued. KEYPOINT: The **flags** box across the top of the screen shows Peanut in red to indicate that the participant has been flagged with a peanut allergy. This was identified on the participant's Health screen. The system will not remove any foods from the food package, this must be done manually by the CPA. It's important to tailor the food package to meet the participant's needs and preferences. \*Refer to Desktop Reference: "Healthy Options for WIC". This will help you to talk about the health benefits and food options available in the food packages. Refer to Addendum Illinois WIC Food Package Tables for further guidance. 7. Click the **Add** button. A popup displays the standard food items and quantities for a pregnant woman. Foods to be tailored is based on an individual's nutritional assessment. Food Std PG Package **Prescription** a. Notice that the milk defaults to 1%/skim (fat-Free). It's important to select the appropriate milk from the dropdown list. We will stay with the 1% milk.

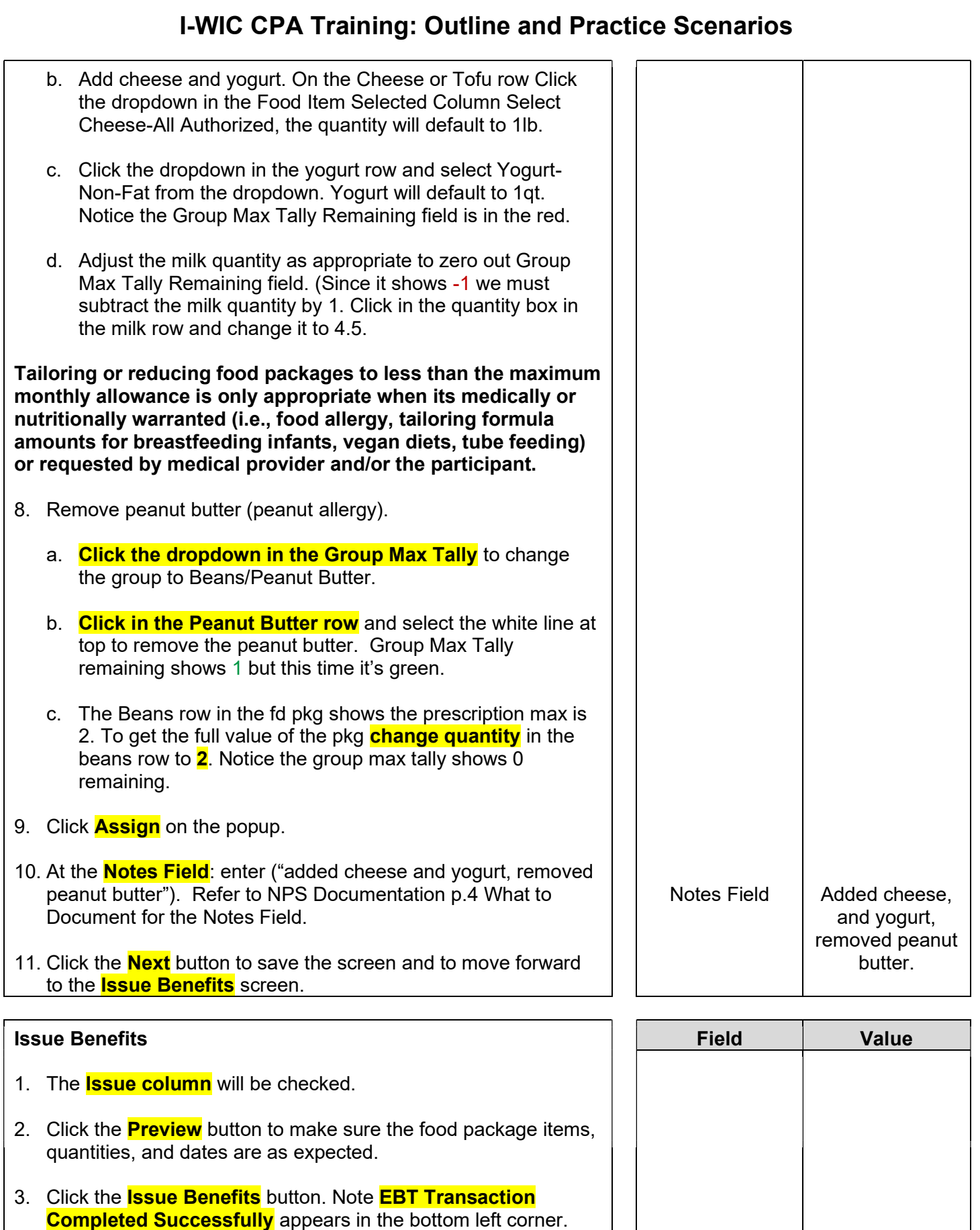

The <mark>BLT</mark> and <mark>BVT</mark> date columns have now been populated.

- 4. Review the Shopping List with participant.
- 5. Click **Next** to move to the **Schedule Appointment** screen.

Program Note: Review their certification period, that they will receive education at least every 3 months and benefits will be issued until their cert period ends. Give them a choice of the secondary education options provided at your agency and schedule the appointment. Refer to Addendum: WIC Program Explanation to Participants.

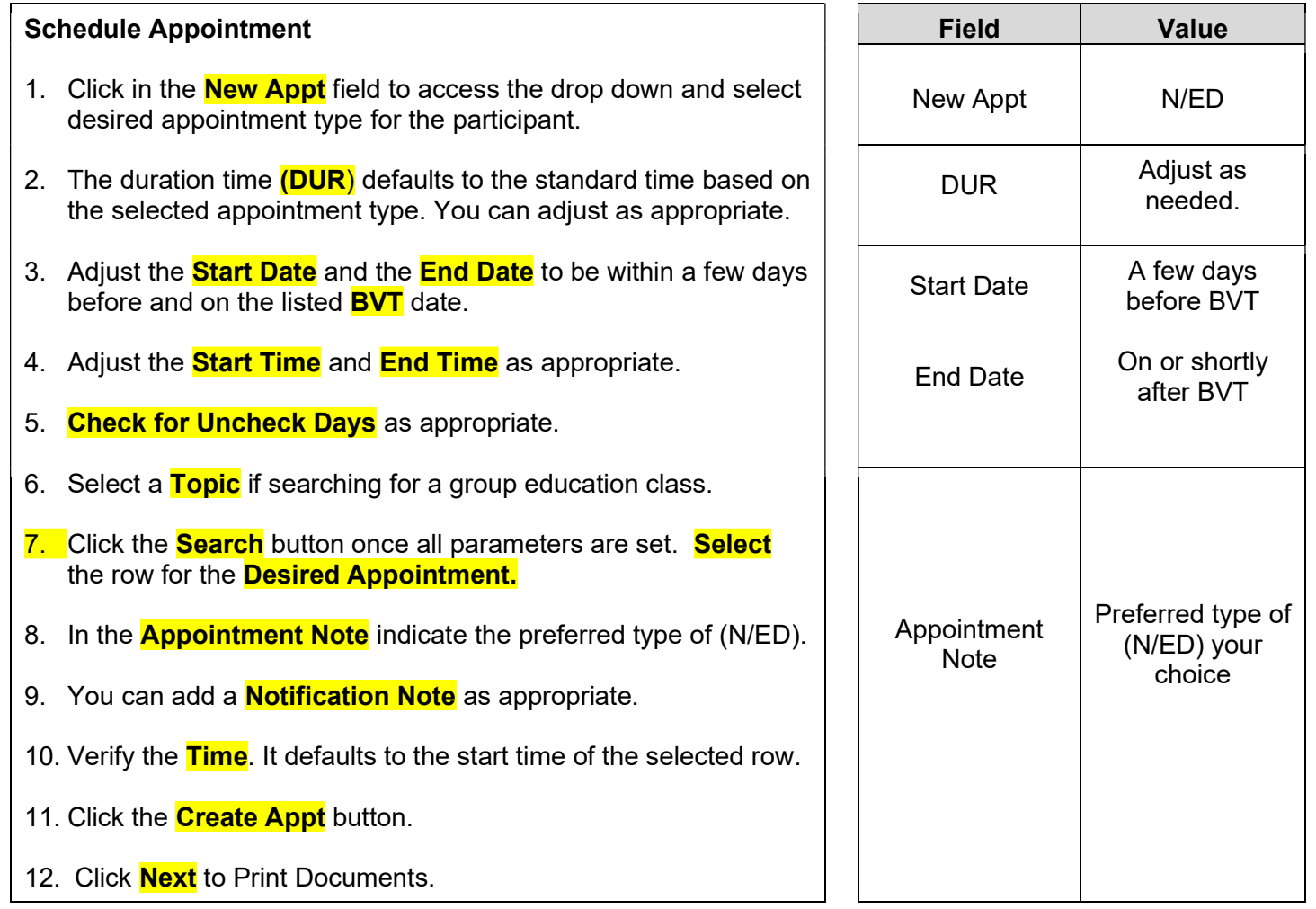

Print Documents: Select the appropriate document, click the **Preview** button to display and print. You must print the **Family Shopping List** (You do not have to print for this training).

Refer to WIC Program Explanation to Participants; Food Benefits and WIC ID education piece. This must be provided to your participants.

Notes Screen: Complete as appropriate.

#### Scenario 5: Certifying a New Woman and Baby as Breastfeeding

#### Support Staff Activities

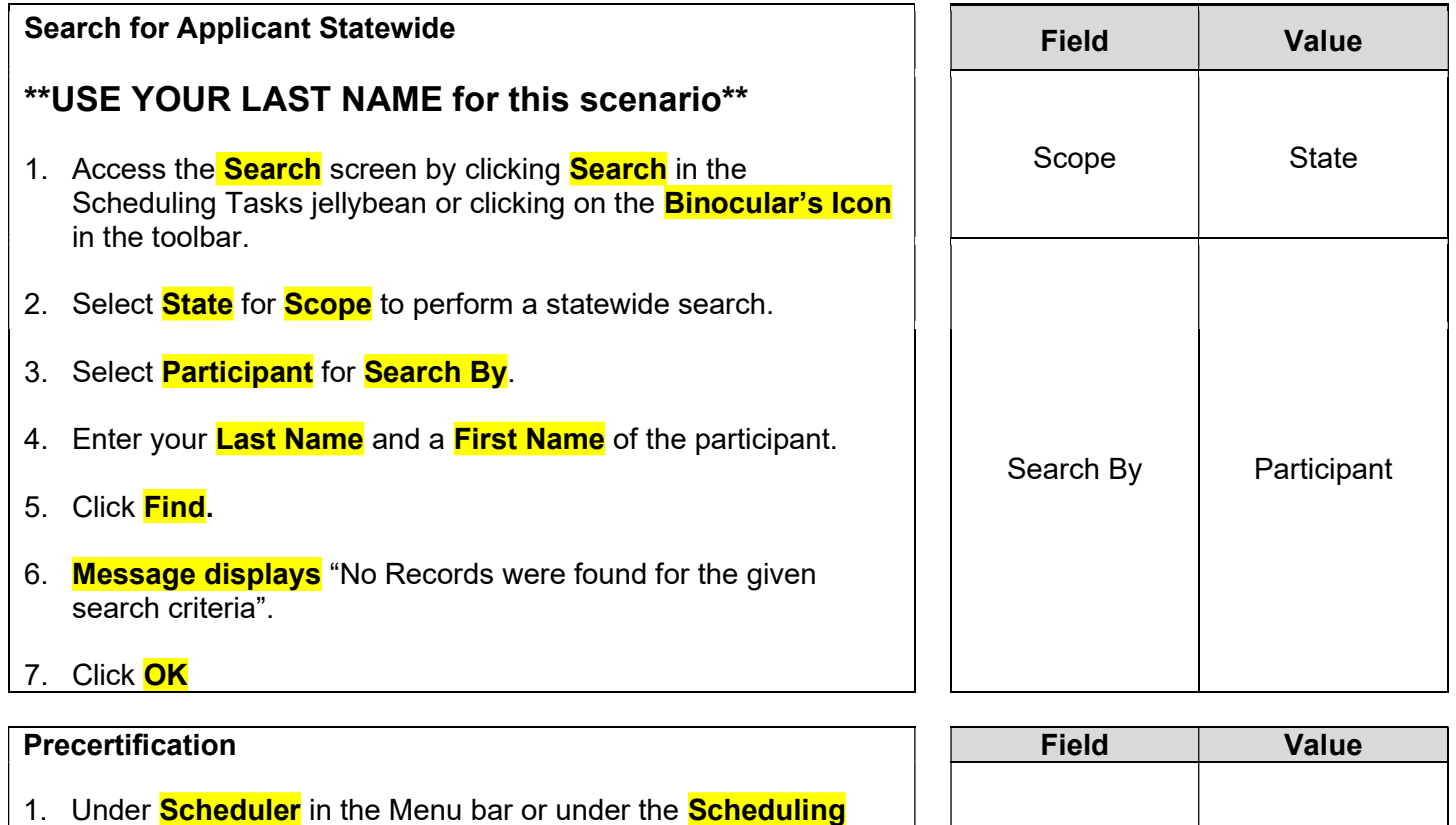

- Tasks jellybean, click **Precertification** or click on the **P** icon on the Toolbar.
- 2. Enter the **Head of Household Last Name**, First Name, and Birth Date.
- 3. Mark the **Housing, Migrant or Homeless** checkboxes as appropriate.
- 4. Enter a **Street Address, Zip Code** and click **3 dots** to populate City, County and State.
- 5. Select a value for **How Heard About WIC**.
- 6. Click the **Add** button under the **Applicant** grid to add the woman applicant to this household. Enter the woman's **Last** Name, First Name, Birth Date and Category. Notice the system automatically determines the Gender.
- 7. Click the **Add** button under the **Applicant** grid to add the **infant** applicant to this household. Enter the infant's Last Name.

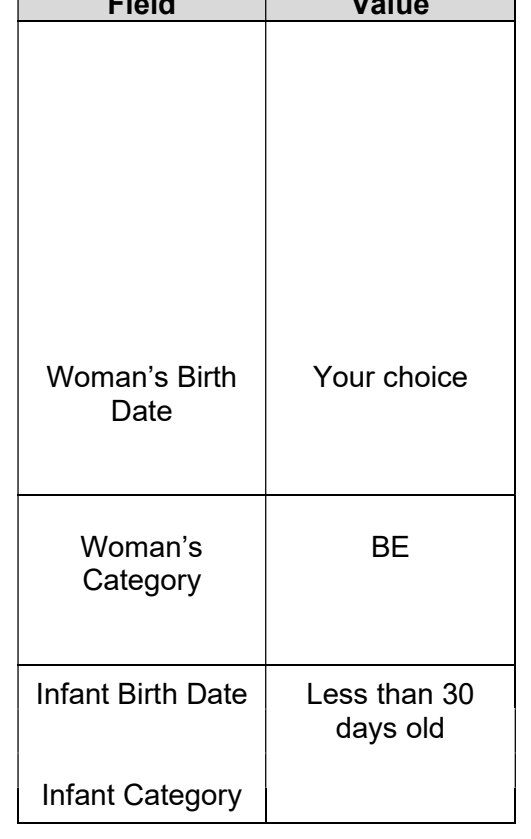

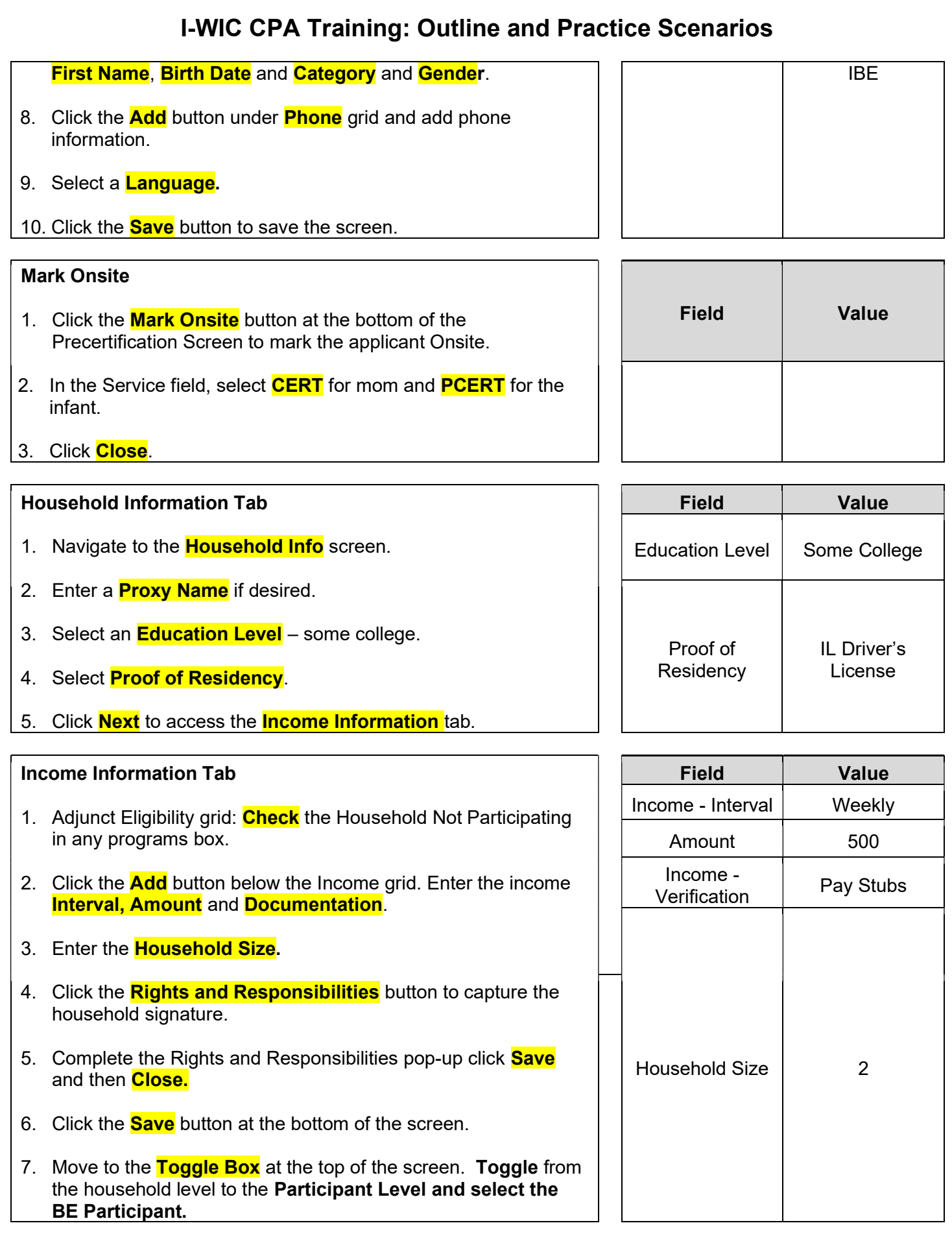

8. Click the **Next** button.

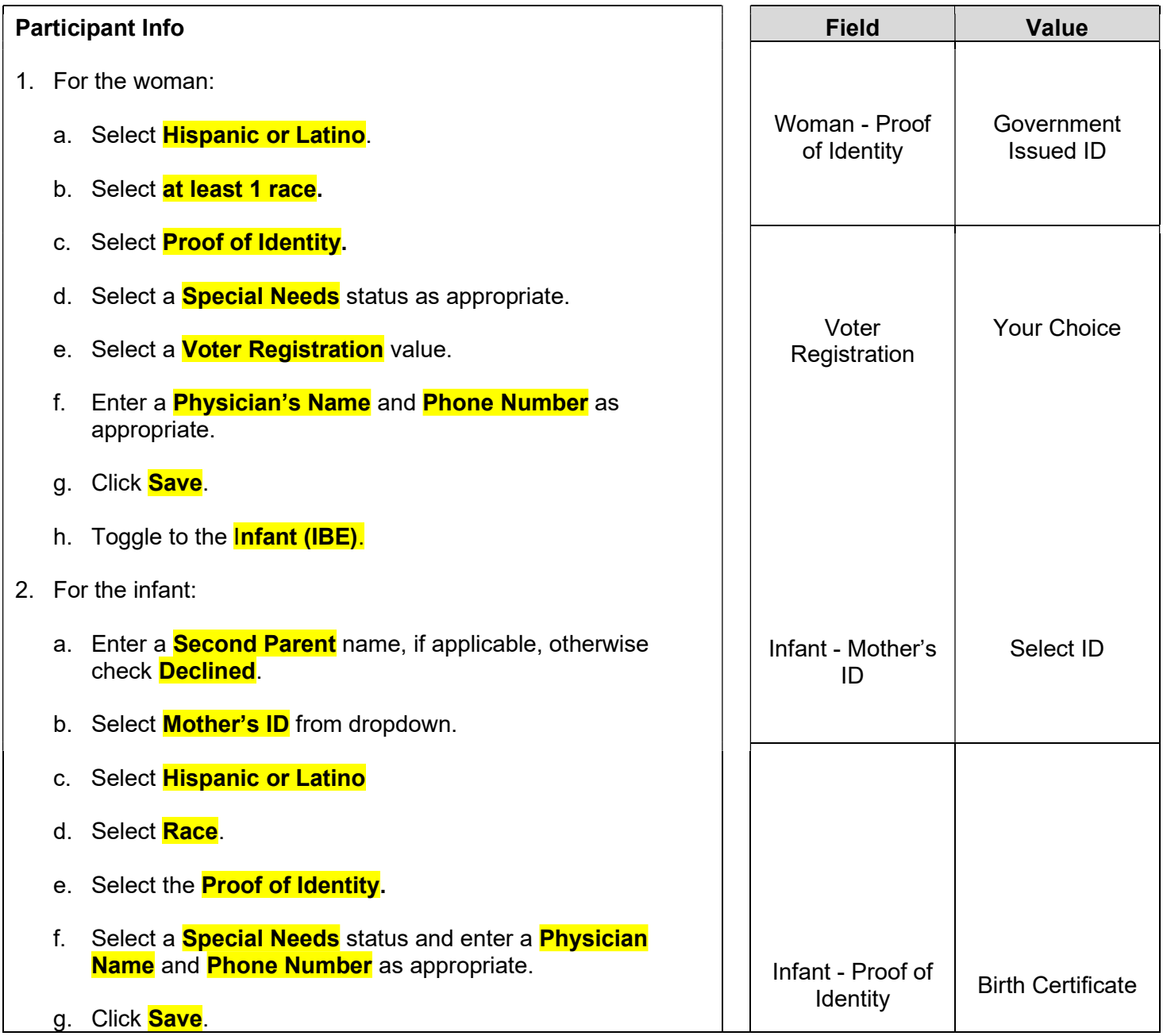

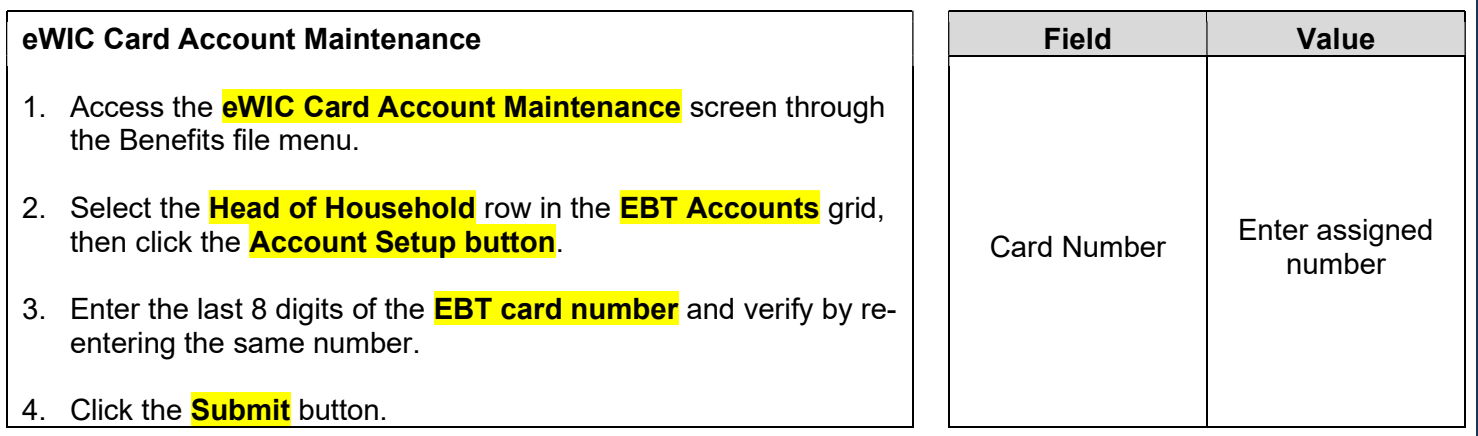

NOTE: Normally at this point, the Support Staff are done working with the household. They will pass the household along to the Certifier to continue with the certification process. Support staff can click on Search or Binoculars to exit the record.

Certifier Activities

Refer to Non-Covid Flow Sheet – CPA Activities

Program Note: Before beginning the certification Refer to WIC Program Explanation to Participants; Setting the Stage education piece. This must be provided to your participants.

Refer to Assessment Guide for Breastfeeding Woman – will assist in using a participant centered (PC) approach as you move through the assessment.

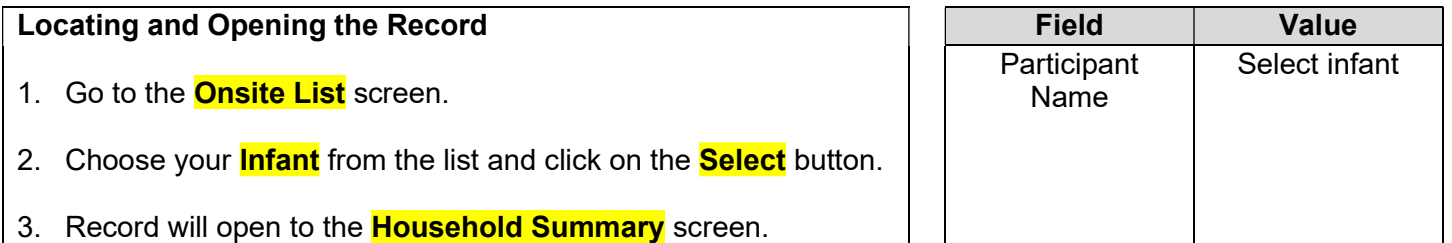

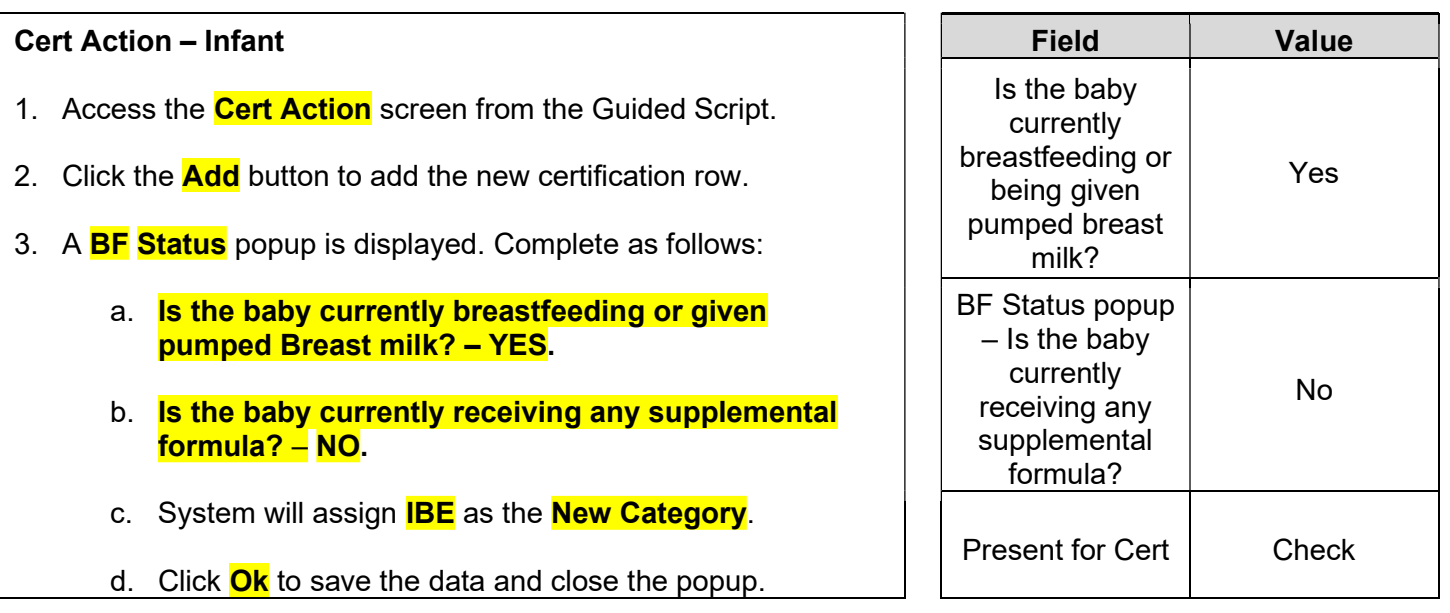

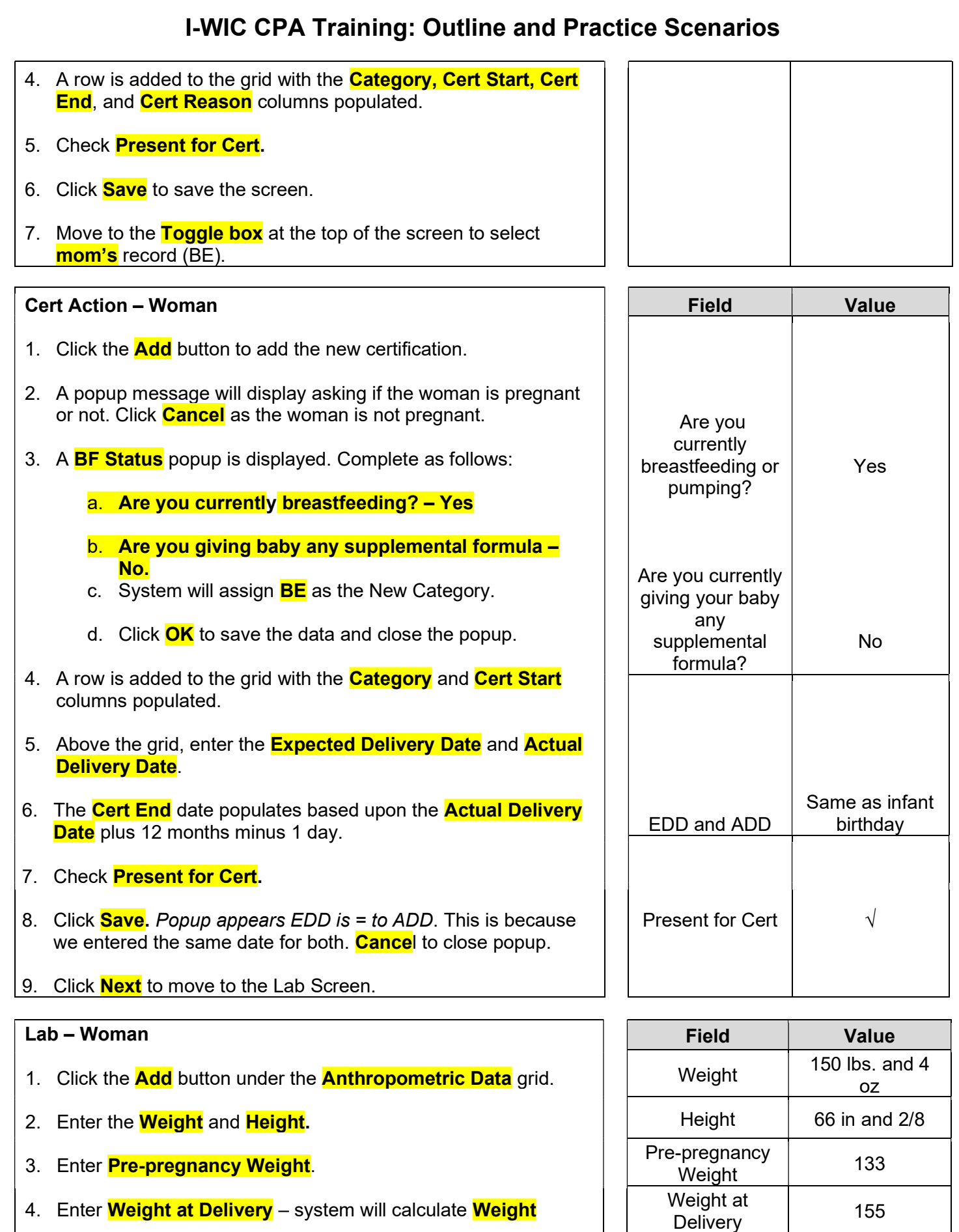

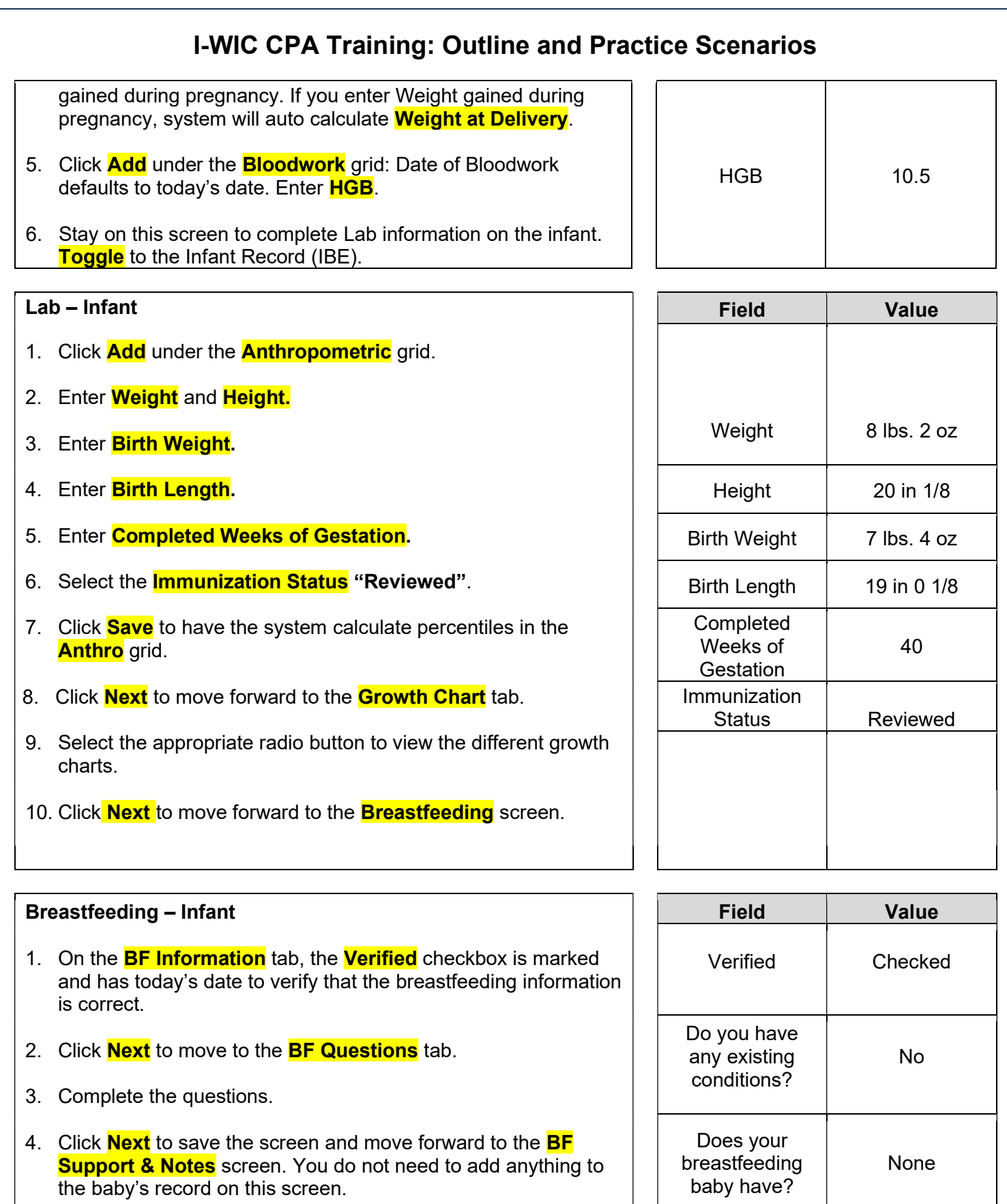

5. Click **Next** to move forward to the **Health** screen.

How many  $\begin{array}{c} \hbox{1cm} \\ \hbox{times} \end{array}$  8

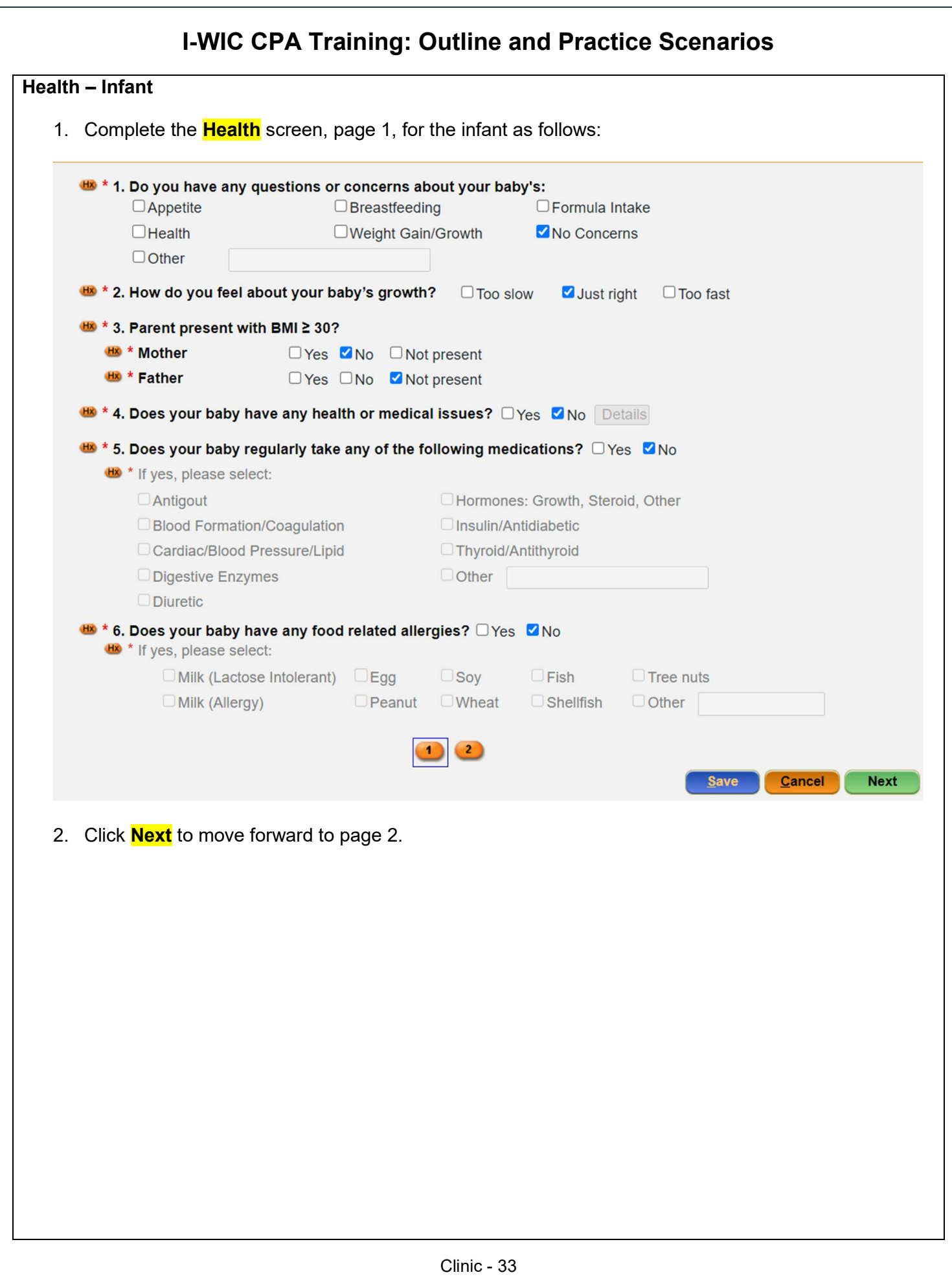

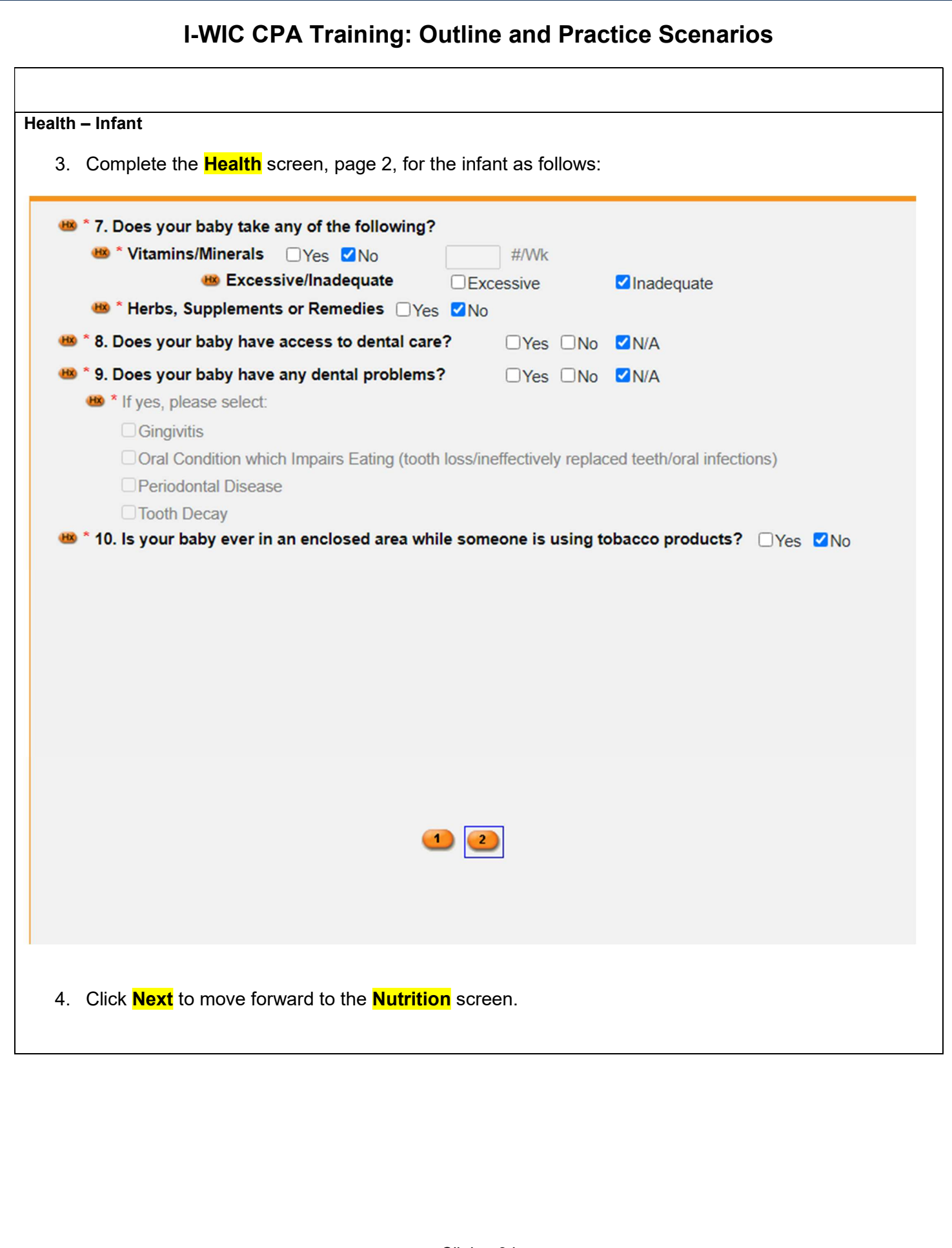

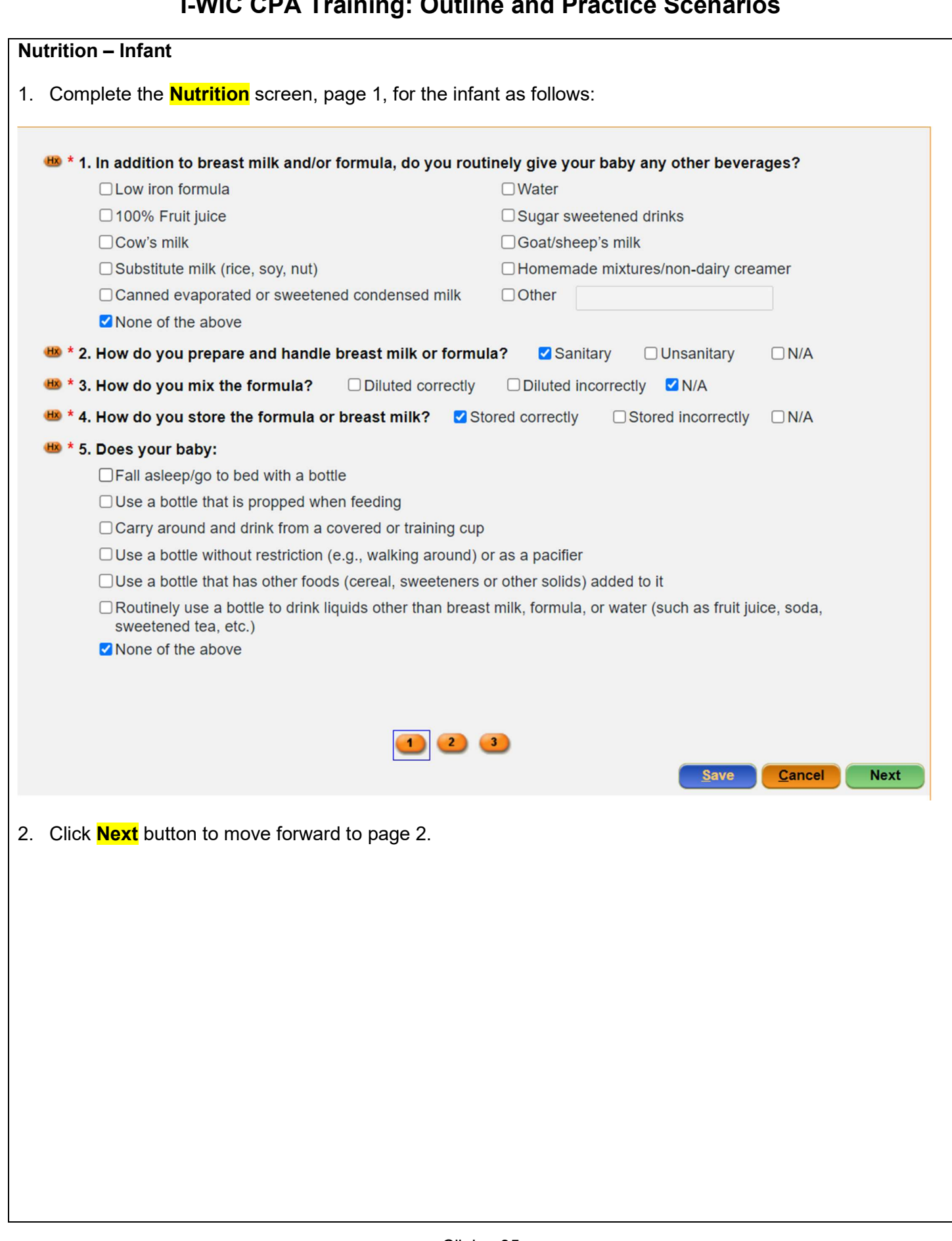

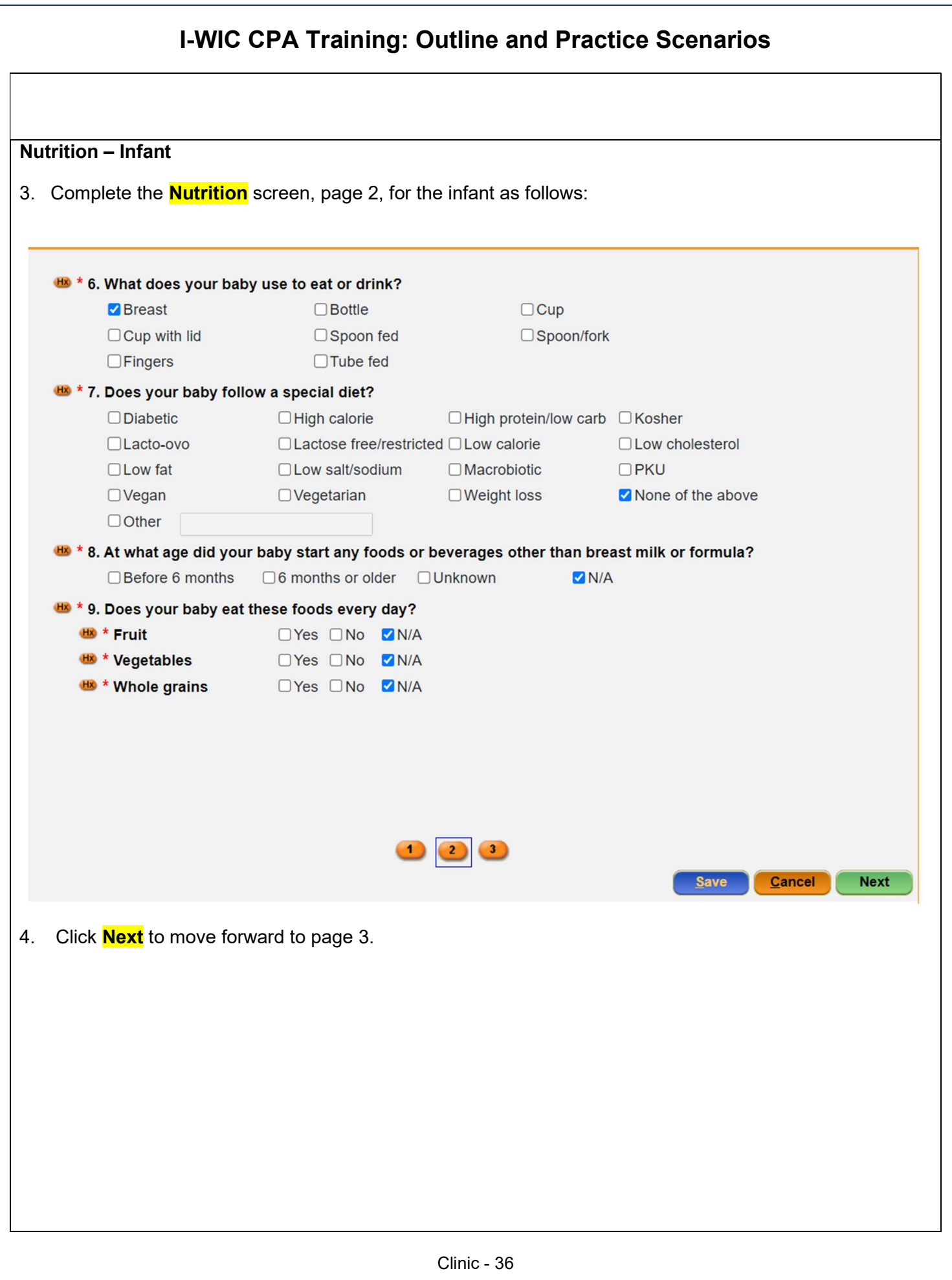

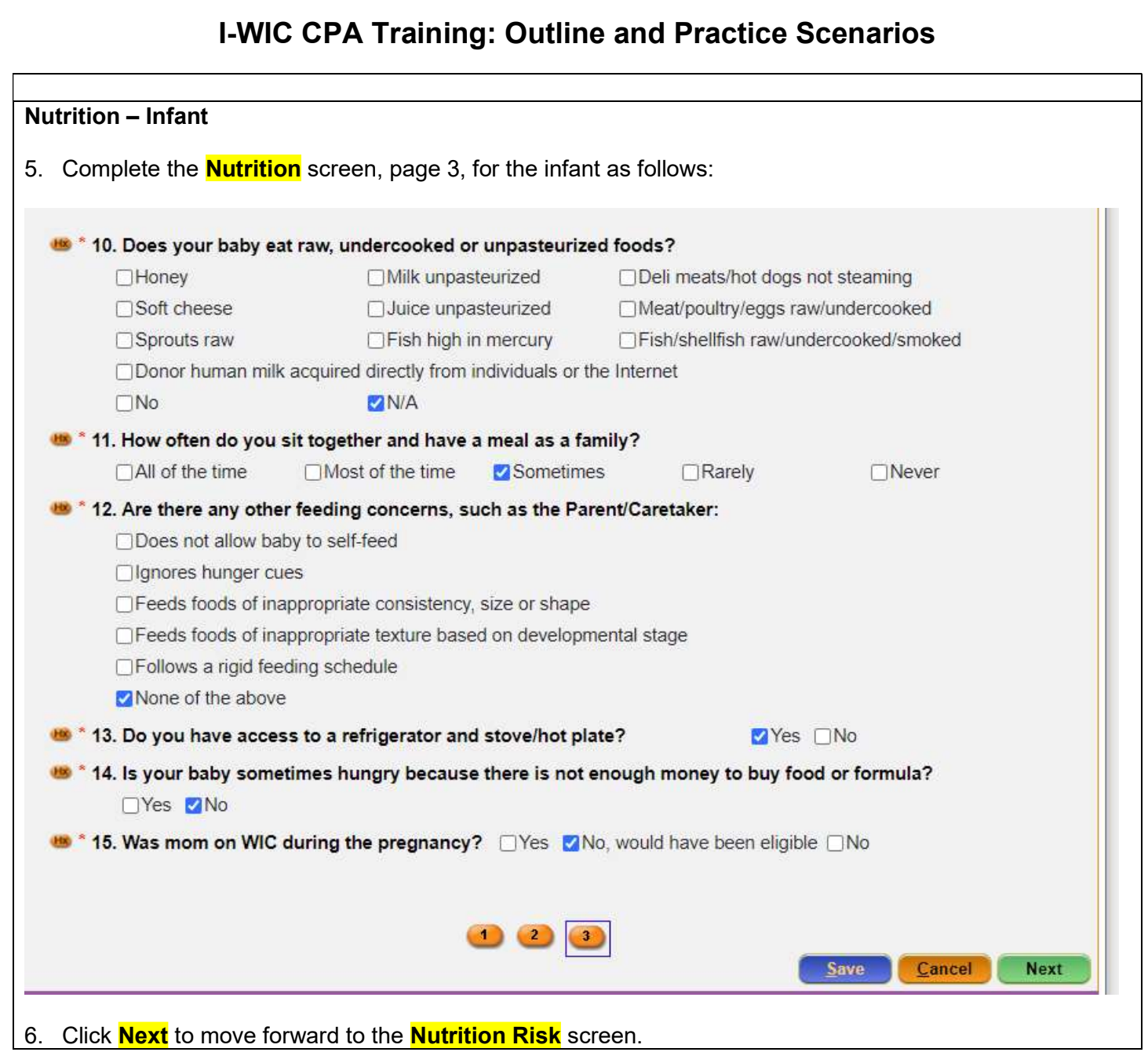

#### Nutrition Risk – Infant

- 1. Notice that risks are assigned when accessing the screen.
- 2. In the **Notes field**, document why mom would have been eligible for WIC. (Cardiac/blood pressure/lipid medication) Refer to NPS Documentation p.4 What to Document
- 3. Click **Next** to save the screen and to move forward to the **Nutrition Education** screen.

#### Nutrition Education – Infant

- 1. Click **Add** to document **Nutrition Education**.
- 2. Click in the **Method** box to select the **Method** from the dropdown list and click the **Tab** to move to the topic field.
- 3. Select the desired **Topic** from the dropdown.
- 4. Double-click in the **Note** field to display the **Note Zoom** popup and enter a note. This note will also be visible on the **Notes** screen. Click **OK**.
- 5. Click **Next** to save the screen and to move forward to the **Food Prescription** screen.

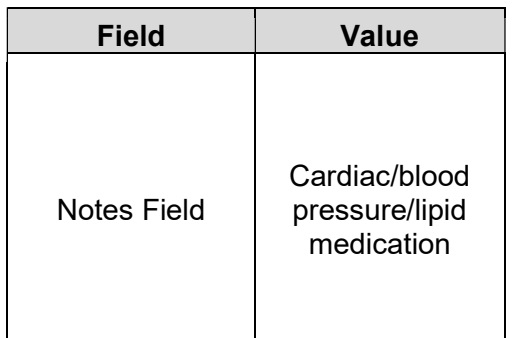

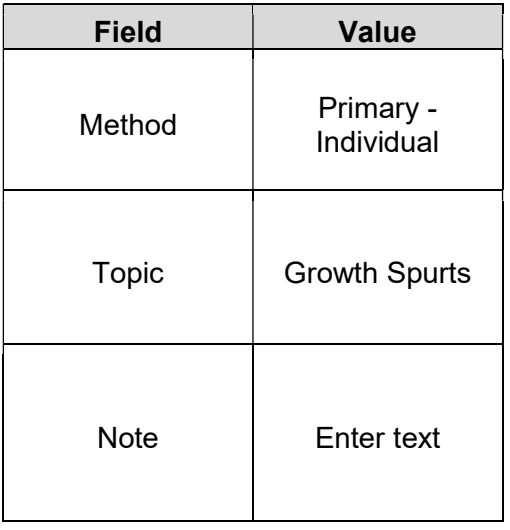

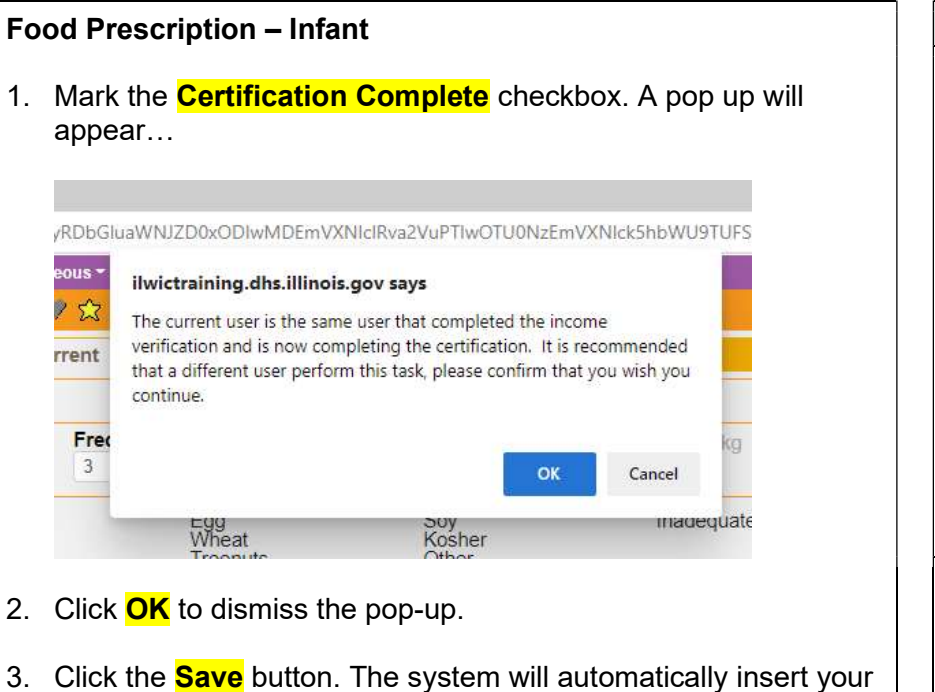

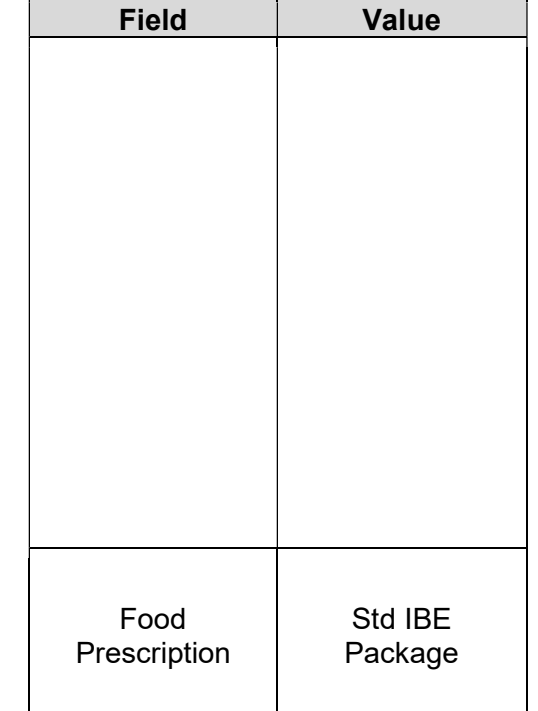

name in the **Completed By** field.

- 4. Adjust the **Frequency** dropdown if other than 3 months of benefits are to be issued.
- 5. Click the **Add** button. A popup with the **Standard Food Prescription** for a fully breastfed infant in the 0-5 month age bracket will display.
- 6. Click **Assign** on the popup to create the **Food Prescription**.
- 7. Click the **Save** button. A message will display that the food prescription does not span the entire certification period. Click OK to continue with the save process and to dismiss the message.

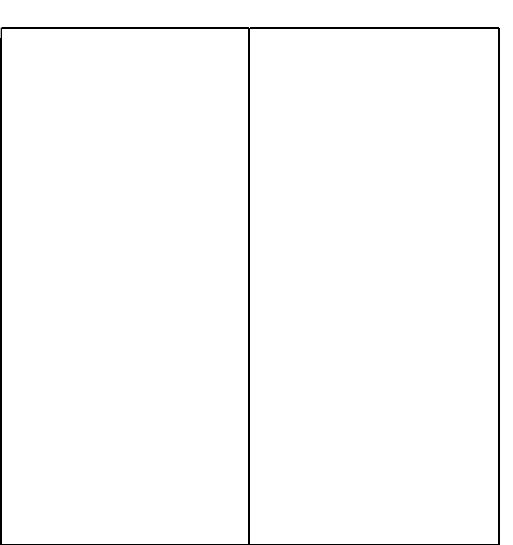

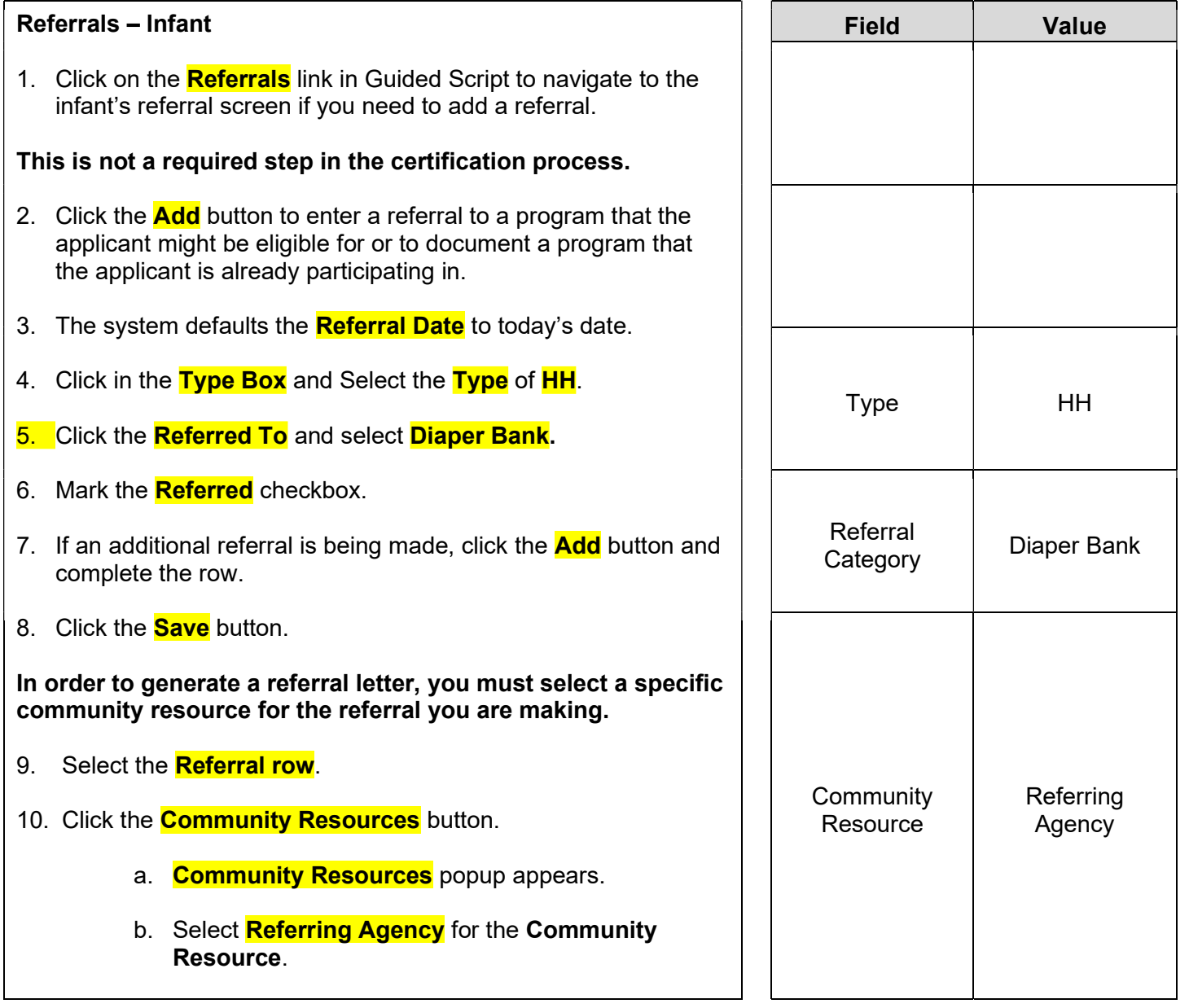

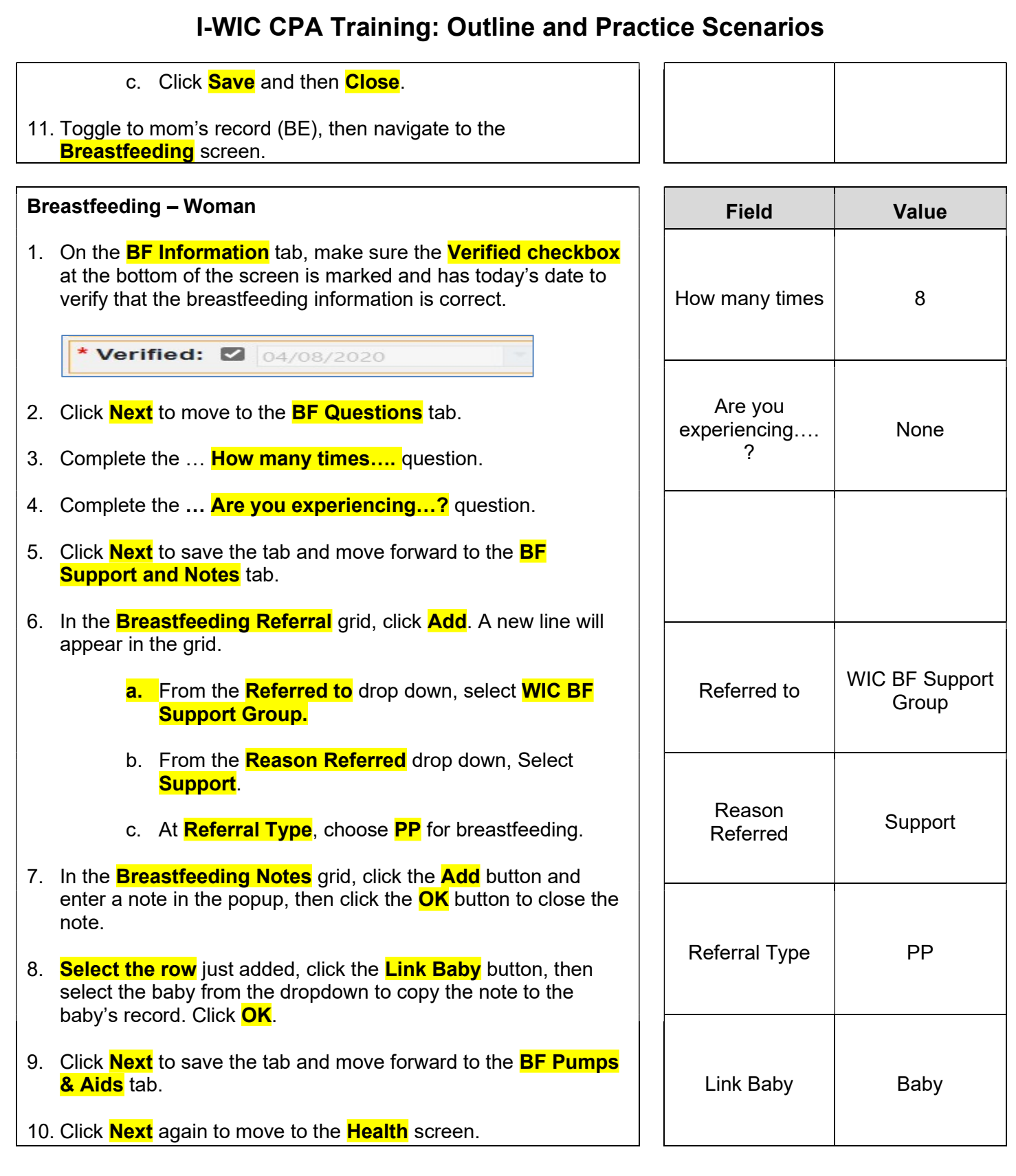

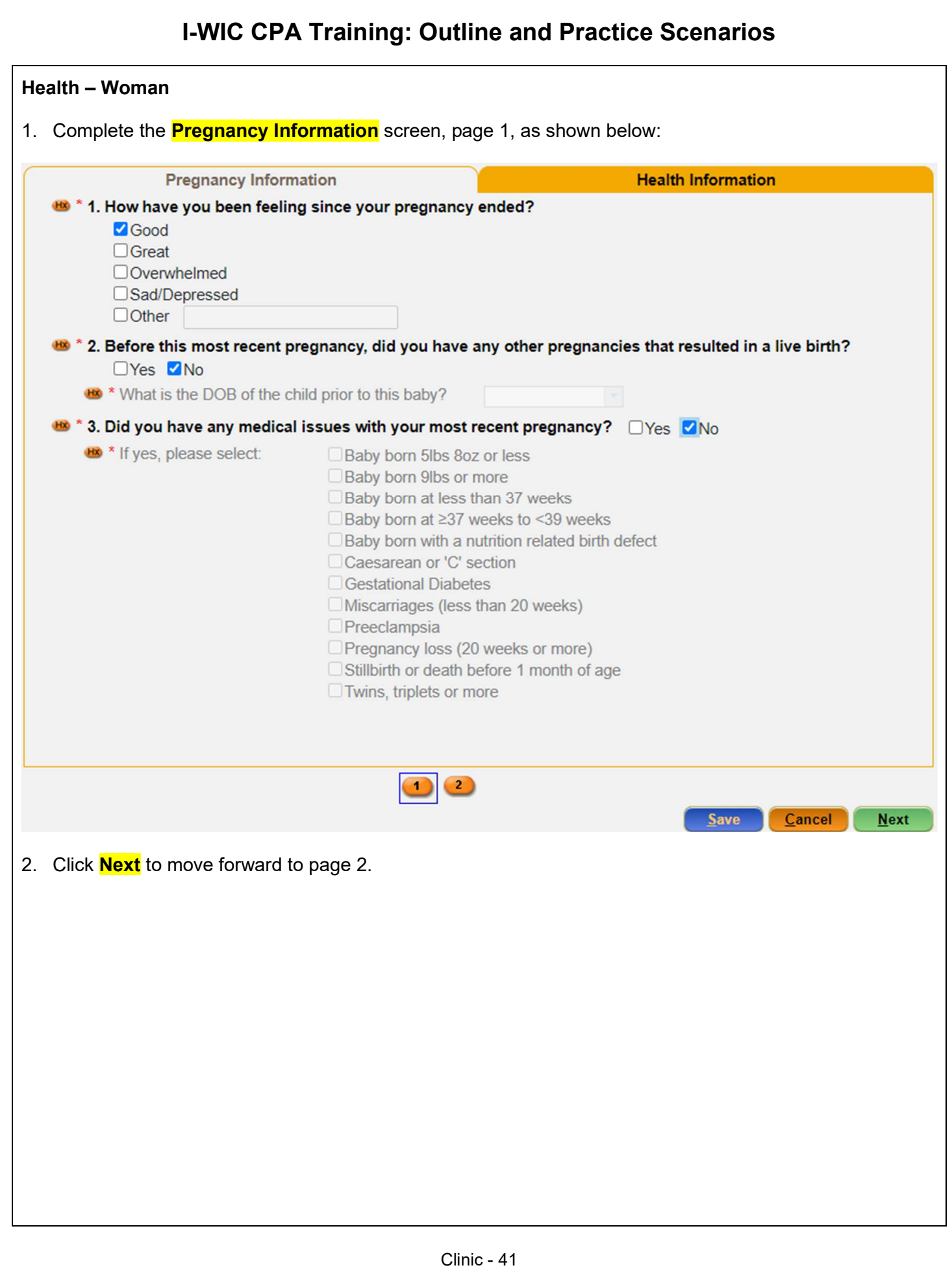

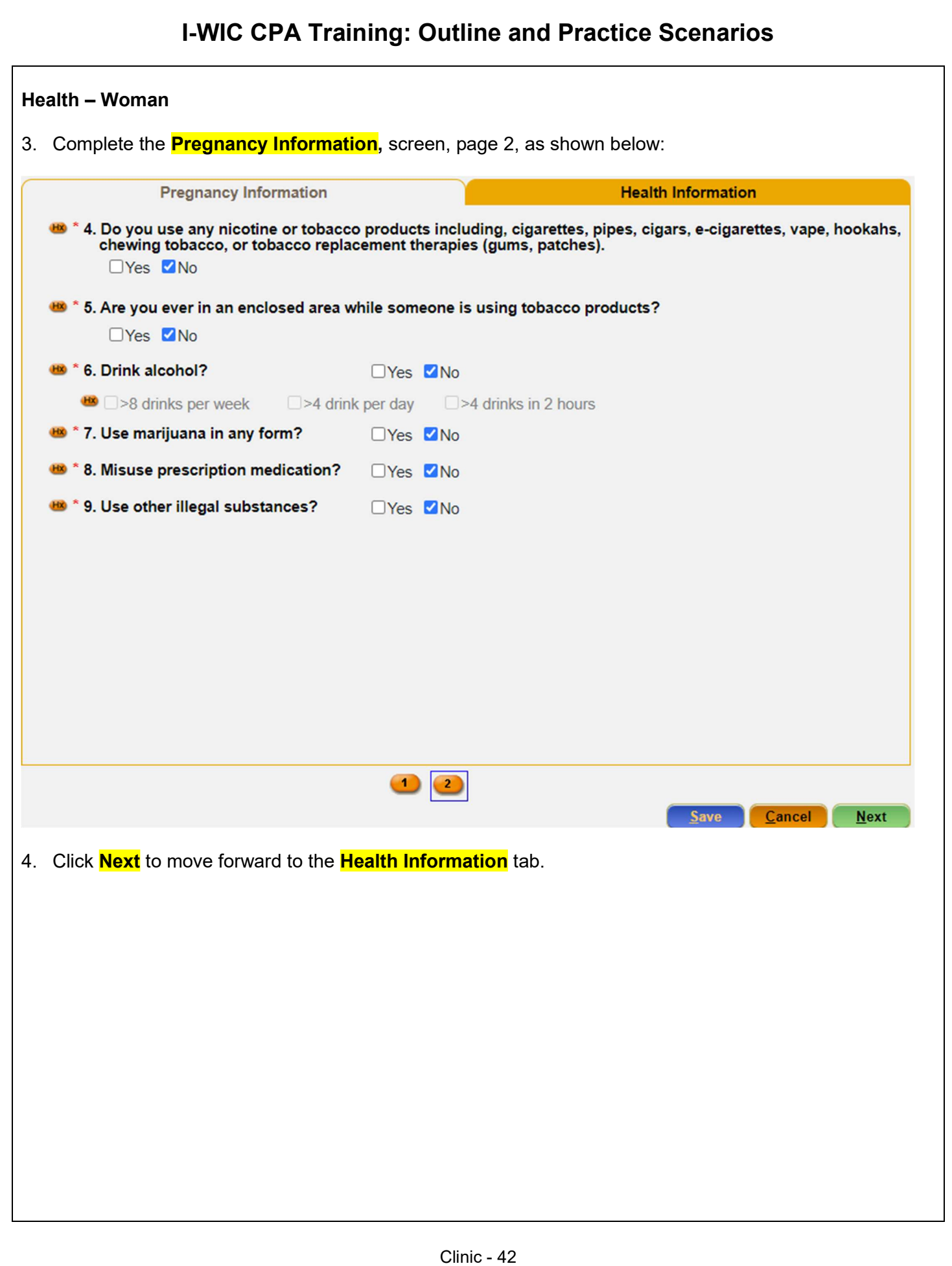

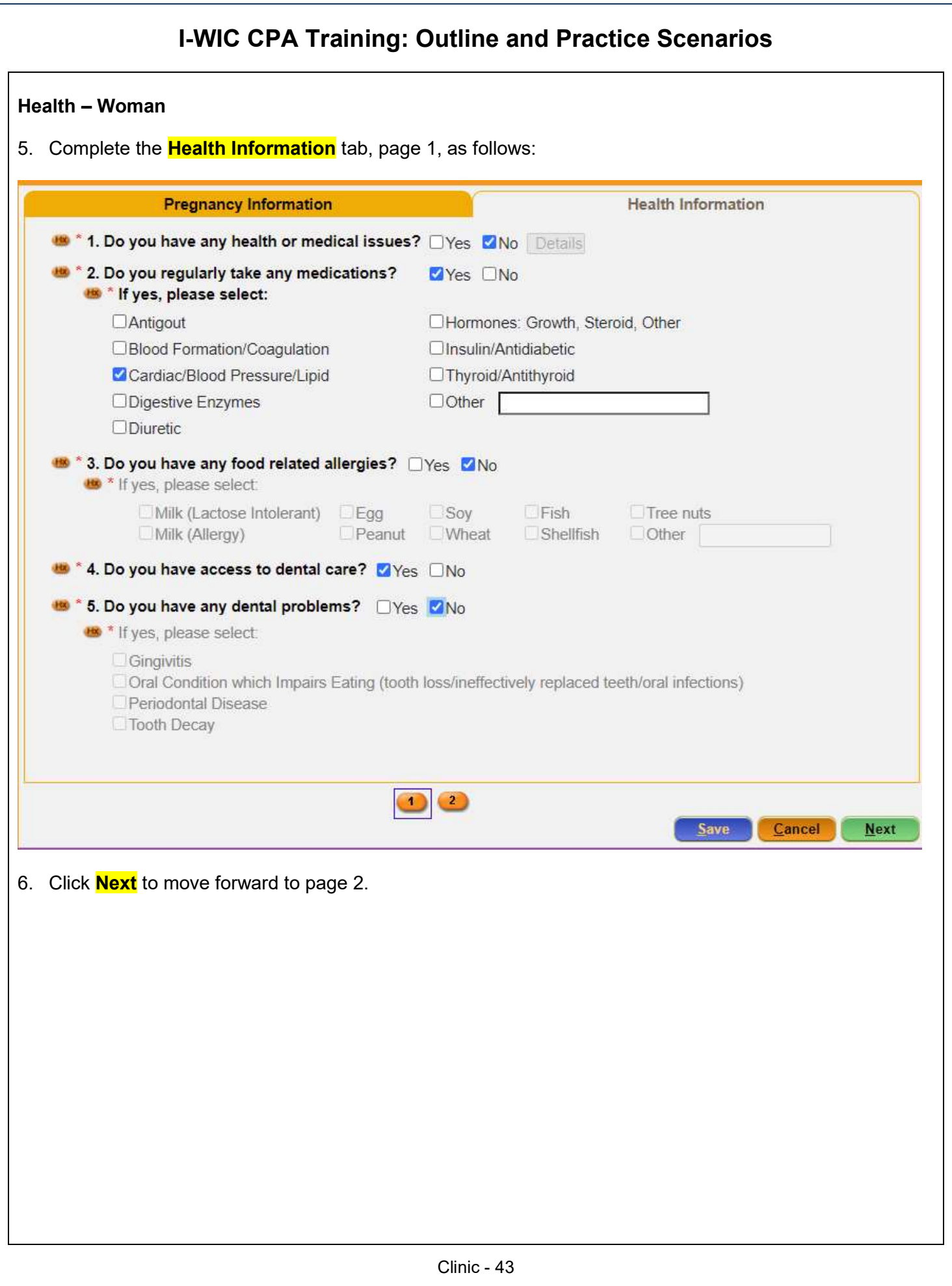

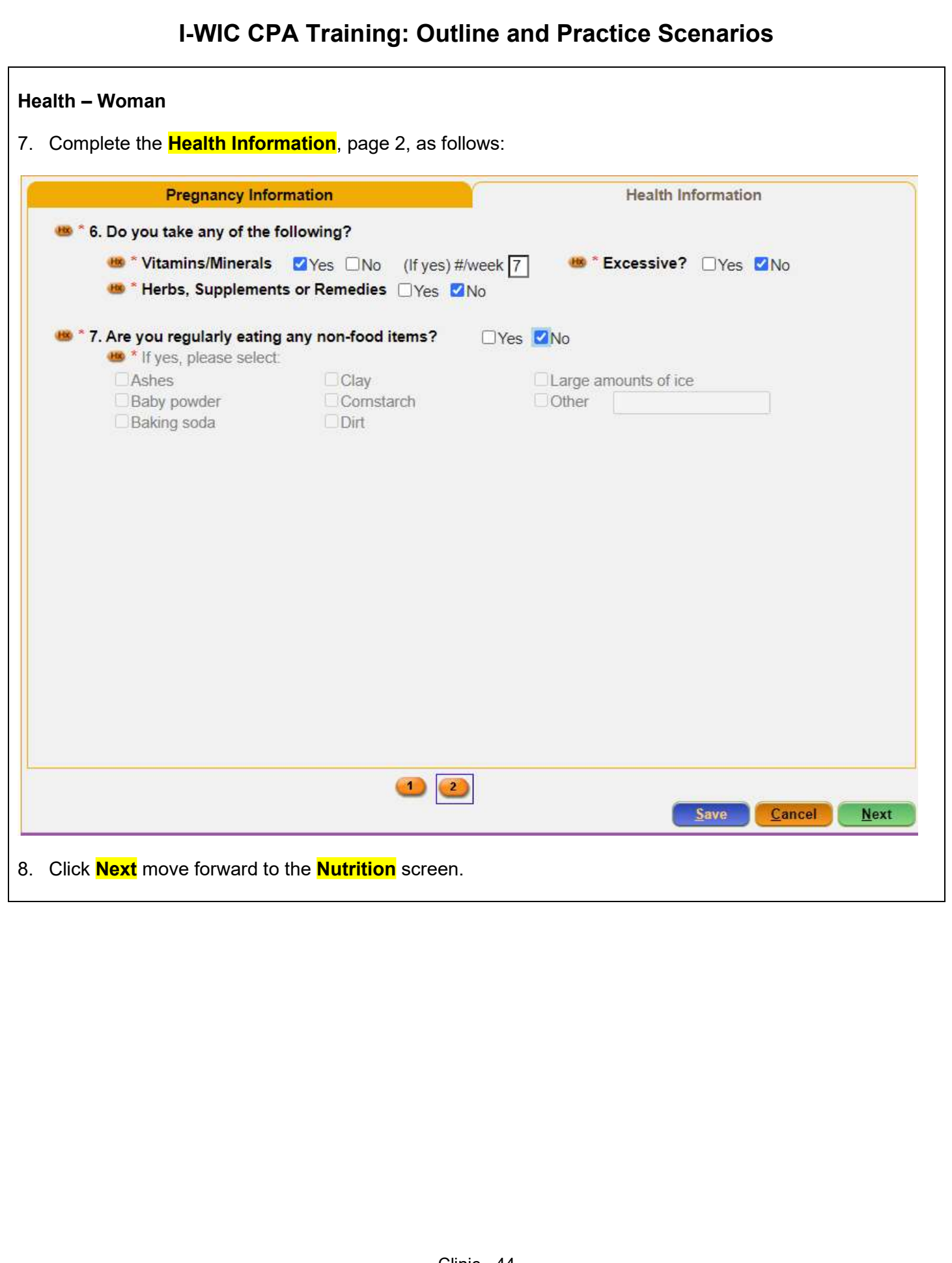

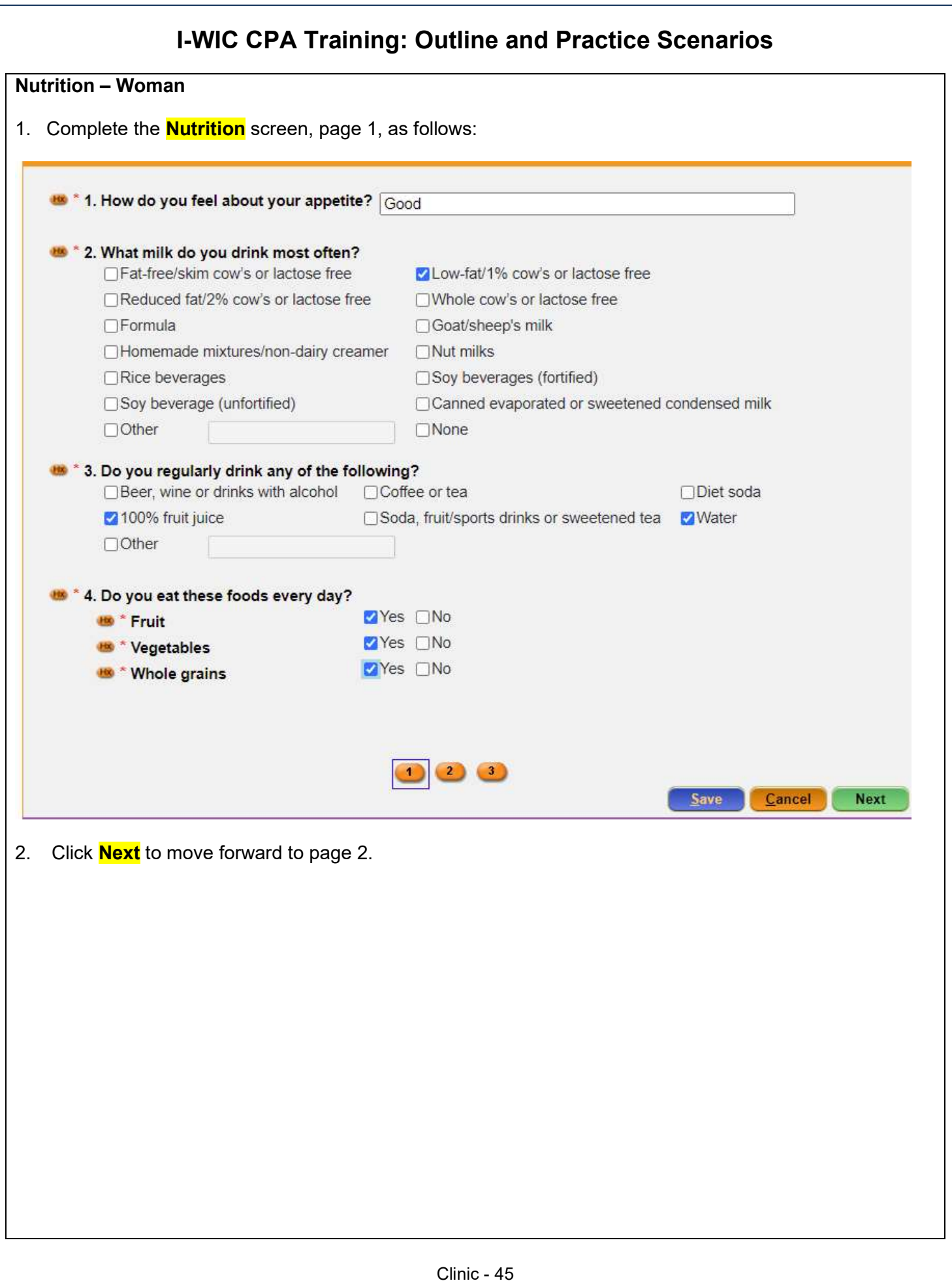

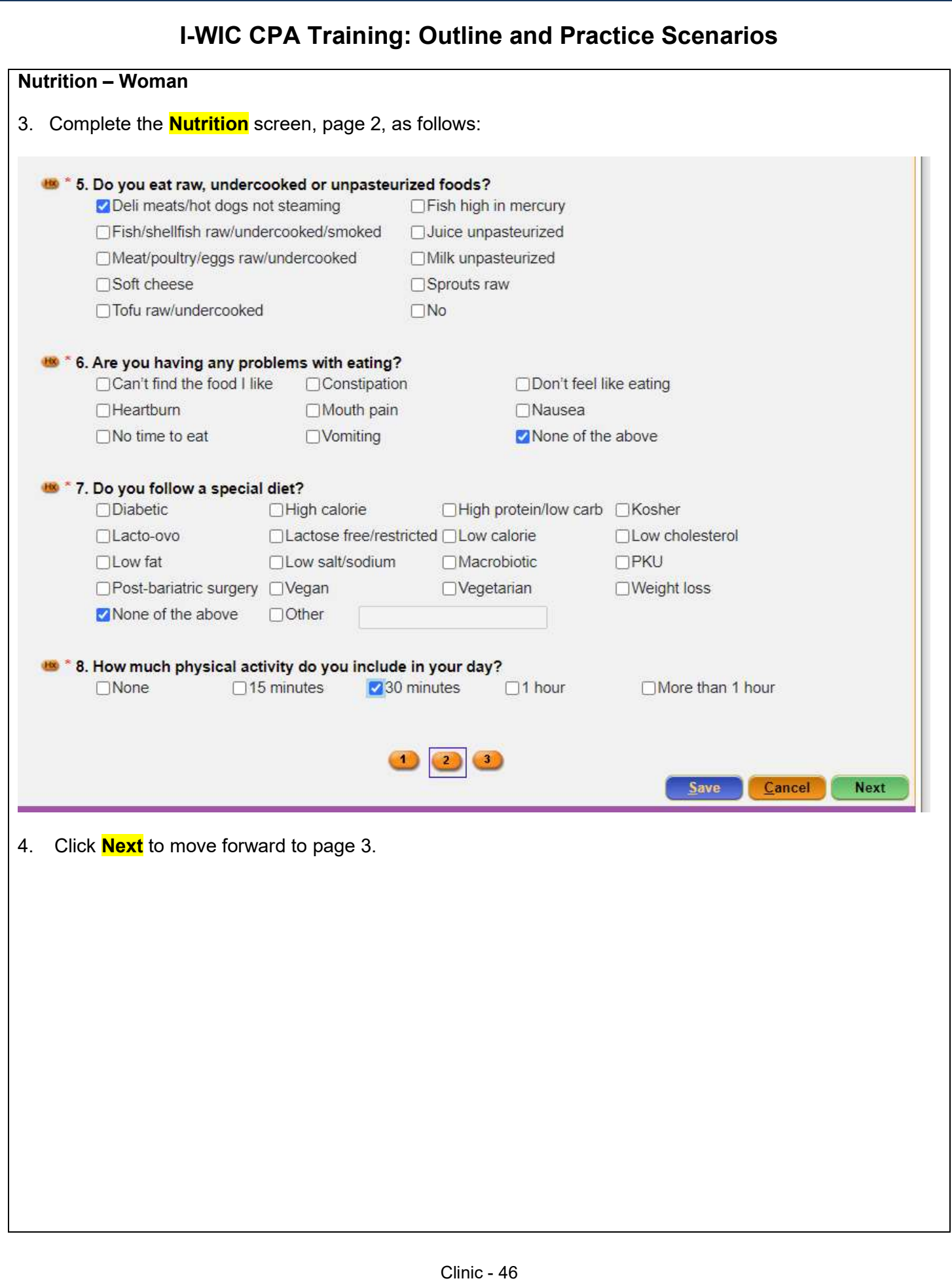

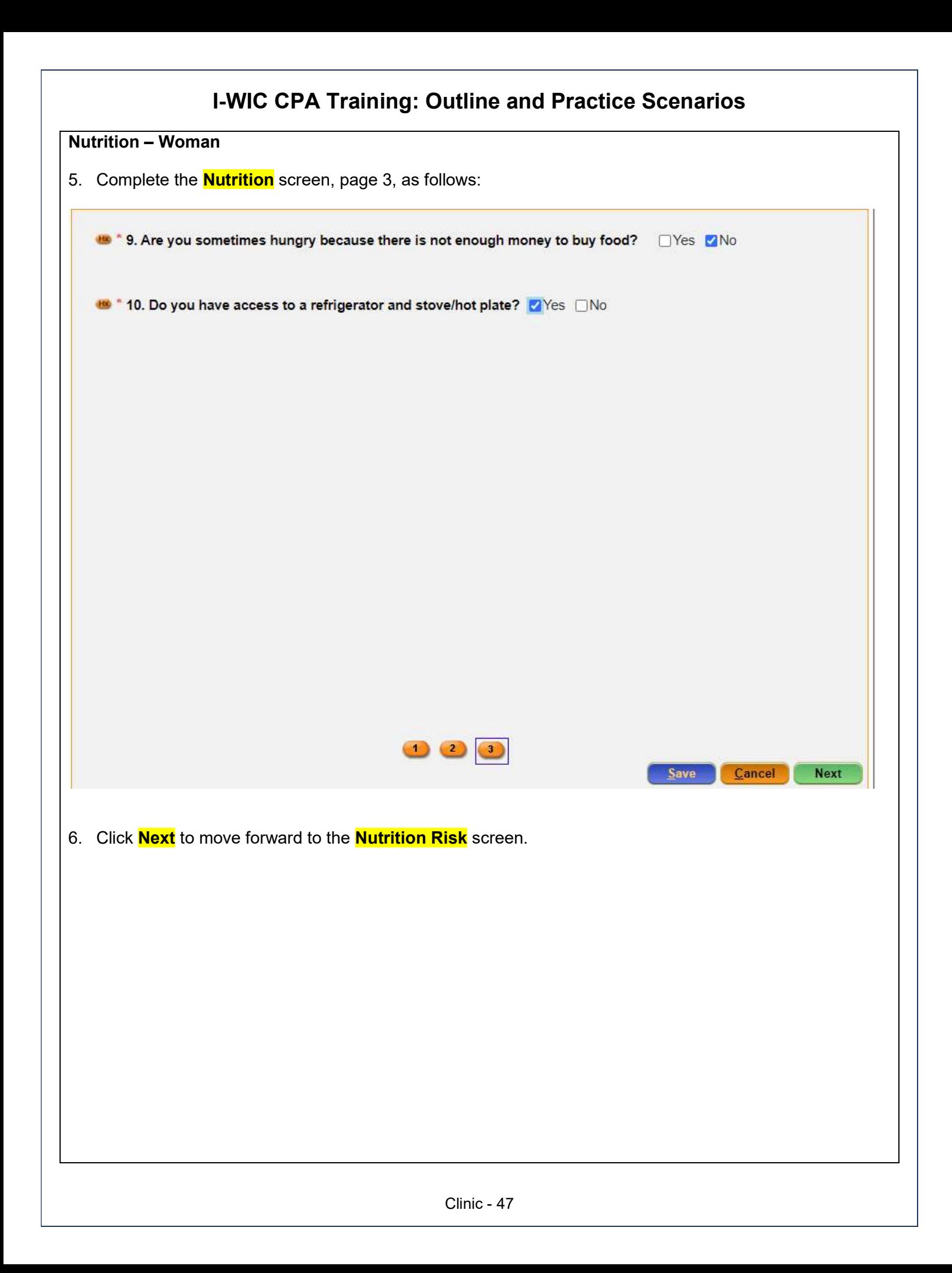

# Nutrition Risk – Woman 1. Risk Factors are generated. 2. After reviewing the screen, Click <mark>Next</mark> to move forward to the Nutrition Education screen. Field Value

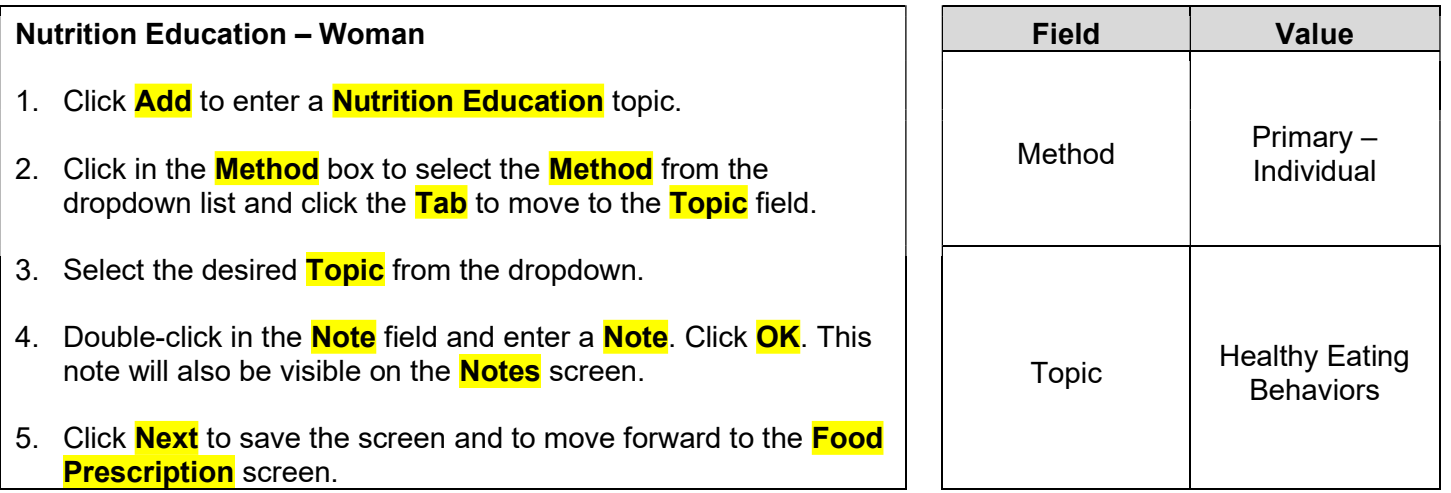

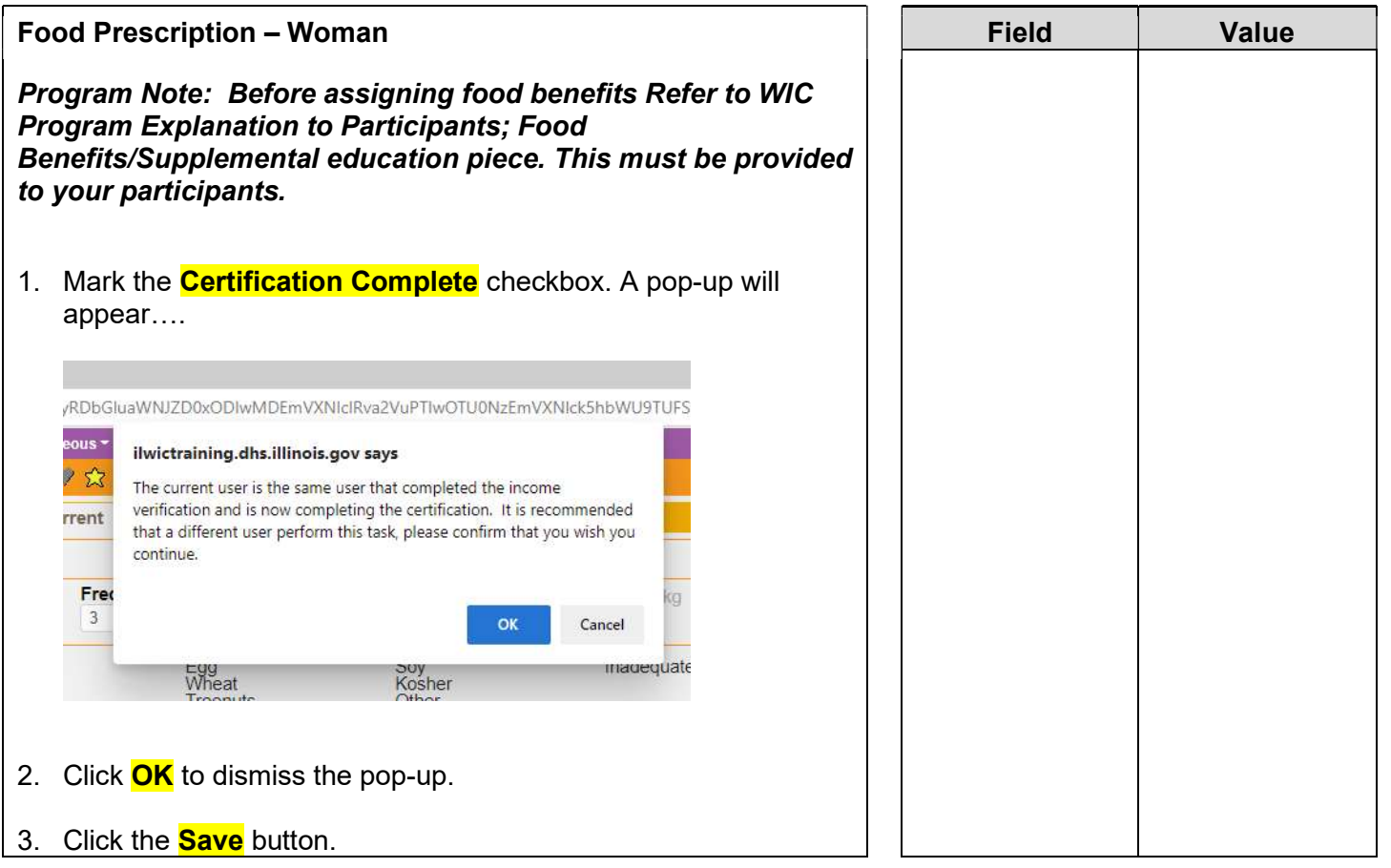

- 4. Adjust the **Frequency** dropdown if other than 3 months of benefits are to be issued.
- 5. Click the **Add** button. A popup with the standard food items and quantities for a fully breastfeeding woman will display. Review and adjust as needed.
- 6. Click **Assign** on the popup.
- 7. A row will be added to the grid with the description of the **Food Prescription**, the **Effective date** (today's date) and the **End Date** (same as the cert end date for the woman).
- 8. Click the **Next** button to save the screen and to move forward to the **Issue Benefits** screen.

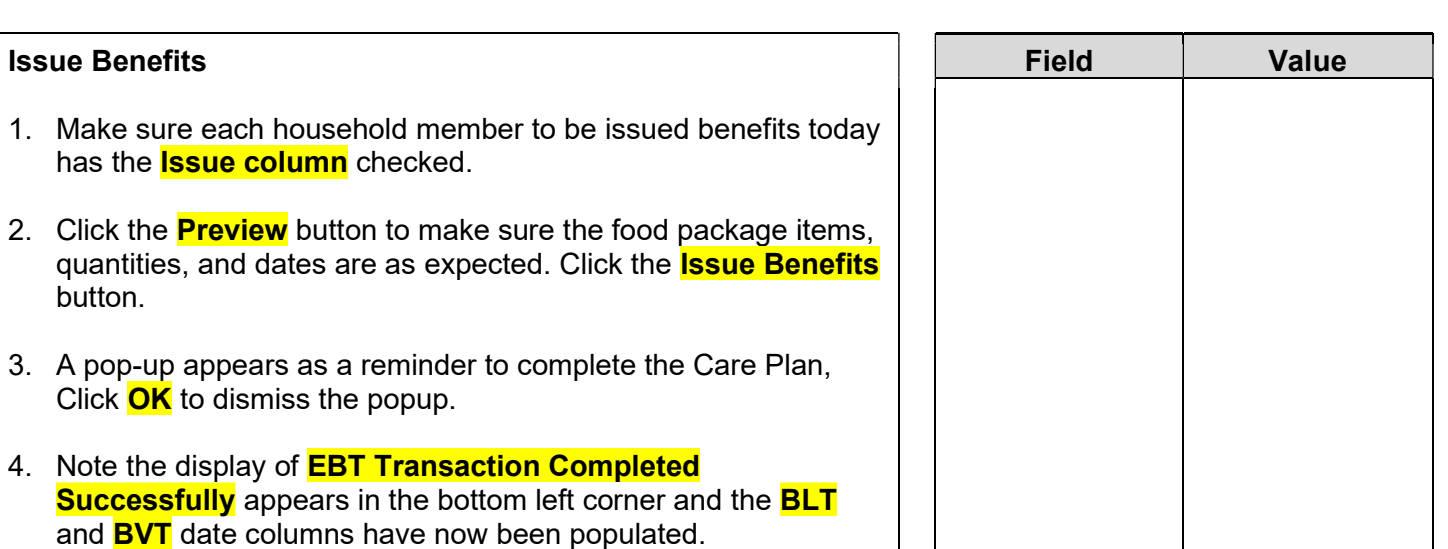

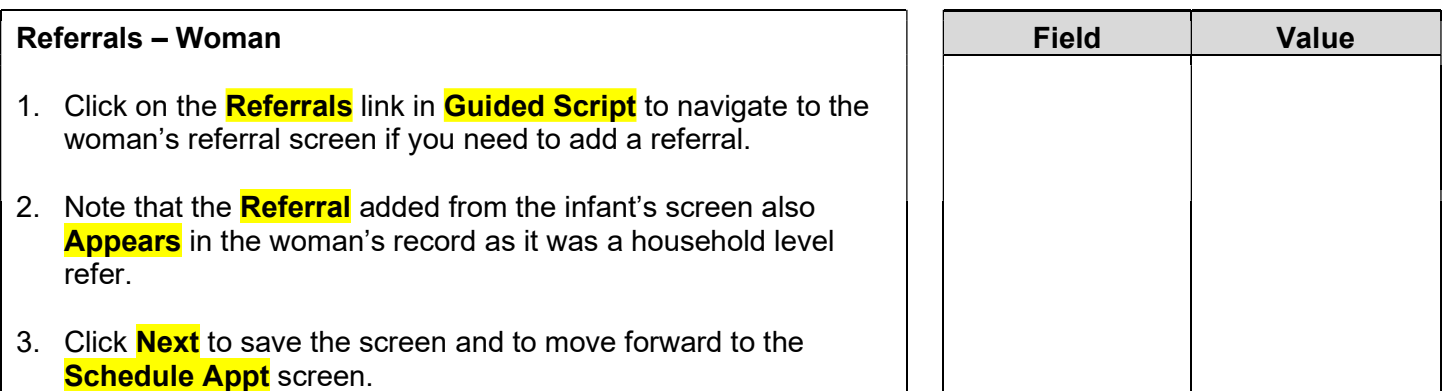

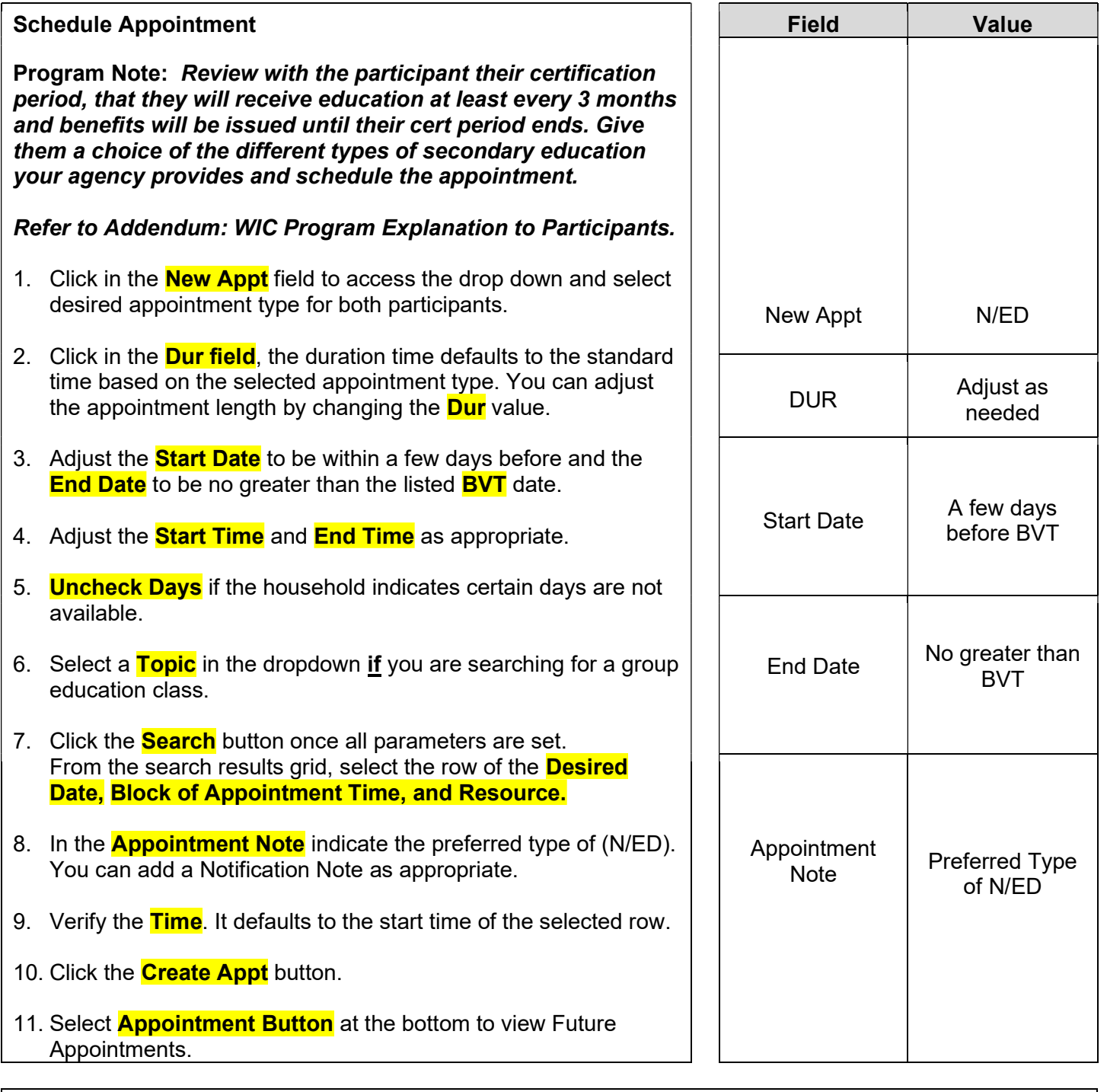

#### Print Documents

Select the appropriate document/handout to print (**Referral Notice**), then click the **Preview** button to display and print. You must print the **Family Shopping List** to give the household a detailed list of the authorized food items that they may purchase and includes the next appointment time and date.

Program Note: Refer to WIC Program Explanation to Participants; Food Benefits and WIC ID Card education piece. This must be provided to your participants.

Notes Screen: Complete as appropriate.

#### Scenario 6: Child Recertification

Mom walks in with her child today to get them back on WIC.

#### Support Staff Activities

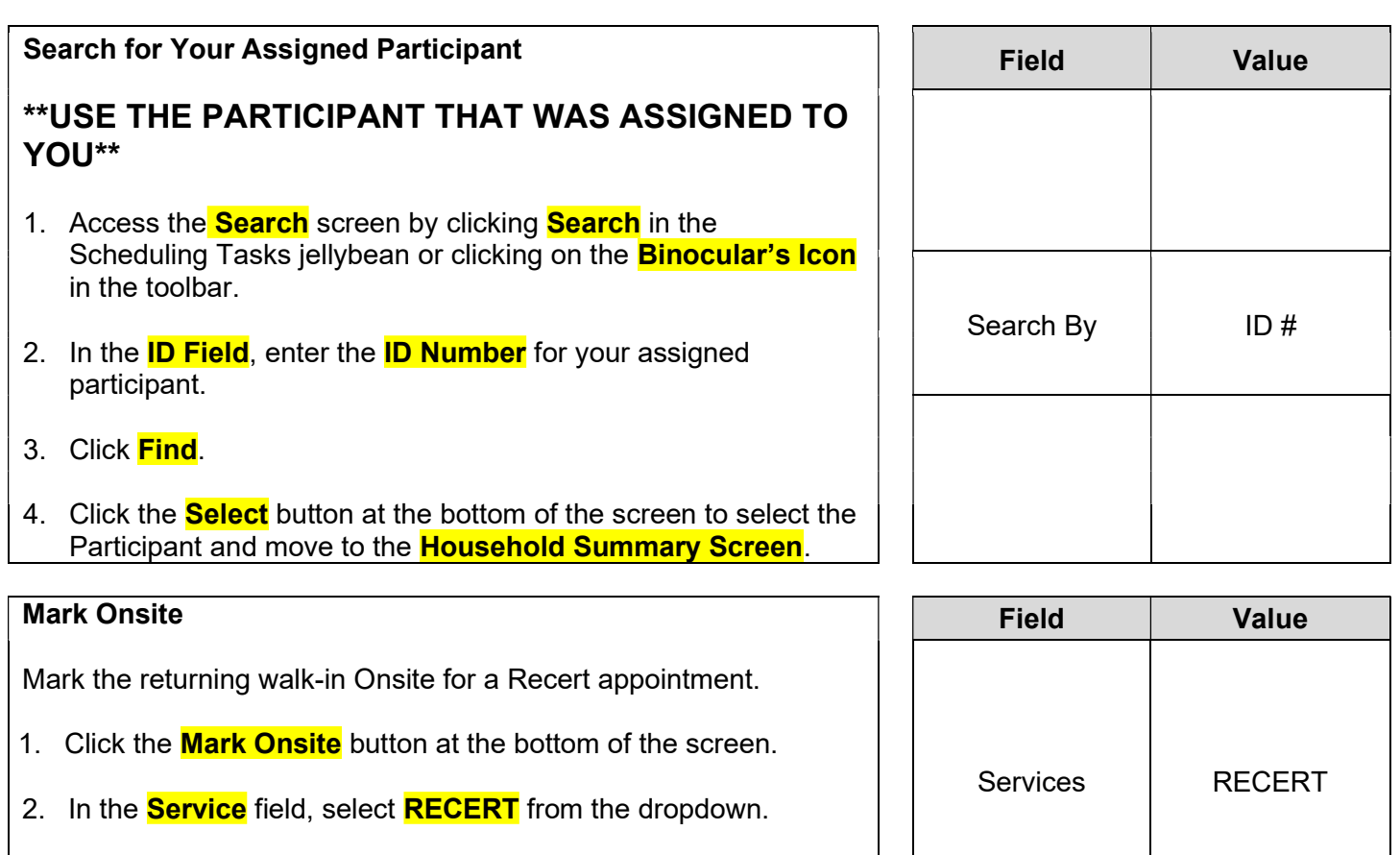

3. Click the **Close** button to save the screen.

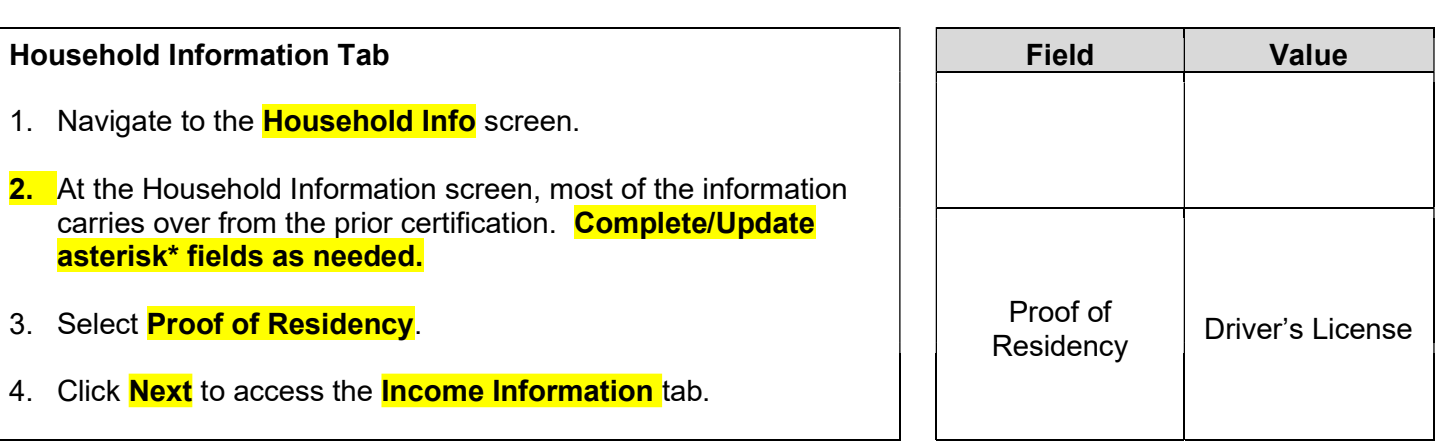

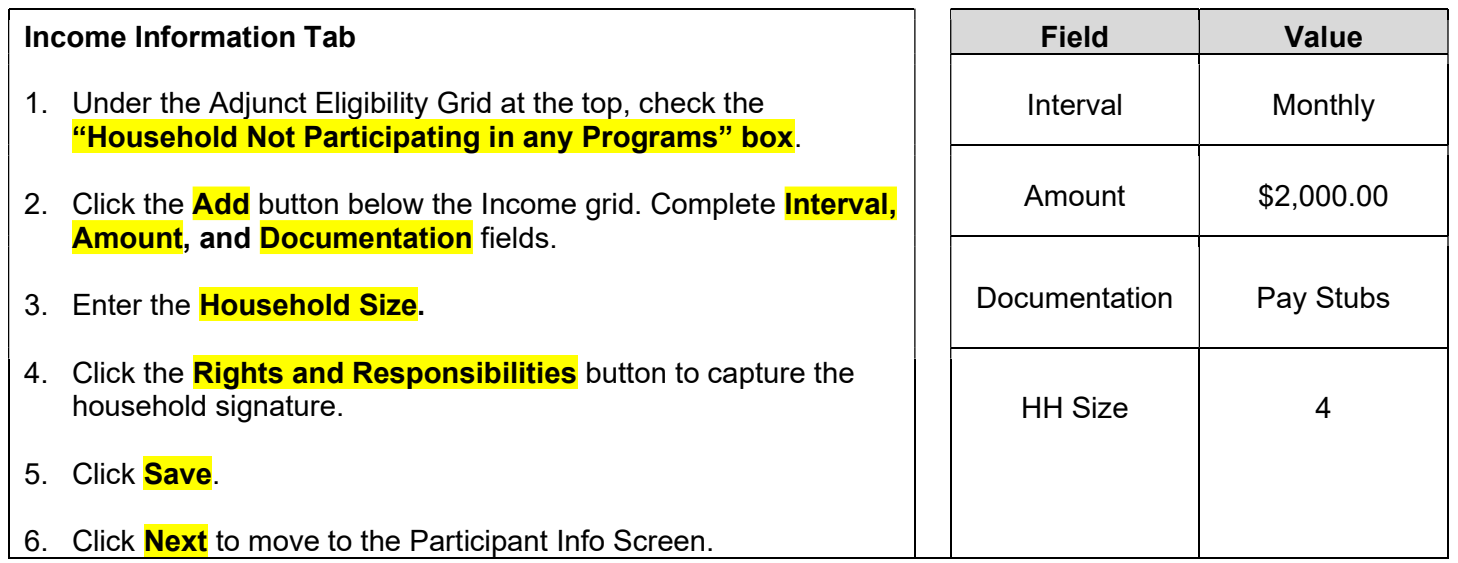

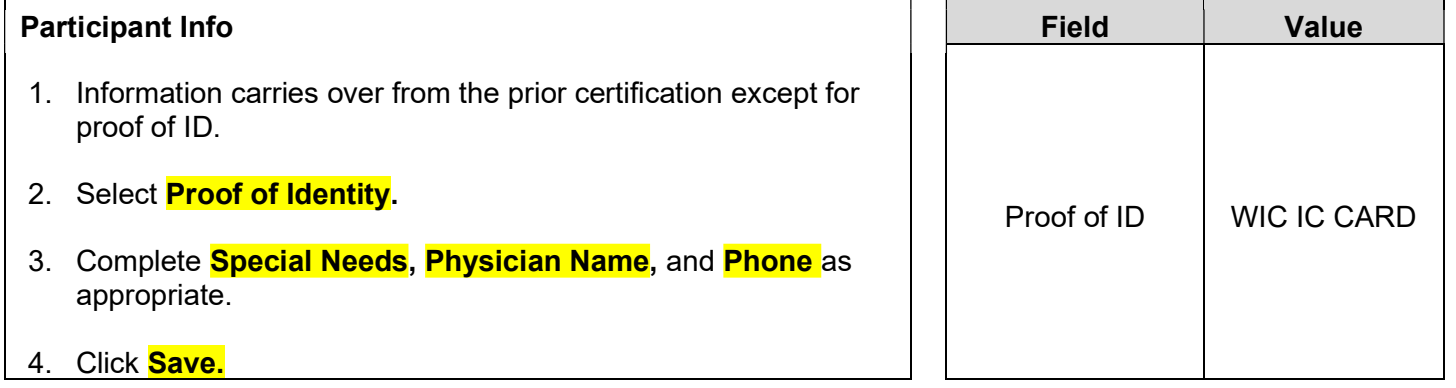

KEYPOINT: Normally at this point, the Support Staff are done working with the household. They will pass the household along to the CPA to continue with the certification process. Support staff can click on Search or Binoculars to exit the record.

#### CPA Staff Activities

Refer to Non-Covid Flow Sheet – CPA Activities

Program Note: Before beginning the certification Refer to WIC Program Explanation to Participants; Setting the Stage education piece. This must be provided to your participants.

Refer to Assessment Guide for Children – will assist in using a participant centered (PC) approach as you move through the assessment. It gives suggested questions to help you gather more information.

#### Locating and Opening the Record 1. Move to the **Scheduling Task jellybean** and select the **Onsite** List. 2. Select your **Assigned Participant** and click the **Select** button at the bottom of the screen. 3. The Record will open to the **Household Summary Screen** at the **Participant Level**. Field Value Participant Name Participant

#### Cert Action

- 1. From the **Guided Script** jellybean select **Cert Action**.
- 2. Click the **Add** button to add the new certification row.
- 3. Present for Cert is already checked.
- 4. Click **Next** to save the screen and move forward to the Lab screen.

#### Lab

- 1. Click **Add** under the **Anthropometric** grid.
- 2. Enter **Weight** and **Height.**
- 3. Select **Immunization Status** "Referred" (remember to do a referral at the end of the visit).
- 4. Click **Add** under the **Bloodwork** grid. Date of Bloodwork defaults to today's date.
- 5. Add **HGB.**
- 6. Click **Next** to save the screen and to move forward to the **Growth Chart** tab.
- 7. Select the appropriate radio button to view the different growth charts.
- 8. Select **Health** from the **Guided Script** jellybean. (Breastfeeding not needed for child)

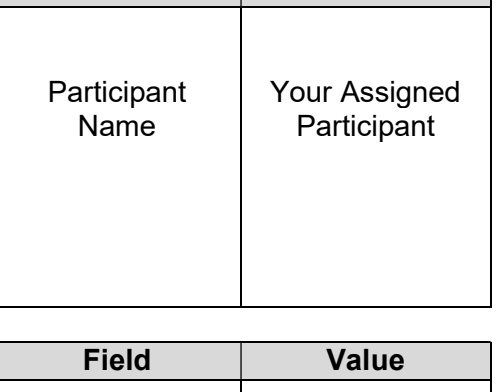

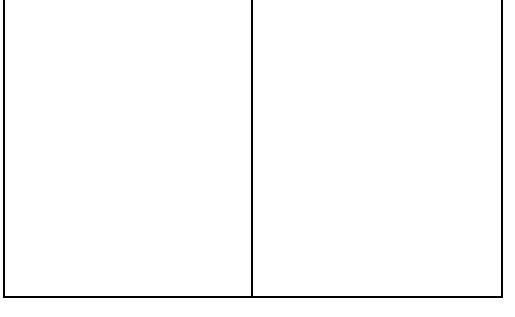

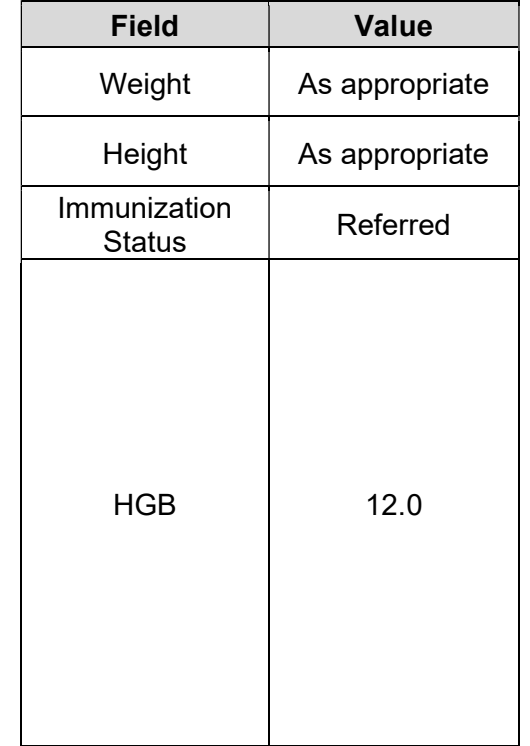

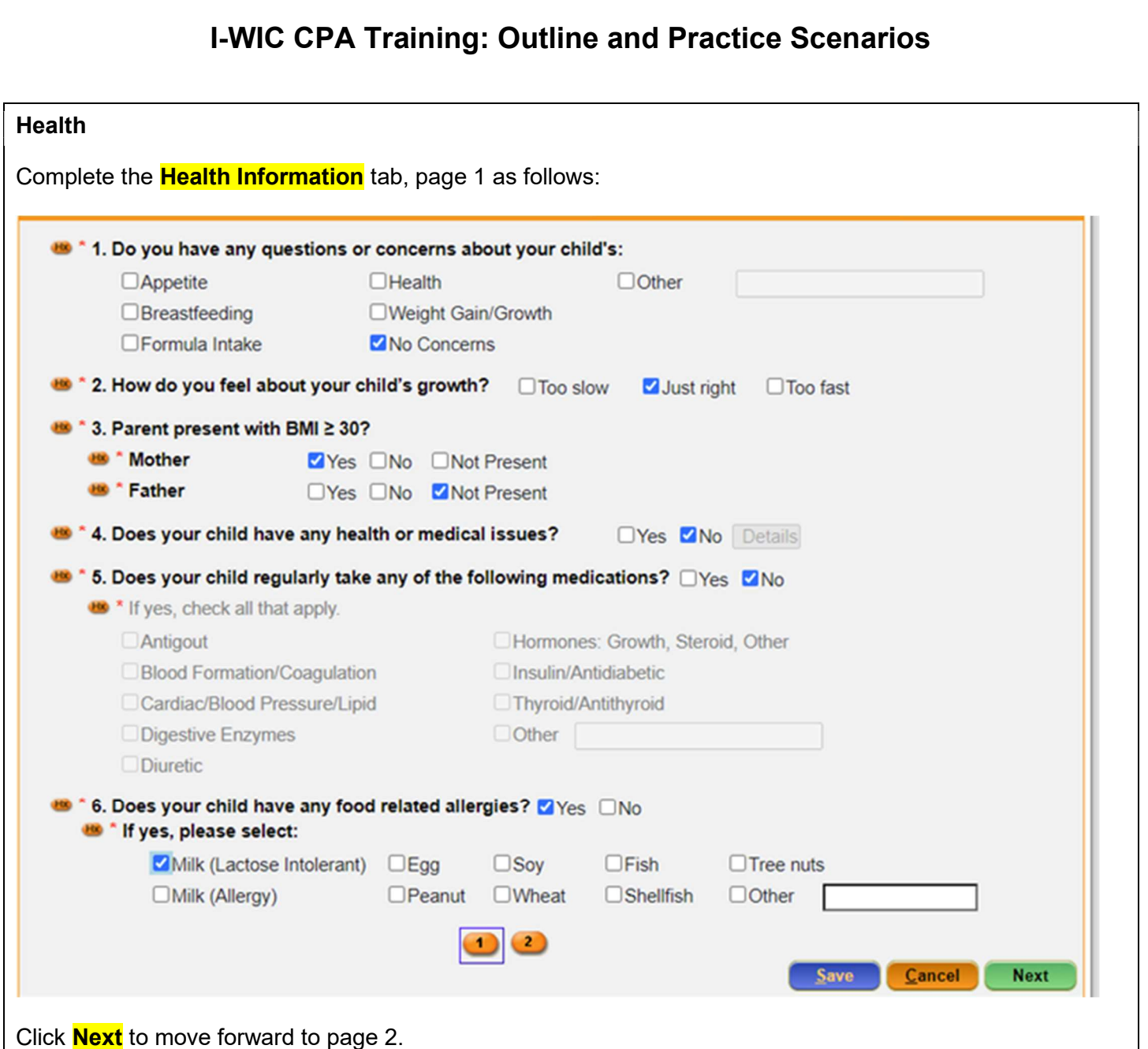

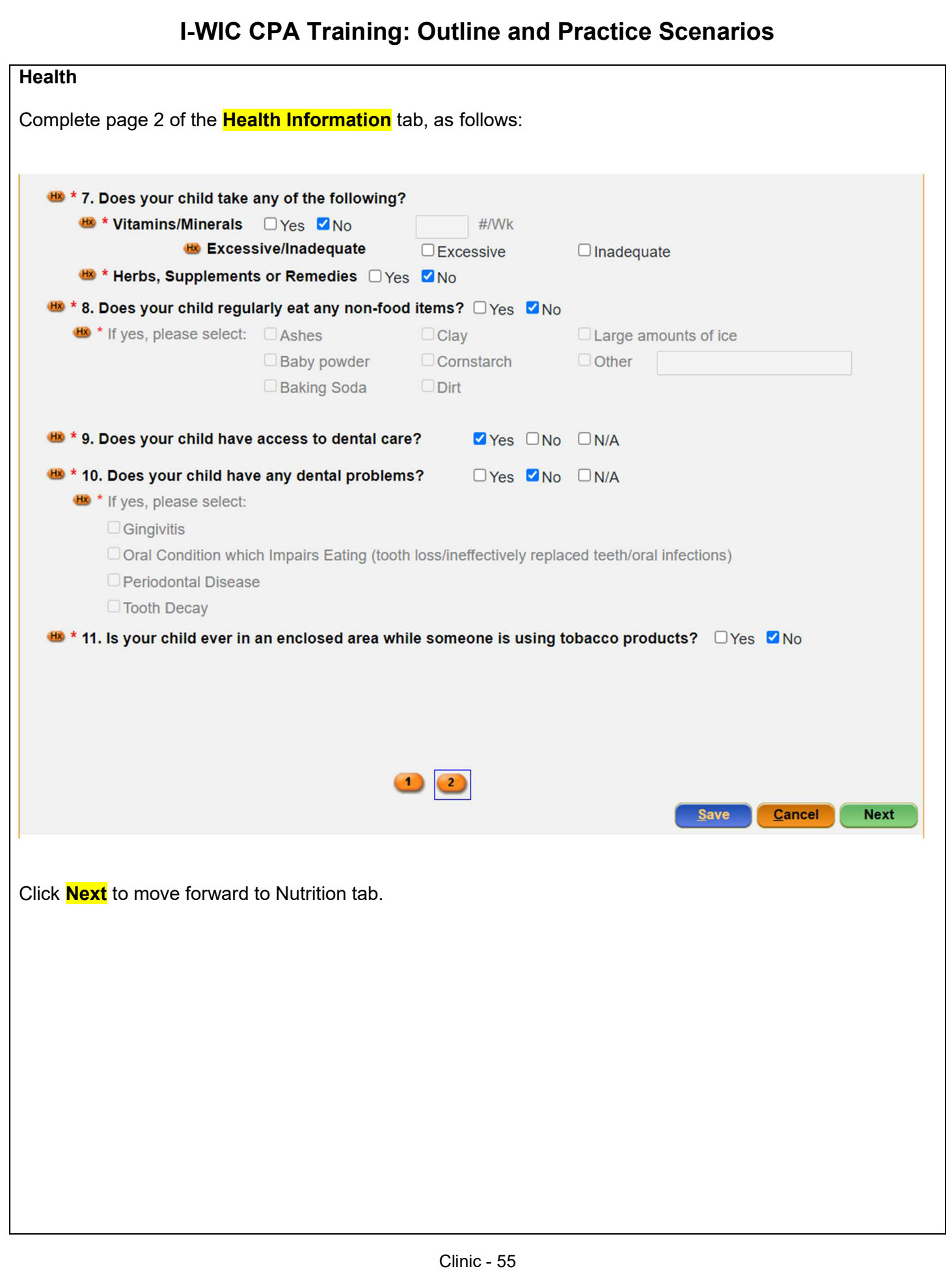

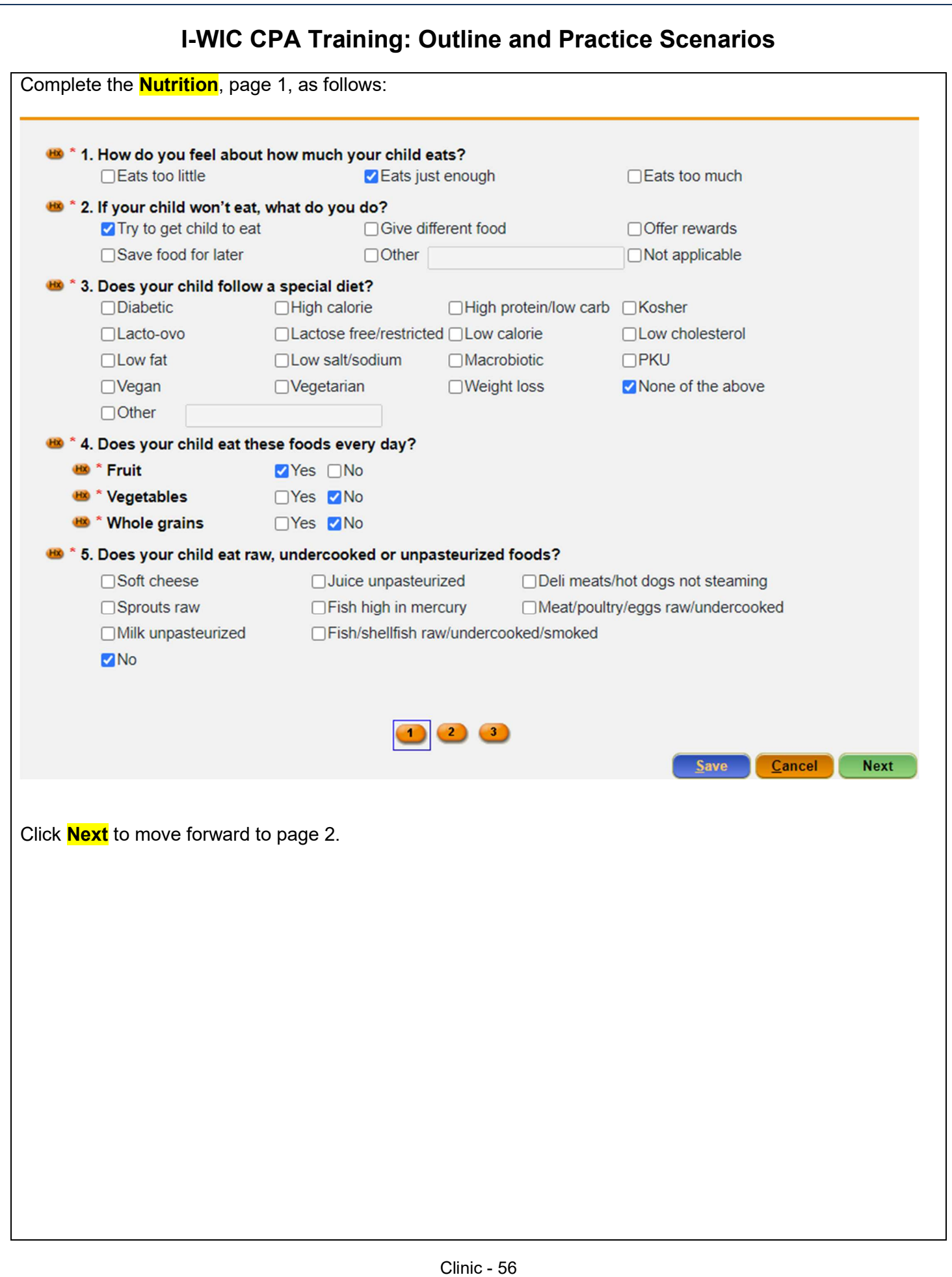

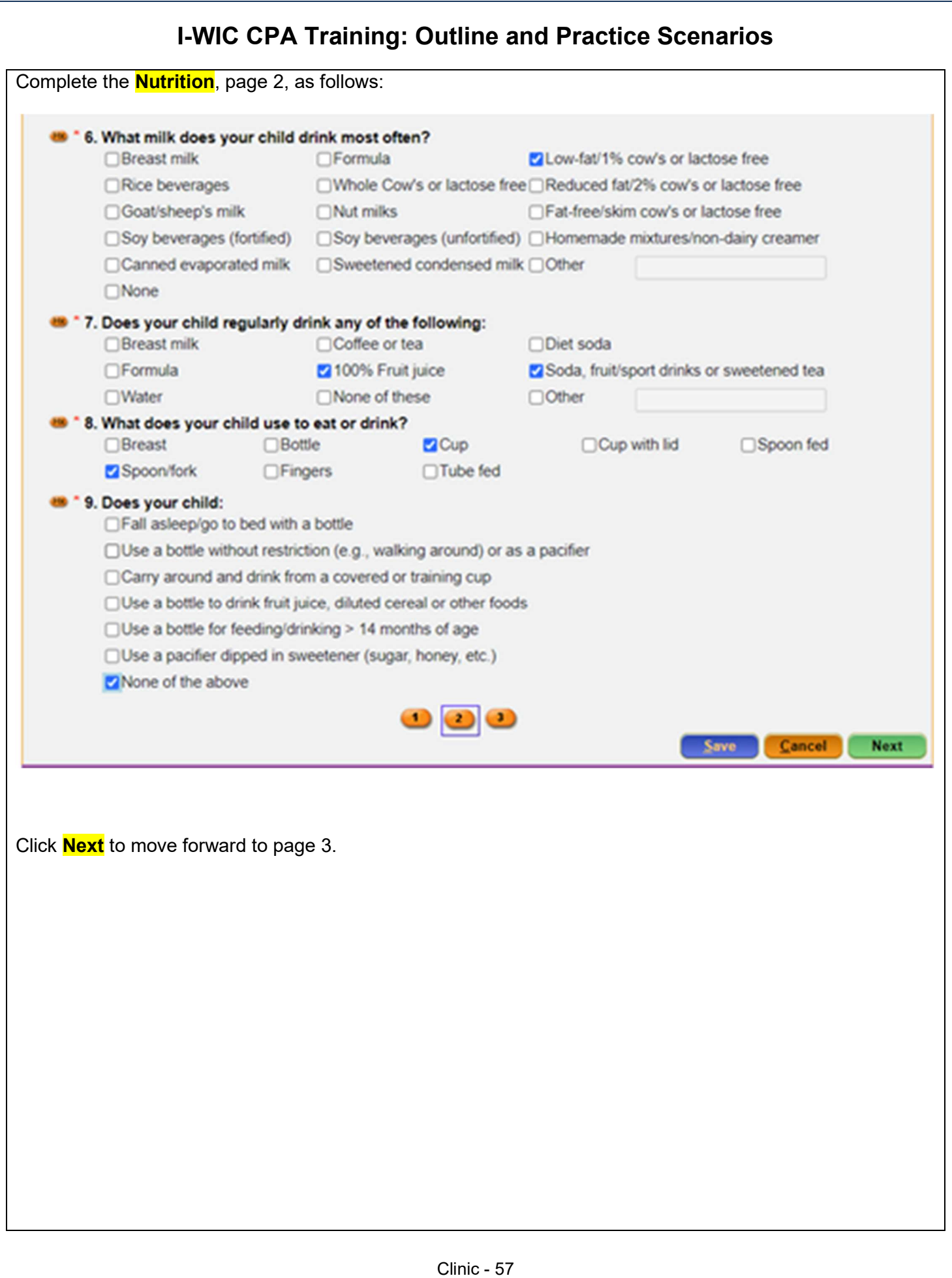

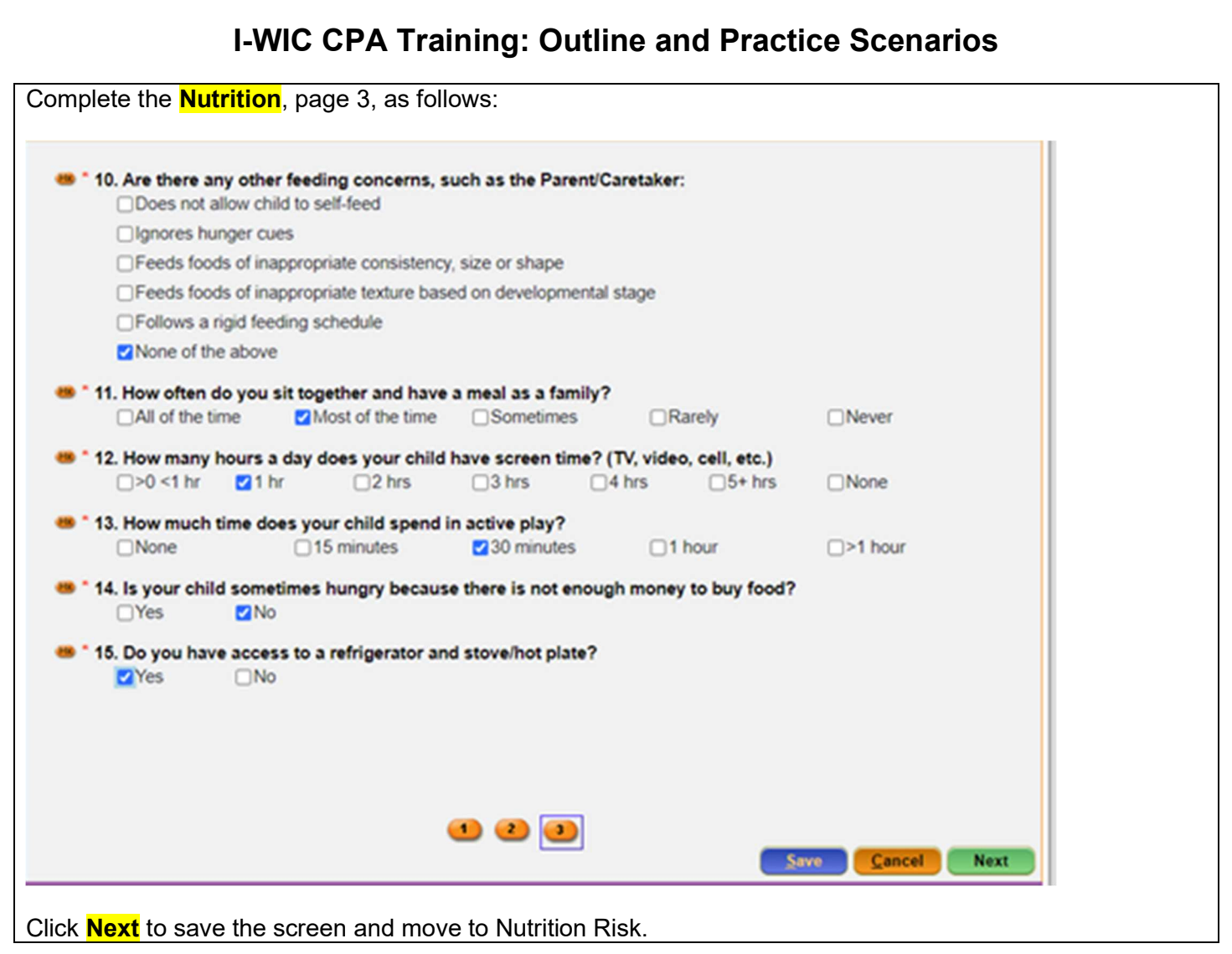

#### Nutrition Risk - Child

- 1. Risk factors are assigned when accessing the screen.
- 2. After further discussion with mom, we found out that someone does smoke inside the home. For this risk factor to generate we need to go back to the Health Screen and update the smoking question.
- 3. Select Health from the Guided Script and move to page 2, question 11 and change the answer to Yes and **Save** the screen.
- 4. Select **Nutrition Risk** from Guided Script. You will now see **Risk 904** was added.
- 5. Click **Next** to save the screen and to move forward to the **Nutrition Education** screen.

#### Nutrition Education

- 1. Click **Add** to enter a **Nutrition Education** topic.
- 2. Click in the **Method** box to select **Primary Individual** from the dropdown list and click the **Tab** to move to the topic field.
- 3. Select the desired **Topic** from the dropdown.
- 4. Double-click in the **Note** field to display the **Note Zoom** popup and enter a note as appropriate. This note will also be visible on the **Notes** screen.
- 5. Click **Next** to save the screen and to move forward to the **Food Prescription** screen.

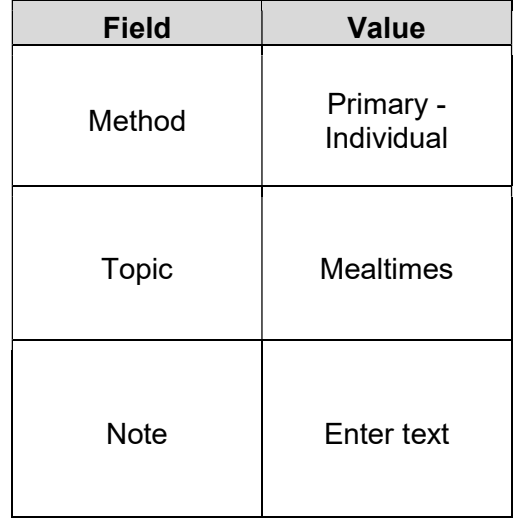

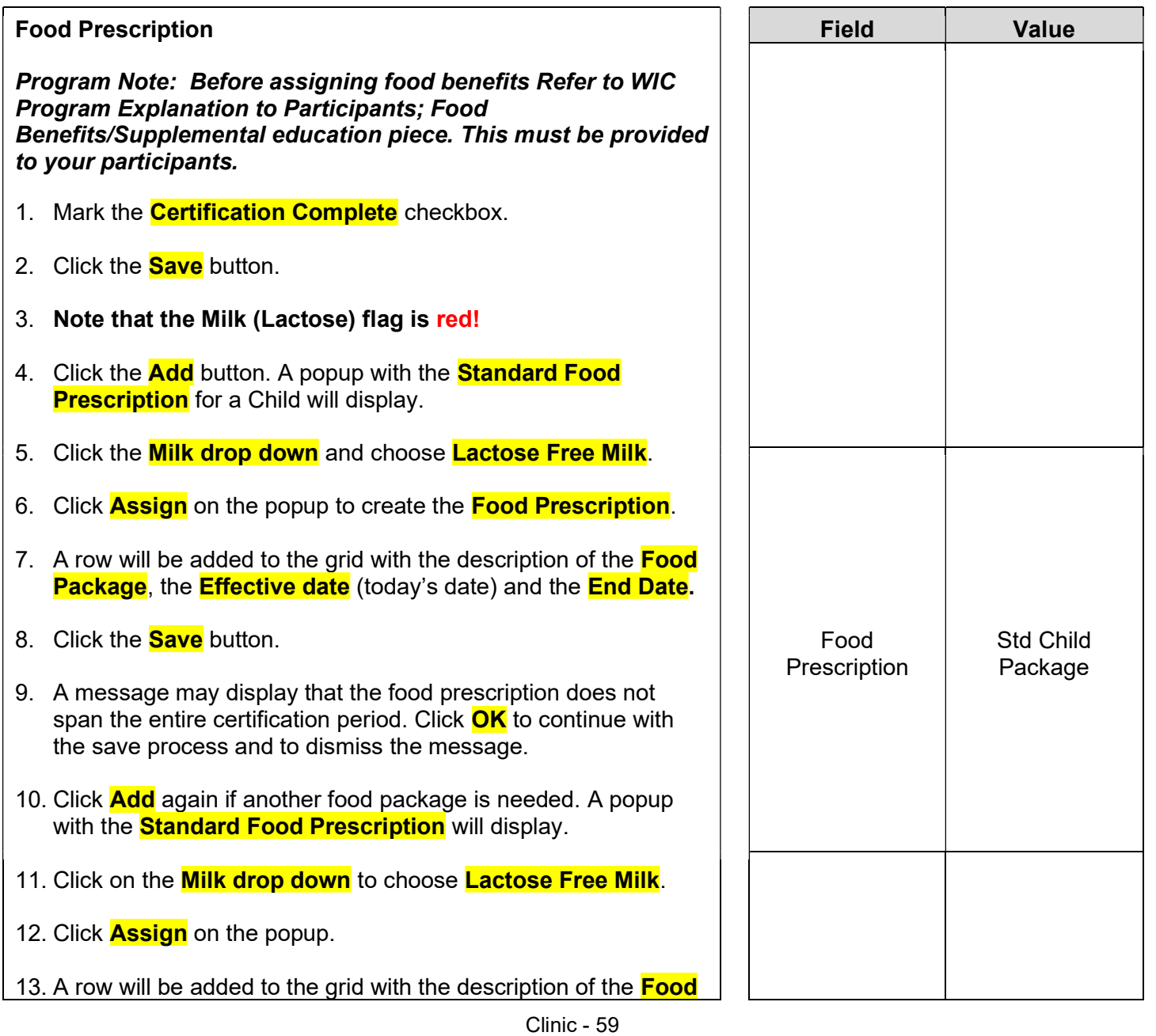

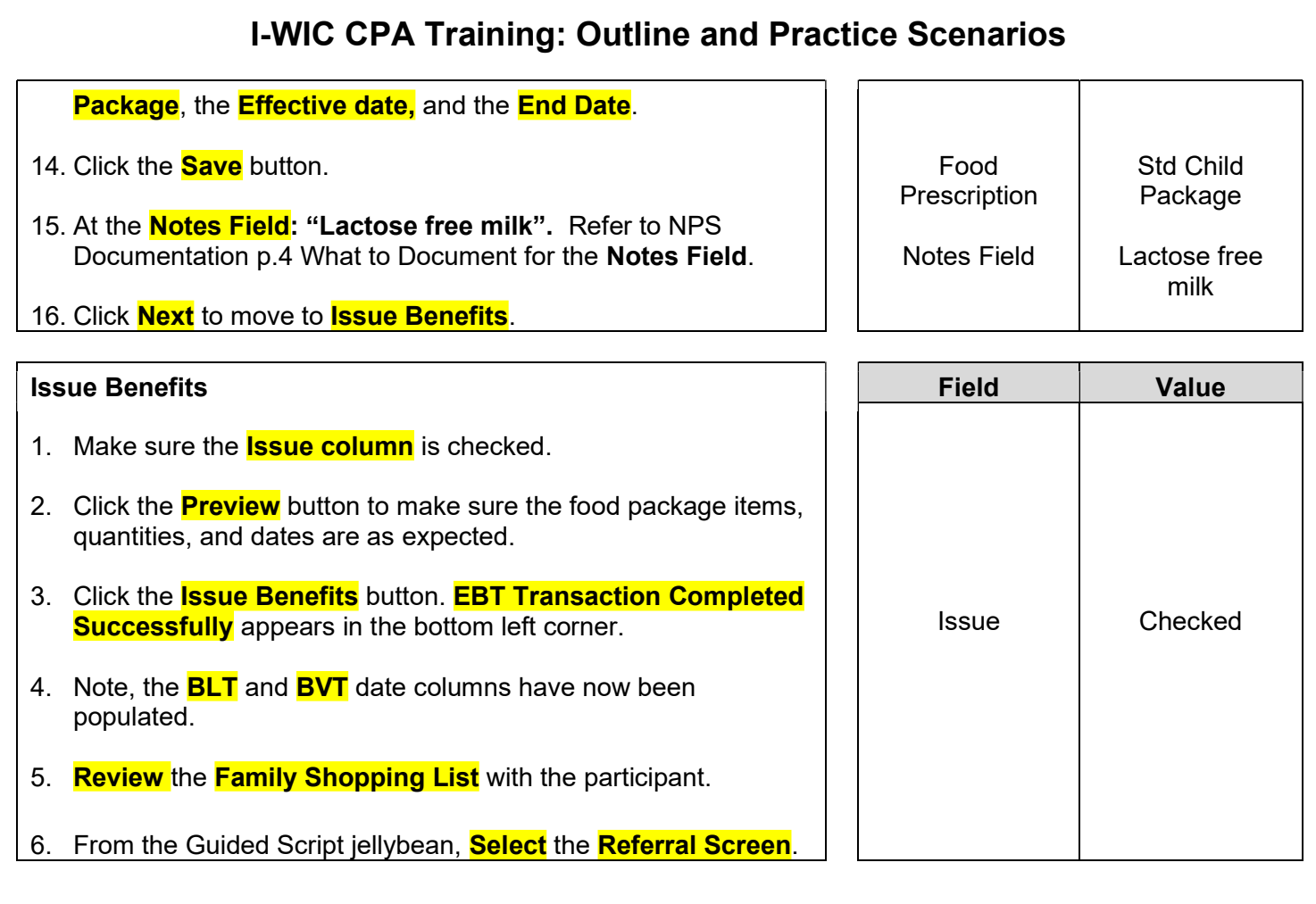

#### Referrals – Child

- 1. Click **Add** to enter a referral for this participant.
- 2. Click in the Type box and select individual.
- 3. In the referred to column **select from the drop-down list**.
- 4. Check the **Referred** box and select **Save**.

KEYPOINT: Community Resource will not be selected since this referral is to their PCP.

5. Click **Next** to save the screen and to move forward to the **Schedule Appt** screen.

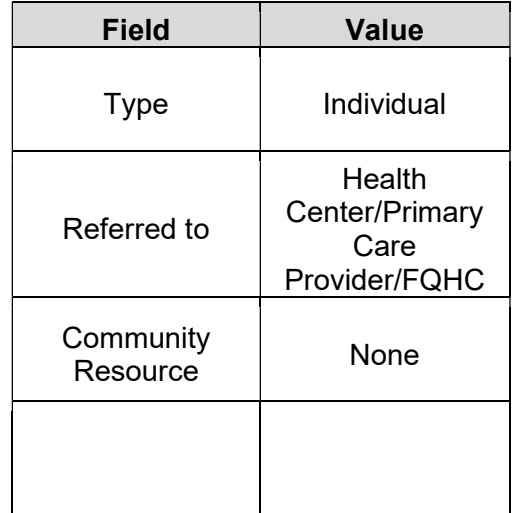

Program Note: Review with the participant their certification period, that they will receive education at least every 3 months and benefits will be issued until their cert period ends.

Give them a choice of the different secondary education options which your agency provides and schedule the appointment. This is the Certification Period part of the WCVE (WIC Cert Visit Education) that must be provided to your participants. Refer to Addendum: WIC Program Explanation to Participants.

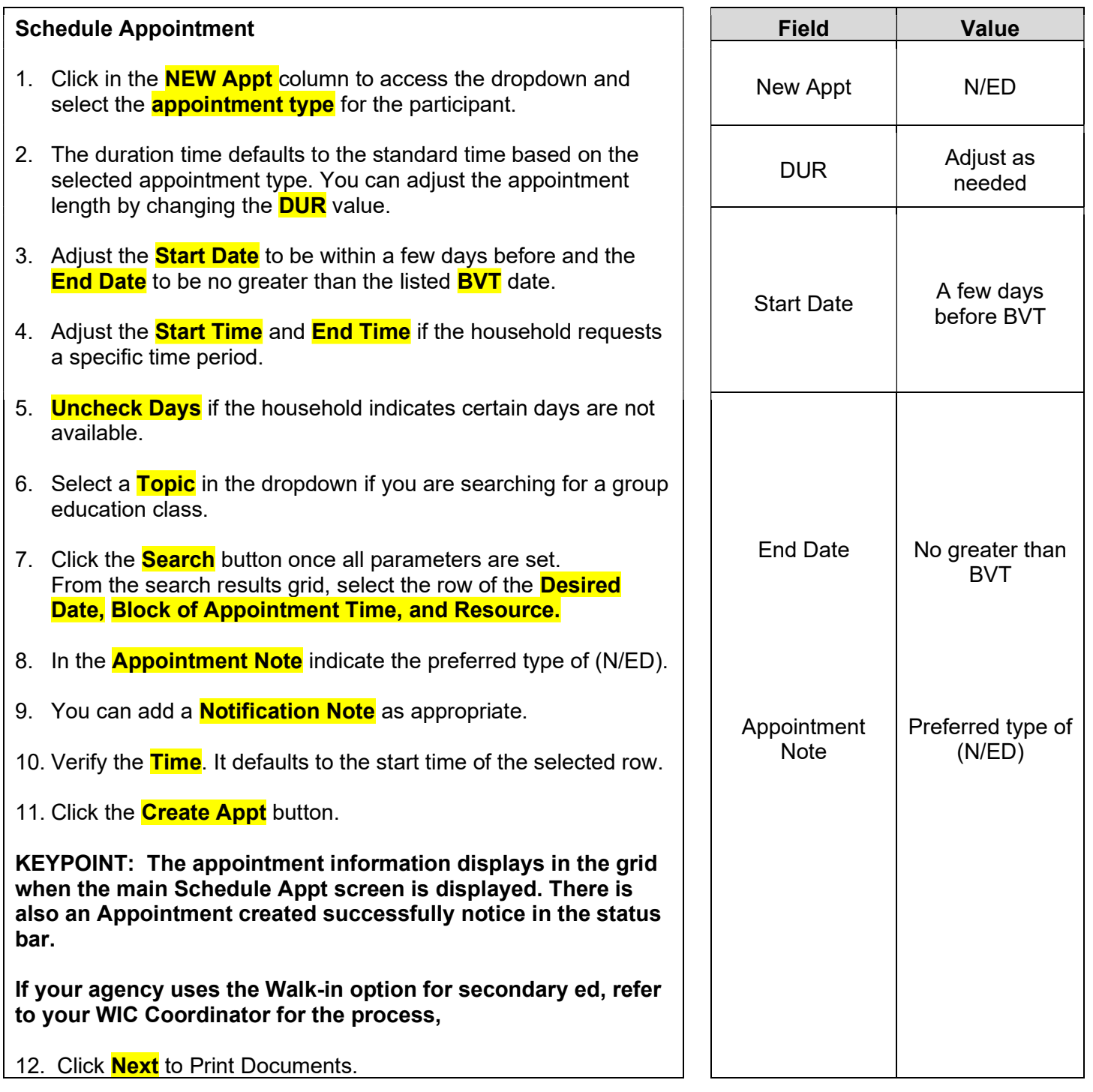

#### Print Documents

Select the appropriate document/handout to print (**Referral Notice**), then click the **Preview** button to display and print. You must print the **Family Shopping List** to give the household a detailed list of the authorized food items that they may purchase and includes the next appointment time and date.

Program Note: Refer to WIC Program Explanation to Participants; Food Benefits and WIC ID education piece. This must be provided to your participants.

Notes Screen: Complete as appropriate.

#### Scenario 9: Breastfeeding Status Change

Complete a breastfeeding status change for the breastfeeding woman/infant scenario from yesterday.

#### Support Staff Activities

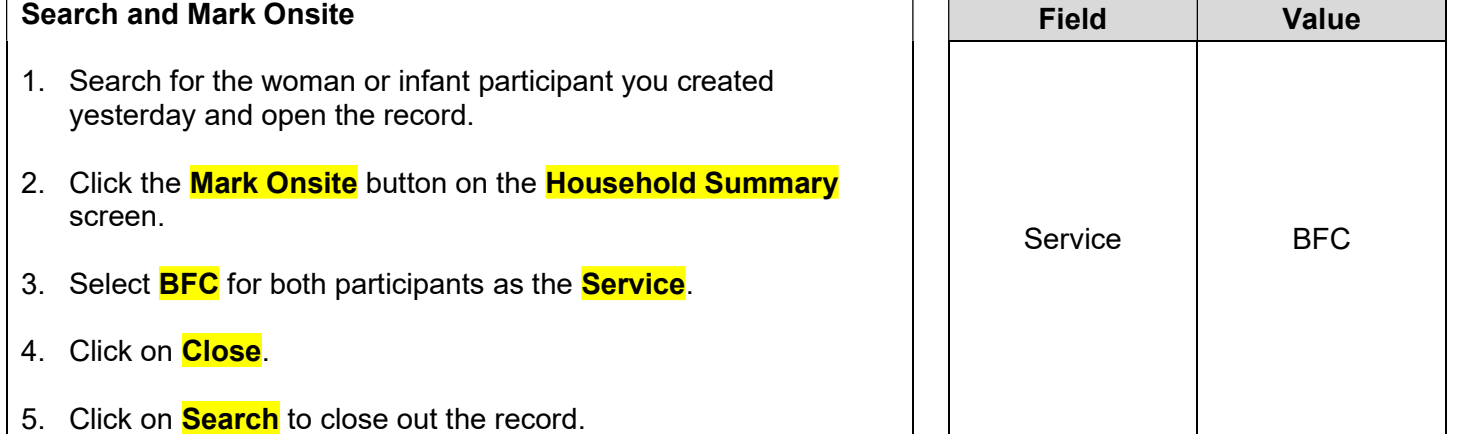

KEPOINT: Normally at this point, the Support Staff are done working with the record. They will pass the participant along to the certifier to complete the status change.

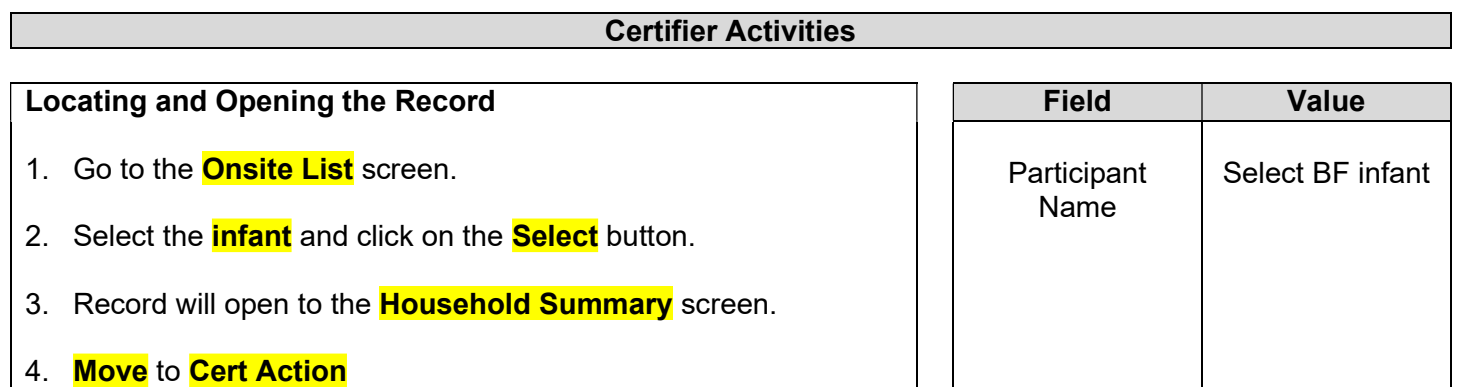

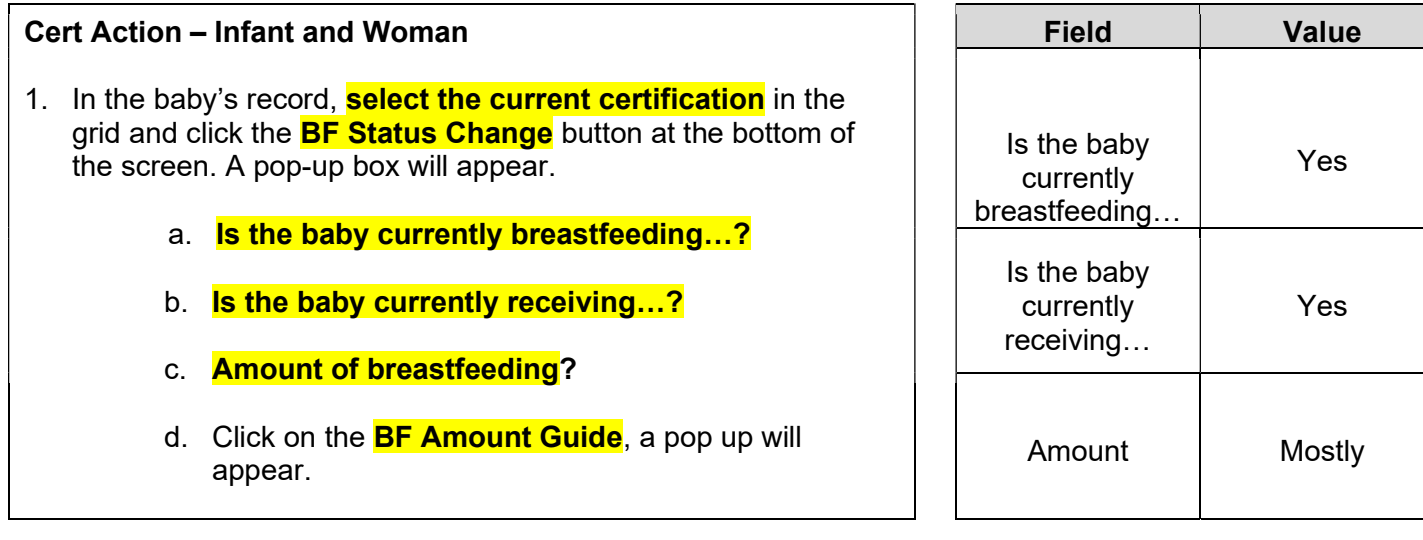

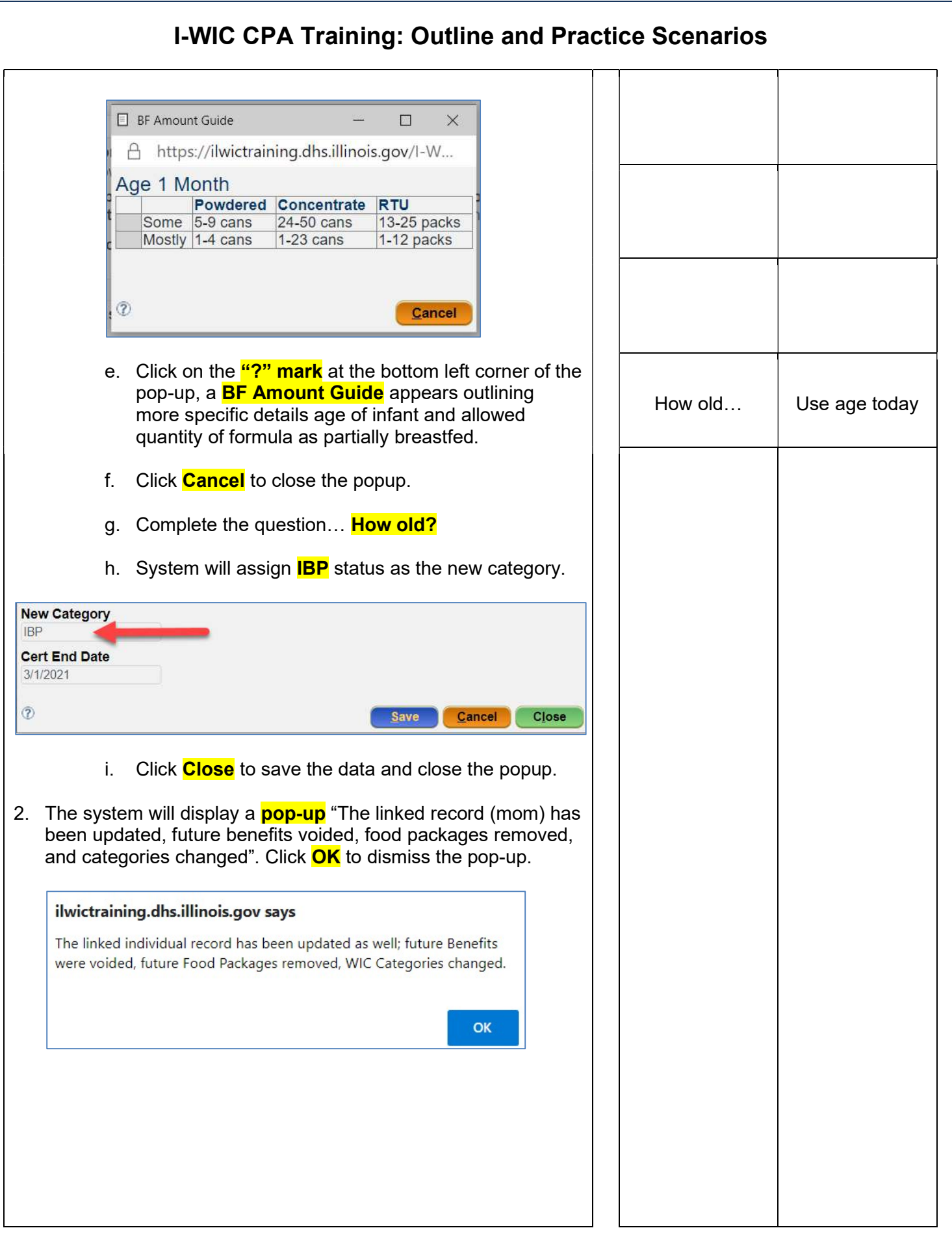

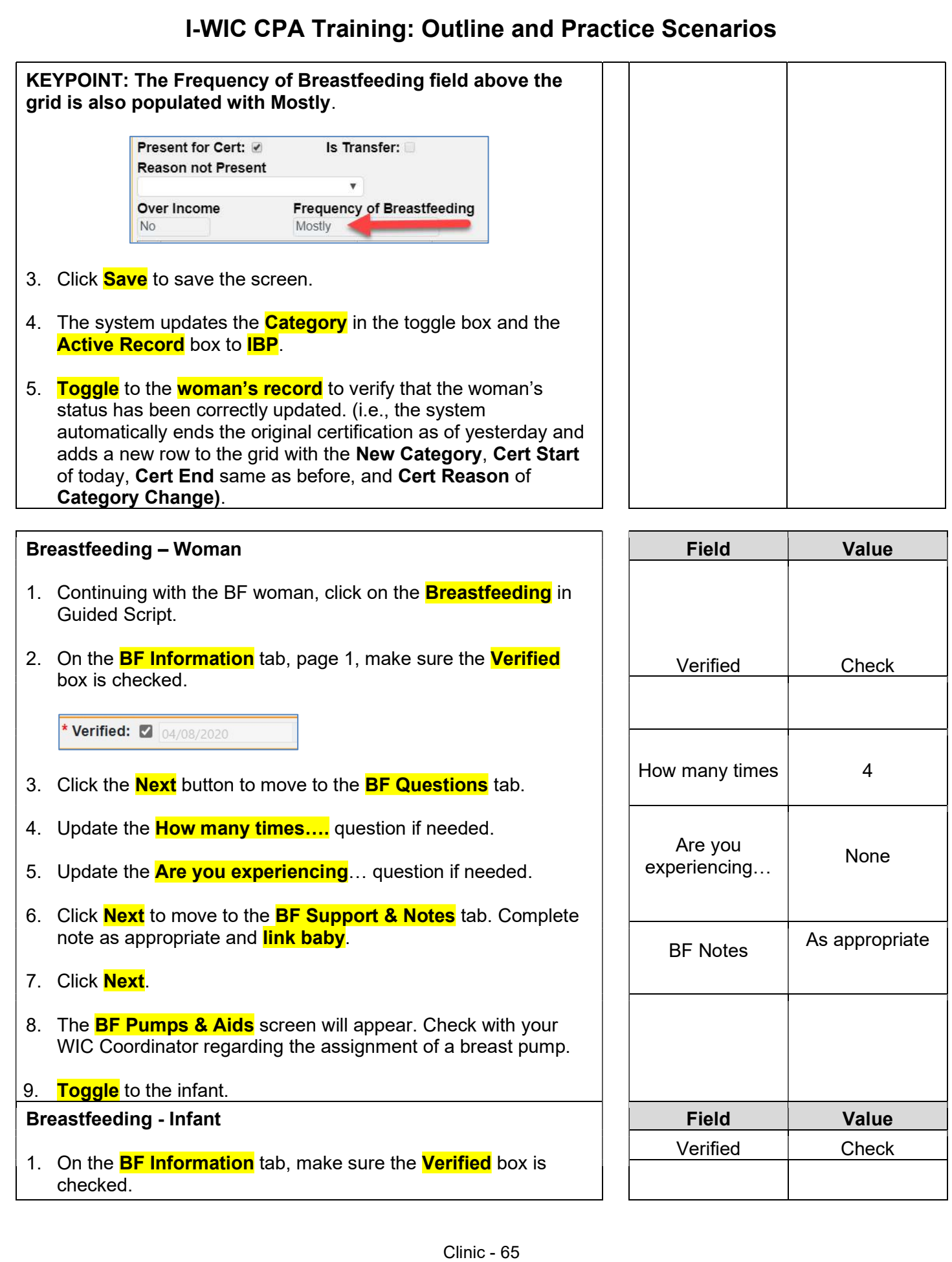

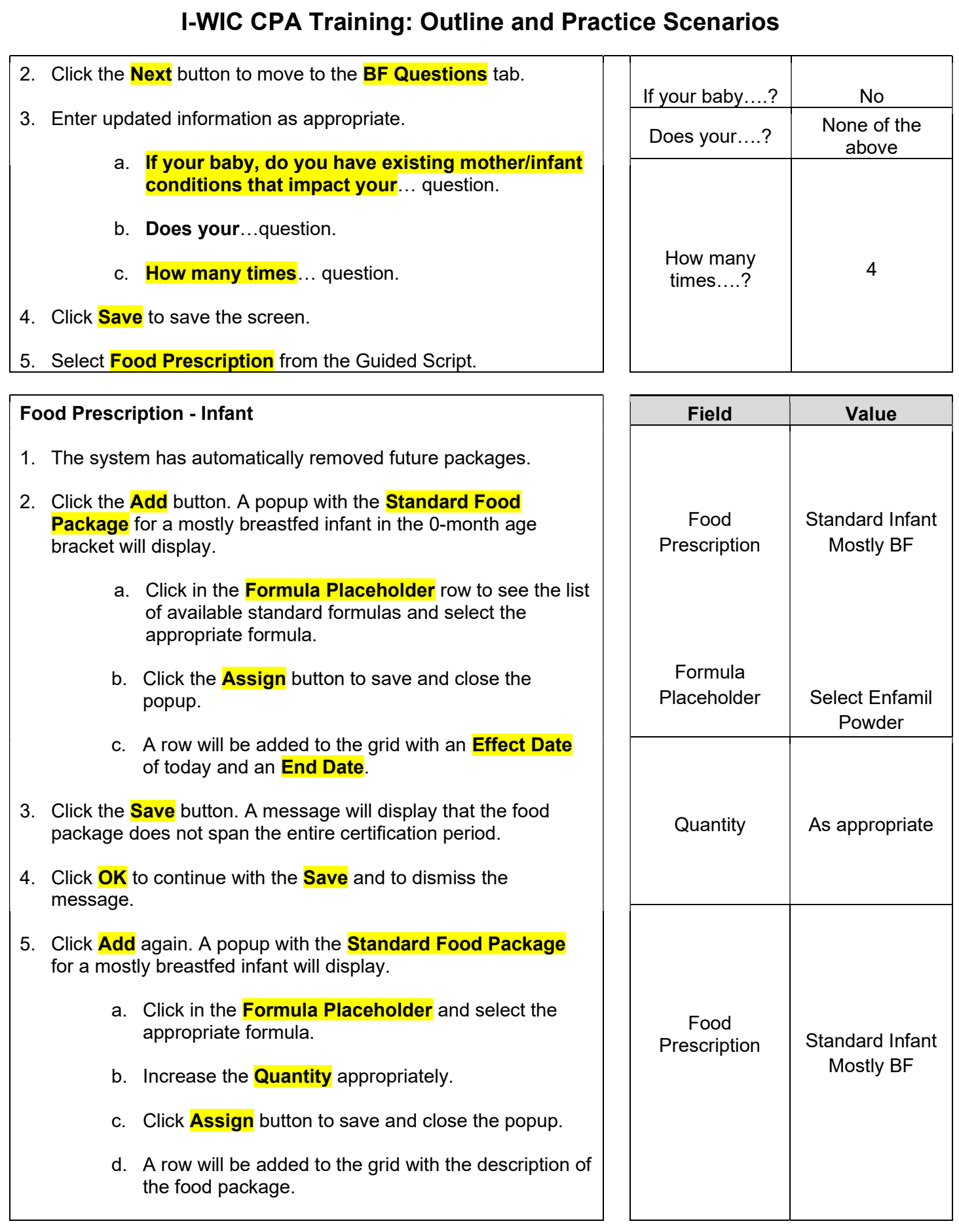

- 6. Click the **Save** button. A message will display that the food package does not span the entire certification period.
- 7. Click **OK** to continue with the **Save** and to dismiss the message.

KEYPOINT: You should build far enough out to cover the expected issuance period.

#### Food Prescription – Woman

- 1. Toggle to the woman's record. The system has automatically removed future packages.
- 2. Click the **Add** button. A popup with the standard food package for a mostly breastfeeding woman will display. Review and adjust as needed.
- 3. Click the **Assign** button. A row will be added to the grid with the description of the package, an **Effect Date** of today, and an **End Date** of the same as the certification end date.

4. Click **Save**.

5. Click the **Void Benefits** button at the bottom.

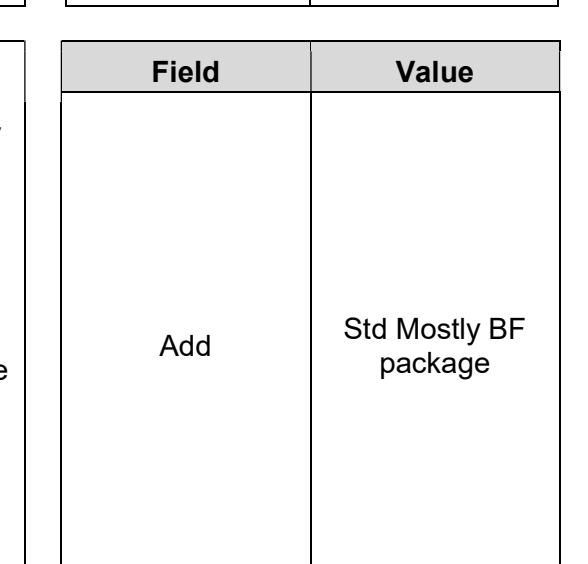

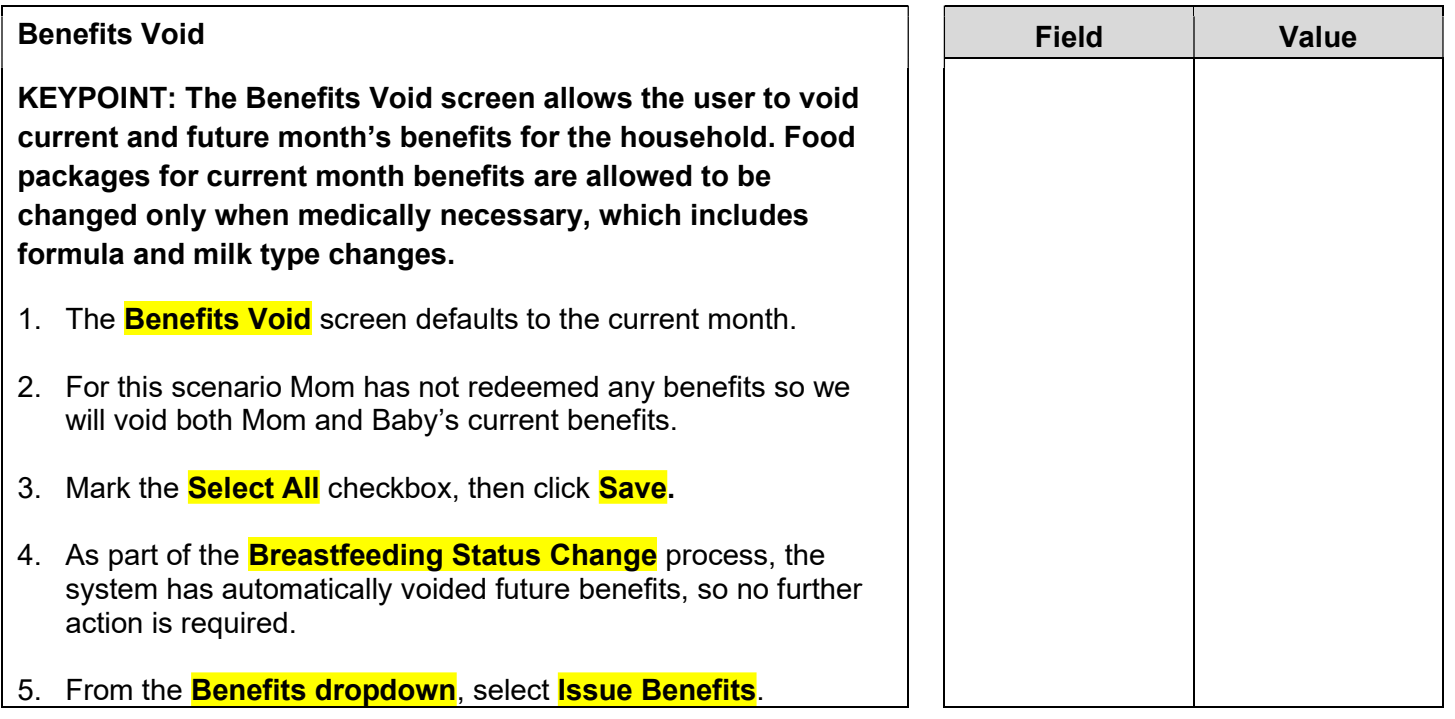

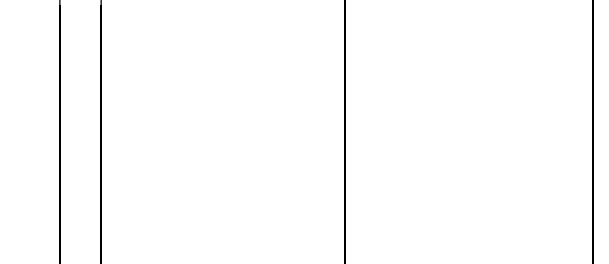

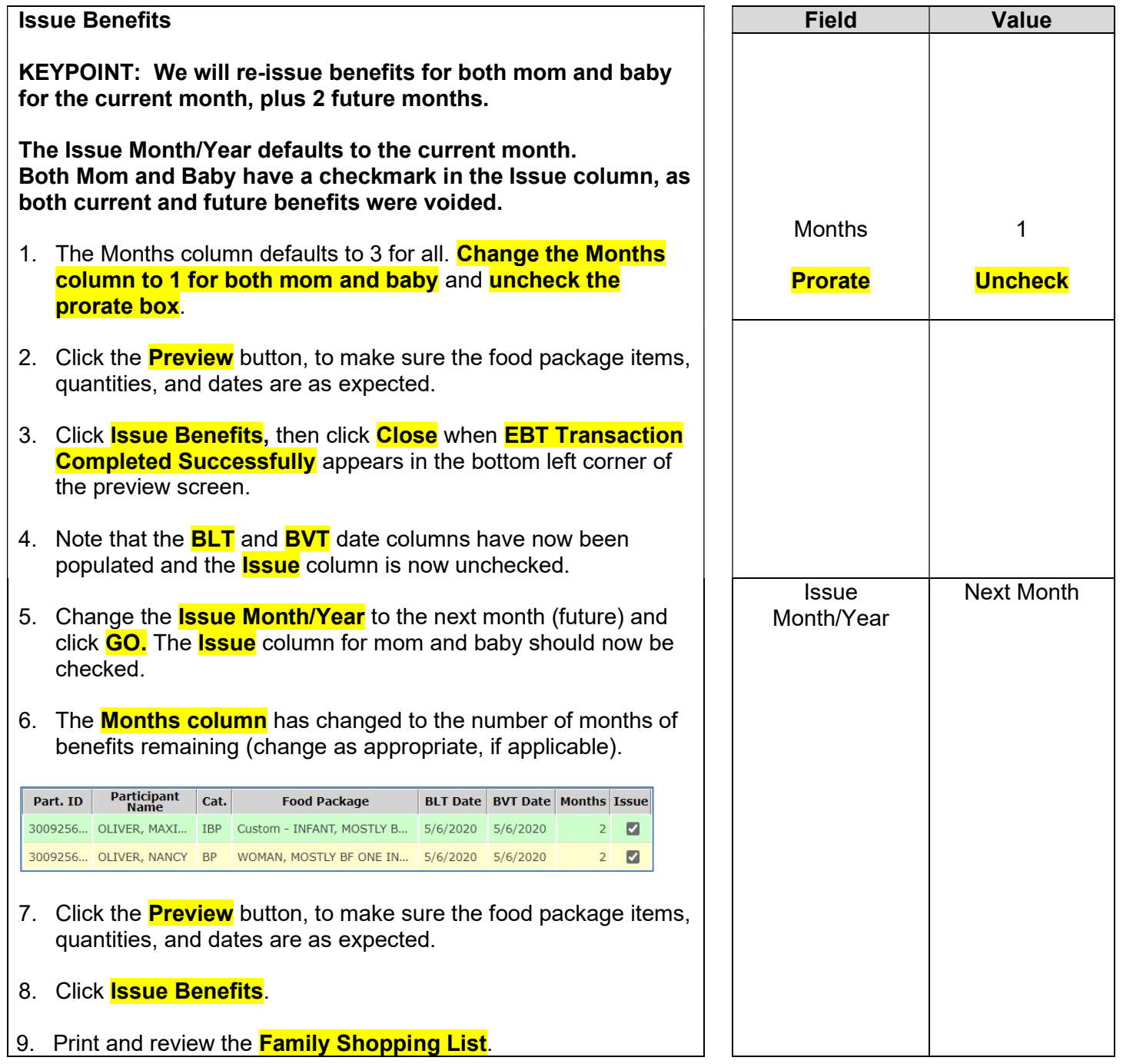